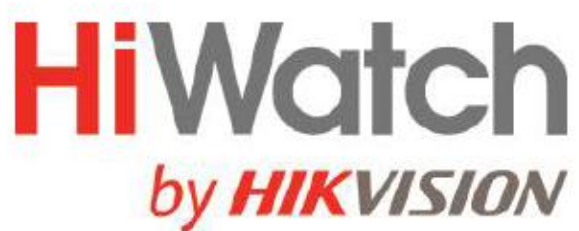

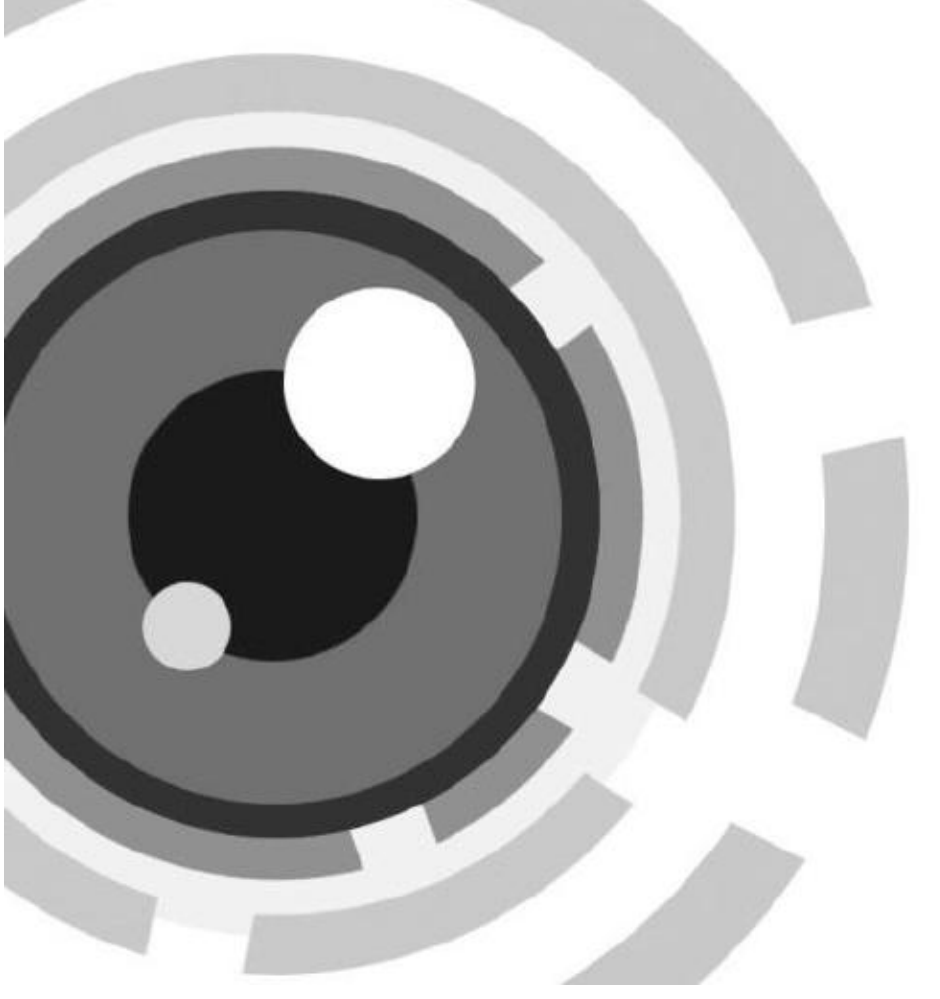

# **Видеорегистратор Turbo HD**

**Руководство пользователя**

## **Правовая информация**

### **О руководстве**

Руководство содержит инструкции для использования и управления продуктом. Изображения, графики и вся другая информация предназначена только для ознакомления. Этот документ может быть изменен без уведомления, в связи с обновлением прошивки и по другим причинам. Последнюю версию настоящего документа можно найти на веб-сайте компании. Используйте этот документ под руководством профессионалов, обученных работе с продуктом.

### **Торговая марка**

Торговые марки и логотипы, содержащиеся в руководстве, являются собственностью их владельцев.

Термины HDMI и HDMI High-Definition Multimedia Interface, а также логотип HDMI

**В вля** в являются товарными знаками или зарегистрированными товарными знаками HDMI Licensing Administrator, Inc. в США и других странах.

### **ПРАВОВАЯ ИНФОРМАЦИЯ**

ДО МАКСИМАЛЬНО ДОПУСТИМОЙ СТЕПЕНИ, РАЗРЕШЕННОЙ ДЕЙСТВУЮЩИМ ЗАКОНОДАТЕЛЬСТВОМ, ДАННОЕ РУКОВОДСТВО, ПРОДУКТ, АППАРАТУРА, ПРОГРАММНОЕ И АППАРАТНОЕ ОБЕСПЕЧЕНИЕ ПРЕДОСТАВЛЯЕТСЯ «КАК ЕСТЬ», СО ВСЕМИ ОШИБКАМИ И НЕТОЧНОСТЯМИ. НАША КОМПАНИЯ НЕ ДАЕТ НИКАКИХ ГАРАНТИЙ, ЯВНЫХ ИЛИ ПОДРАЗУМЕВАЕМЫХ, КАСАТЕЛЬНО УДОВЛЕТВОРИТЕЛЬНОСТИ КАЧЕСТВА ИЛИ СООТВЕТСТВИЯ УКАЗАННЫМ ЦЕЛЯМ. ОТВЕТСТВЕННОСТЬ ЗА ИСПОЛЬЗОВАНИЕ ПРОДУКТА НЕСЕТ ПОЛЬЗОВАТЕЛЬ. НАША КОМПАНИЯ НЕ НЕСЕТ ОТВЕТСТВЕННОСТИ ПЕРЕД ПОТРЕБИТЕЛЕМ ЗА КАКОЙ-ЛИБО СЛУЧАЙНЫЙ ИЛИ КОСВЕННЫЙ УЩЕРБ, ВКЛЮЧАЯ УБЫТКИ ИЗ-ЗА ПОТЕРИ ПРИБЫЛИ, ПЕРЕРЫВА В ДЕЯТЕЛЬНОСТИ ИЛИ ПОТЕРИ ДАННЫХ ИЛИ ДОКУМЕНТАЦИИ, ПО ПРИЧИНЕ НАРУШЕНИЯ УСЛОВИЙ КОНТРАКТА, ТРЕБОВАНИЙ (ВКЛЮЧАЯ ХАЛАТНОСТЬ), УДОВЛЕТВОРИТЕЛЬНОСТИ КАЧЕСТВА ИЛИ ИНОГО, В СВЯЗИ С ИСПОЛЬЗОВАНИЕМ ДАННОГО ПРОДУКТА, ДАЖЕ ЕСЛИ НАШЕЙ КОМПАНИИ БЫЛО ИЗВЕСТНО О ВОЗМОЖНОСТИ ТАКОГО УЩЕРБА.

ОТВЕТСТВЕННОСТЬ ЗА ИСПОЛЬЗОВАНИЕ ПРОДУКТА С ДОСТУПОМ В ИНТЕРНЕТ НЕСЕТ ПОЛЬЗОВАТЕЛЬ; НАША КОМПАНИЯ НЕ НЕСЕТ ОТВЕТСТВЕННОСТИ ЗА НЕНОРМАЛЬНУЮ РАБОТУ ОБОРУДОВАНИЯ, ПОТЕРЮ ИНФОРМАЦИИ И ДРУГИЕ ПОСЛЕДСТВИЯ, ВЫЗВАННЫЕ КИБЕР АТАКАМИ, ВИРУСАМИ ИЛИ ДРУГИМИ ИНТЕРНЕТ РИСКАМИ; ОДНАКО, НАША КОМПАНИЯ ОБЕСПЕЧИВАЕТ СВОЕВРЕМЕННУЮ ТЕХНИЧЕСКУЮ ПОДДЕРЖКУ, ЕСЛИ ЭТО НЕОБХОДИМО.

ВЫ ОБЯЗУЕТЕСЬ ИСПОЛЬЗОВАТЬ ЭТОТ ПРОДУКТ В СООТВЕТСТВИИ С ДЕЙСТВУЮЩИМ ЗАКОНОДАТЕЛЬСТВОМ, А ТАКЖЕ НЕСЕТЕ ПОЛНУЮ ОТВЕТСТВЕННОСТЬ ЗА ЕГО СОБЛЮДЕНИЕ. В ЧАСТНОСТИ, ВЫ НЕСЕТЕ ОТВЕТСТВЕННОСТЬ ЗА ИСПОЛЬЗОВАНИЕ ДАННОГО ПРОДУКТА ТАКИМ ОБРАЗОМ, ЧТОБЫ НЕ НАРУШАТЬ ПРАВА ТРЕТЬИХ ЛИЦ, ВКЛЮЧАЯ ПРАВА

НА ПУБЛИЧНОСТЬ, ПРАВА НА ИНТЕЛЛЕКТУАЛЬНУЮ СОБСТВЕННОСТЬ, ЗАЩИТУ ДАННЫХ И ДРУГИЕ ПРАВА КАСАТЕЛЬНО НЕПРИКОСНОВЕННОСТИ ЧАСТНОЙ ЖИЗНИ. ВЫ ОБЯЗУЕТЕСЬ НЕ ИСПОЛЬЗОВАТЬ ЭТОТ ПРОДУКТ В ЗАПРЕЩЕННЫХ ЦЕЛЯХ, ВКЛЮЧАЯ РАЗРАБОТКУ ИЛИ ПРОИЗВОДСТВО ОРУЖИЯ МАССОВОГО ПОРАЖЕНИЯ, РАЗРАБОТКУ ИЛИ ПРОИЗВОДСТВО ХИМИЧЕСКОГО ИЛИ БИОЛОГИЧЕСКОГО ОРУЖИЯ, ЛЮБУЮ ДЕЯТЕЛЬНОСТЬ, СВЯЗАННУЮ С ЯДЕРНЫМИ ВЗРЫВЧАТЫМИ ВЕЩЕСТВАМИ, НЕБЕЗОПАСНЫМ ЯДЕРНЫМ ТОПЛИВНЫМ ЦИКЛОМ ИЛИ НАРУШАЮЩУЮ ПРАВА ЧЕЛОВЕКА.

В СЛУЧАЕ КАКИХ-ЛИБО КОНФЛИКТОВ МЕЖДУ НАСТОЯЩИМ РУКОВОДСТВОМ И ДЕЙСТВУЮЩИМ ЗАКОНОДАТЕЛЬСТВОМ, ПОСЛЕДНЕЕ ПРЕВАЛИРУЕТ.

## Регулирующая информация

### Информация о FCC

Обратите внимание, что изменения или модификации, не одобренные явно стороной, ответственной за соответствие, может привести к аннулированию полномочий пользователя по работе с данным оборудованием.

Соответствие FCC. Это оборудование прошло испытания и соответствует регламенту для цифрового устройства класса А, применительно к части 15 Правил FCC. Эти ограничения разработаны для обеспечения разумной защиты от вредных помех при эксплуатации оборудования коммерческой среде. Это оборудование генерирует, использует и может излучать радиоволны на разных частотах и, если устройство установлено и используется не в соответствии с инструкцией, оно может создавать помехи для радиосигналов. Эксплуатация данного оборудования в жилой зоне может вызвать вредные помехи, в этом случае пользователь должен будет устранить помехи за свой счет.

## Условия ЕСС

Это устройство соответствует требованиям части 15 правил FCC. Эксплуатация допускается при соблюдении следующих двух условий:

- 1. Данное устройство не должно создавать вредных помех.
- 2. Устройство должно выдерживать возможные излучения, включая и те, которые могут привести к выполнению нежелательных операций.

### Соответствие стандартам ЕС

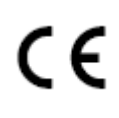

Данный продукт и (если применимо) поставляемые принадлежности отмечены знаком «СЕ» и, следовательно, согласованы с европейскими стандартами, перечисленными под директивой 2014/30/ЕС ЕМС, директивой 2011/65/EC RoHS.

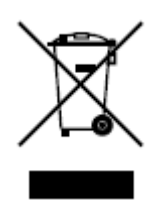

2012/19/ЕС (директива WEEE): Продукты, отмеченные данным знаком, запрещено выбрасывать в коллекторы несортированного мусора

в Европейском союзе. Для надлежащей переработки верните этот продукт своему местному поставщику при покупке эквивалентного нового оборудования или утилизируйте его в специально предназначенных точках сбора. За дополнительной информацией обратитесь по адресу: *[http://www.recyclethis.info](http://www.recyclethis.info/)*.

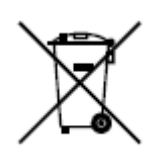

**-**

2006/66/EC (директива о батареях): Данный продукт оснащен батареей, которую запрещено выбрасывать в коллекторы несортированного мусора в Европейском союзе. Для получения конкретной информации о батарее см. документацию по продукту. Батарея помечена символом, который может включать буквенное обозначение, сообщающее о наличии кадмия (Cd), свинца (Pb) или ртути (Hg). Для надлежащей утилизации возвратите батарею своему поставщику или утилизируйте ее в специально предназначенных точках сбора. За дополнительной информацией обратитесь по адресу: *[http://www.recyclethis.info](http://www.recyclethis.info/)*.

## **Модель**

Данное руководство предназначено для следующих моделей.

#### **Таблица 1-1 Модели**

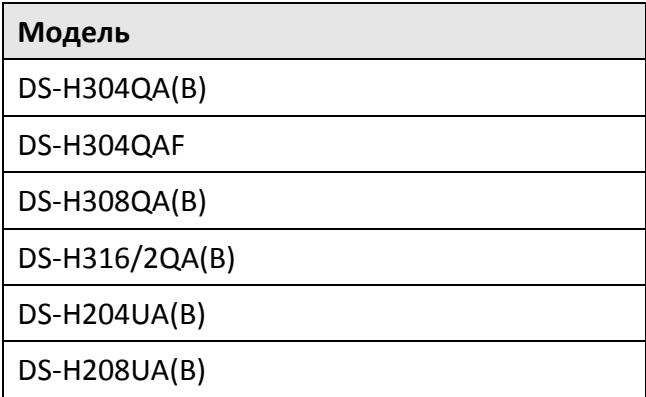

## **Условные обозначения**

В настоящем документе используются следующие символы:

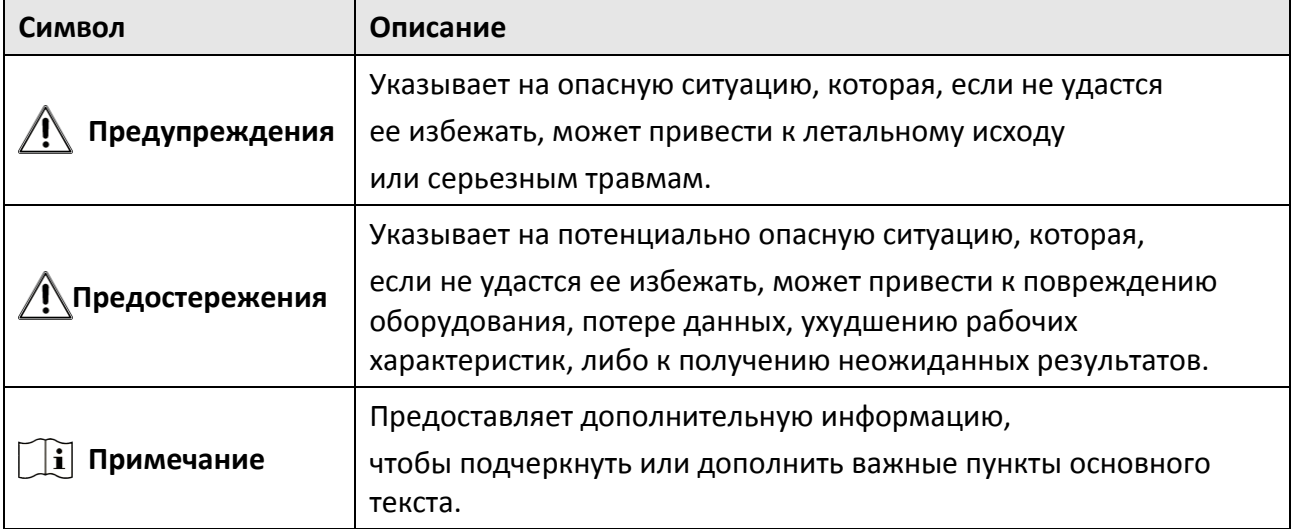

## **Инструкция по технике безопасности**

- Правильная настройка паролей и других параметров безопасности является обязанностью лица, выполняющего установку, или конечного пользователя.
- Использование продукта должно строго соответствовать нормам электробезопасности страны и региона.
- Убедитесь, что штепсель плотно соединен с разъемом питания. Не подключайте несколько устройств к одному блоку питания. Перед подключением и отключением аксессуаров и периферийных устройств необходимо отключить питание устройства.
- Опасность поражения током! Перед обслуживанием отключите все источники питания.
- Оборудование должно быть подключено к розетке с заземлением.
- Розетка должна быть установлена рядом с оборудованием и быть легко доступной.
- $\bullet$  4 указывает на наличие опасного напряжения. Внешняя проводка должна быть установлена квалифицированным персоналом.
- Никогда не размещайте оборудование в неустойчивом месте. Падение оборудования может привести к серьезным травмам или смерти.
- Входное напряжение должно соответствовать стандарту безопасного сверхнизкого напряжения (SELV) и ограниченному источнику питания стандарта IEC60950-1.
- Высокое напряжение! Выполните заземление перед подключением к источнику питания.
- Если из устройства идет дым или доносится шум отключите питание, извлеките кабель и свяжитесь с сервисным центром.
- Если позволяют условия, рекомендуется использовать устройство в комбинации с ИБП.
- Данное устройство оснащено батареей таблеточного типа. Проглатывание батареи таблеточного типа может вызвать серьезные внутренние ожоги всего за 2 часа и привести к смерти.
- Данное оборудование не подходит для использования в местах, где могут присутствовать дети.
- ПРЕДОСТЕРЕЖЕНИЕ. При замене батареи батареей несоответствующего типа, существует риск взрыва.
- Замена батареи на батарею несоответствующего типа может привести к нарушению мер предосторожности (например, в случае некоторых типов литиевых батарей).
- Запрещено помещать батарею в огонь или работающий духовой шкаф, разбивать и или резать батарею, так как это может привести к взрыву.
- Запрещено оставлять батарею в окружающей среде при очень высоких температурах, так как это может привести к взрыву или утечке горючей жидкости или газа.
- Запрещено подвергать батарею воздействию крайне низкого давления воздуха, так как это может привести к взрыву или утечке горючей жидкости или газа.
- Использованные батареи необходимо утилизировать в соответствии с инструкциями.
- Не прикасайтесь к лопастям вентилятора и двигателей. Во время обслуживания отключите источник питания.
- Не прикасайтесь к двигателю. Во время обслуживания отключите источник питания.

## **Профилактические и предостерегающие рекомендации**

Перед подключением и эксплуатацией устройства, обратите внимание на следующие моменты:

- Устройство предназначено для использования исключительно в помещении. Установите устройство в хорошо проветриваемом, непыльном помещении.
- Убедитесь, что устройство надежно закреплено на стойке или полке. Сильные удары или толчки устройства, полученные в результате падения, могут привести к повреждению чувствительной электроники устройства.
- На оборудование не должны попадать капли или брызги. Запрещено ставить на него предметы, наполненные жидкостью, например, вазы.
- Запрещается ставить на оборудование источники открытого огня, например, зажженные свечи.
- Не закрывайте вентиляционные отверстия такими предметами, как газеты, скатерти, шторы и т. д. Запрещается закрывать отверстия, помещая оборудование на кровать, диван, коврик или другую подобную поверхность.
- Убедитесь, что клеммы у некоторых моделей правильно подключены к сети переменного тока.
- Оборудование некоторых моделей было специально разработано для ситуации, когда необходимо подключиться к IT-системе распределения питания.
- **• Определяет держатель батареи и положение элемента (элементов) внутри** держателя батареи.
- + определяет положительный полюс оборудования, с которым используется или генерируется постоянный ток. + определяет отрицательный полюс оборудования, с которым используется или генерируется постоянный ток.
- Сохраняйте минимальное расстояние 200 мм (7,87″) вокруг оборудования для обеспечения достаточной вентиляции.
- Убедитесь, что клеммы у некоторых моделей правильно подключены к сети переменного тока.
- Используйте источники питания, перечисленные в руководстве пользователя или инструкции.
- USB-порт оборудования используется только для подключения мыши, клавиатуры, USB-накопителя или адаптера для доступа к интернету по Wi-Fi.
- Используйте источники питания, перечисленные в руководстве пользователя или инструкции.
- Не прикасайтесь к острым краям и углам.
- Когда устройство работает при температуре выше 45 ° C или температура жесткого диска в S.M.A.R.T. превышает указанное значение, убедитесь, что устройство работает в прохладной среде, или замените жесткий диск (и), чтобы температура жесткого диска не превышала заявленного значения.

## **Содержание**

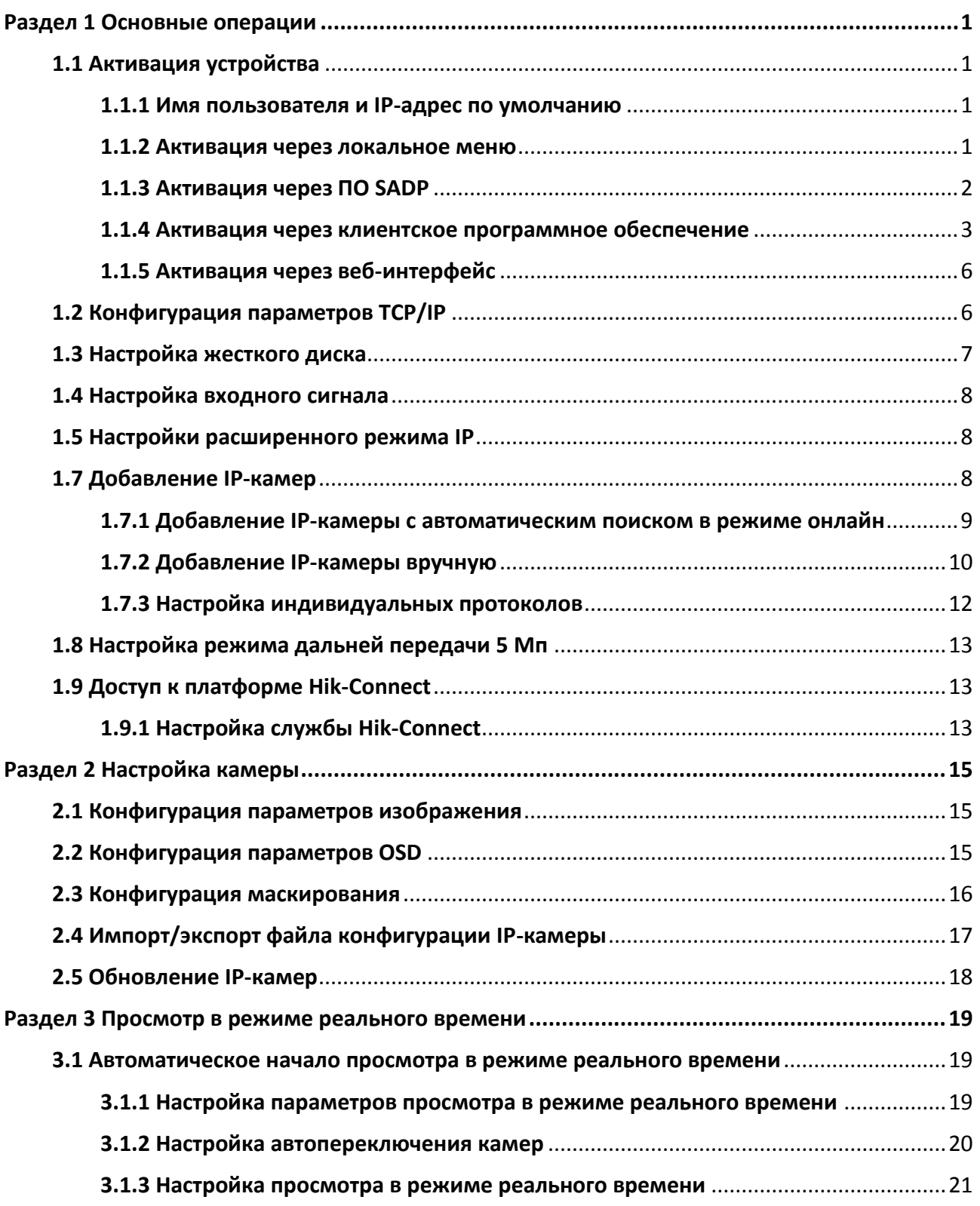

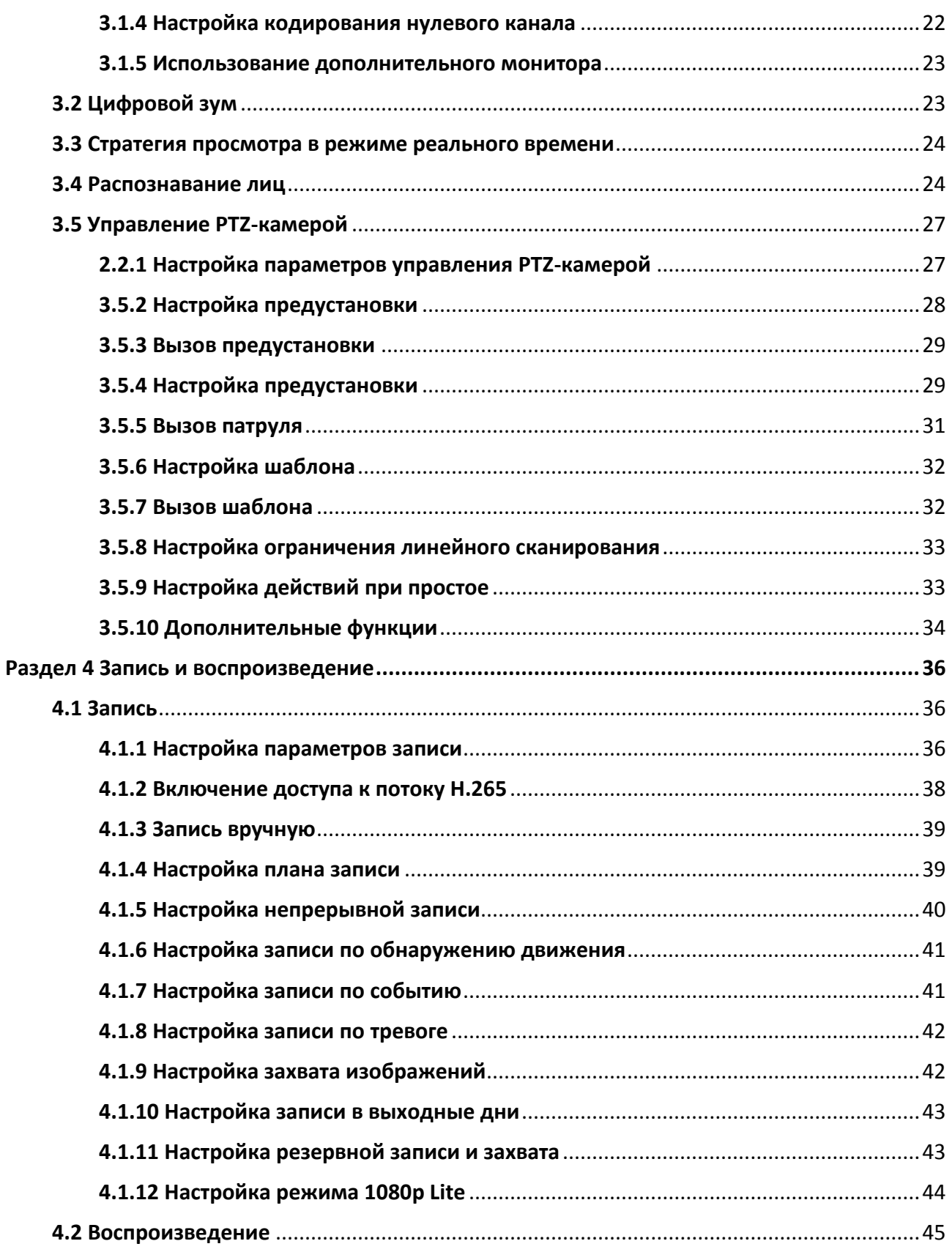

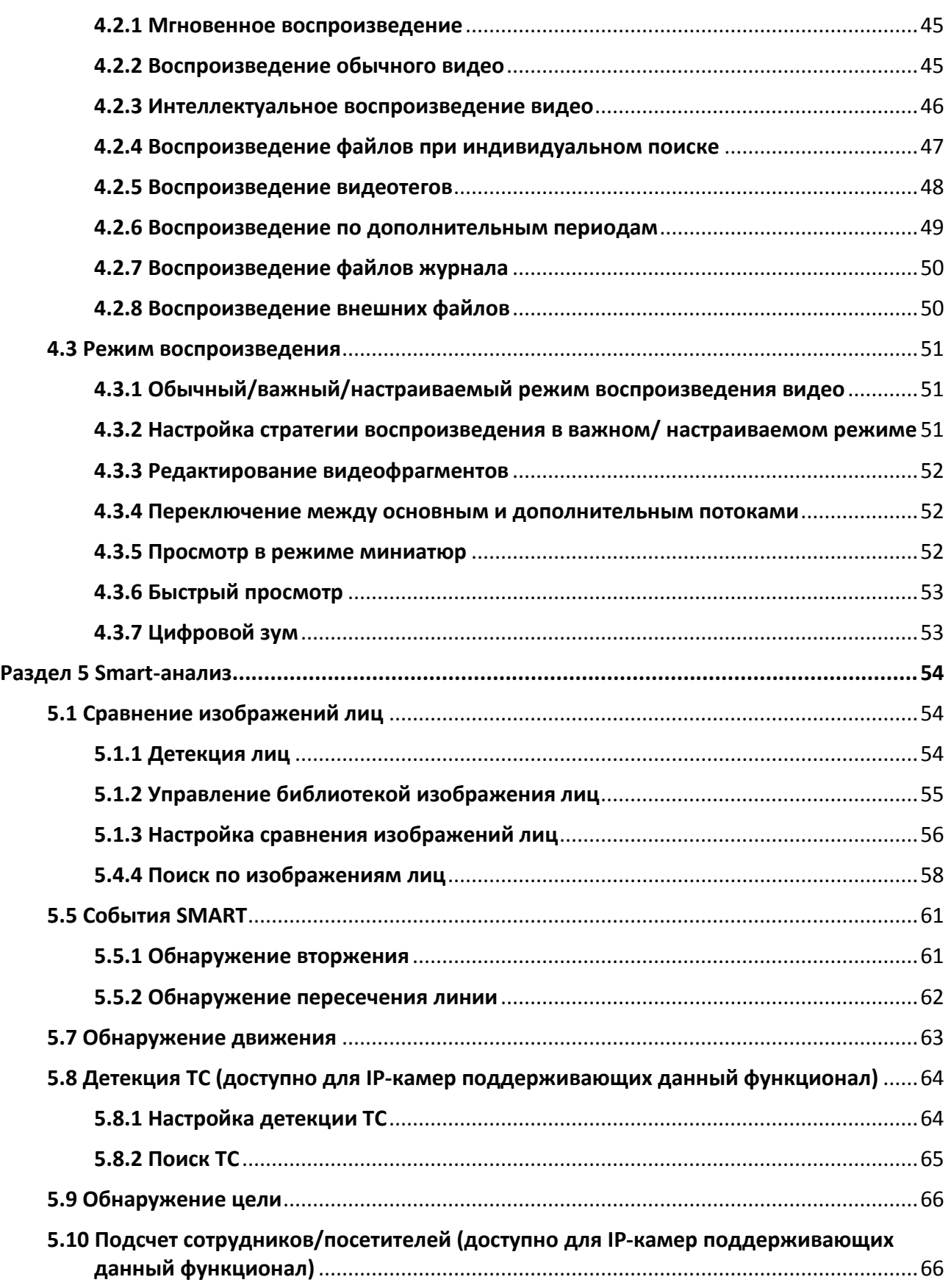

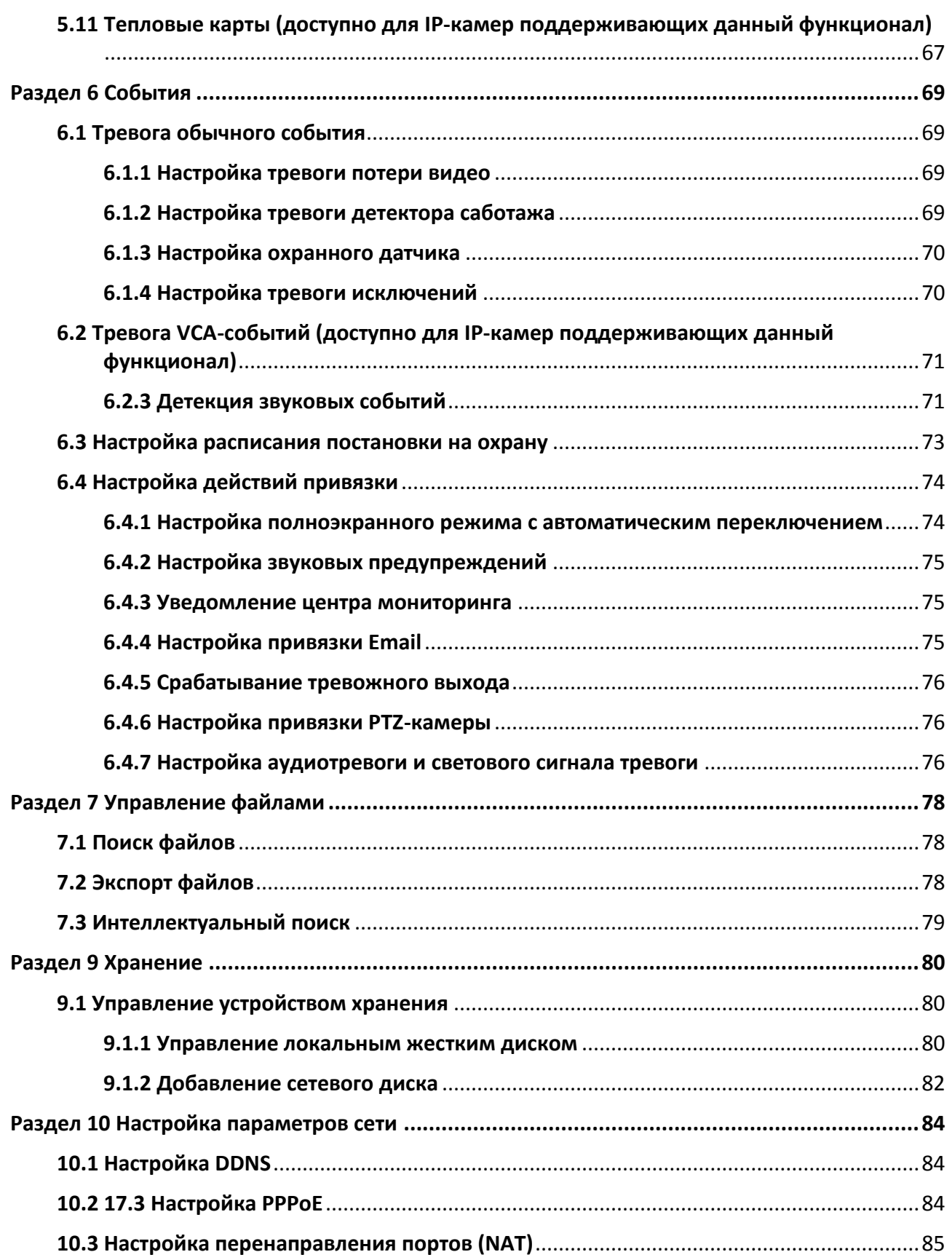

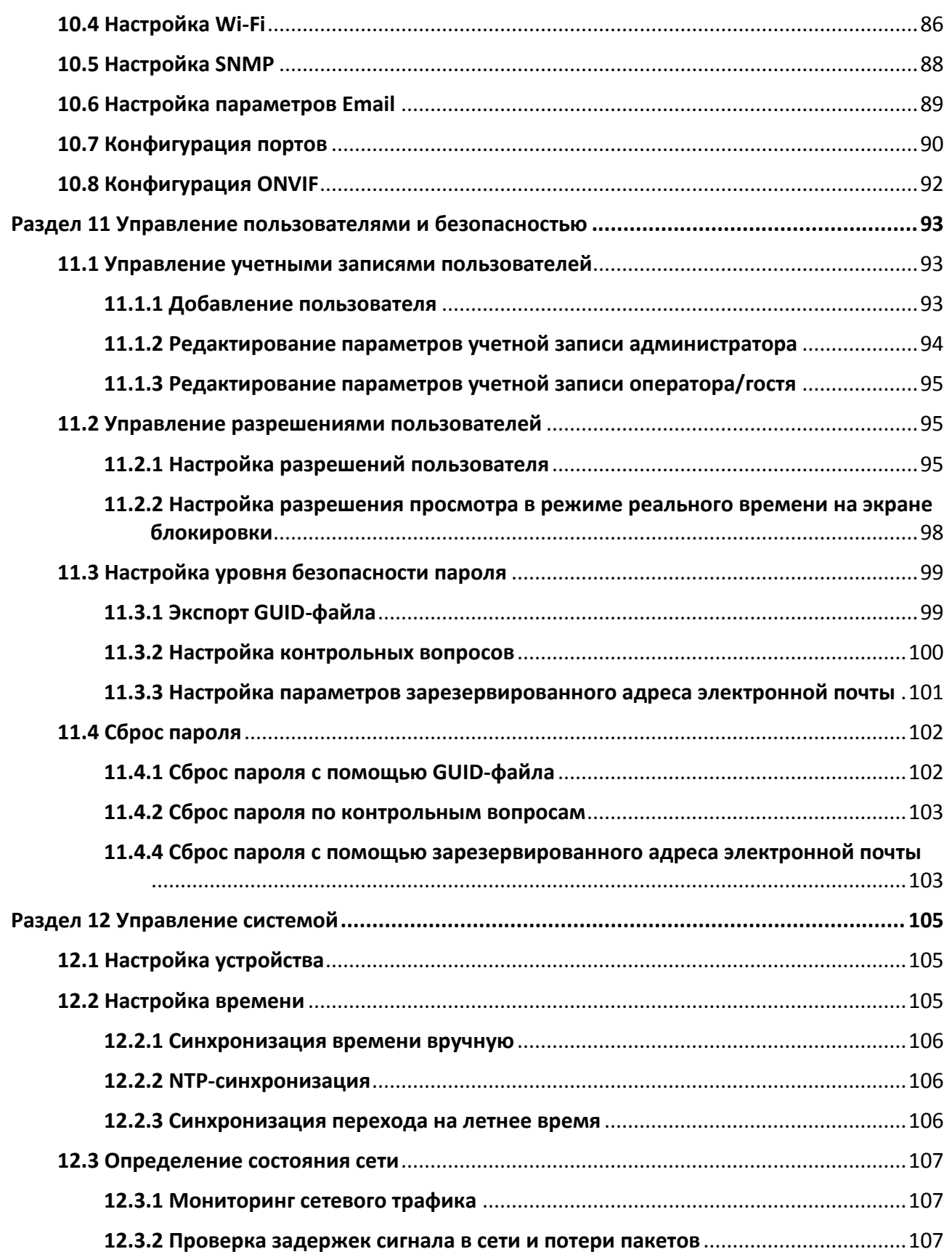

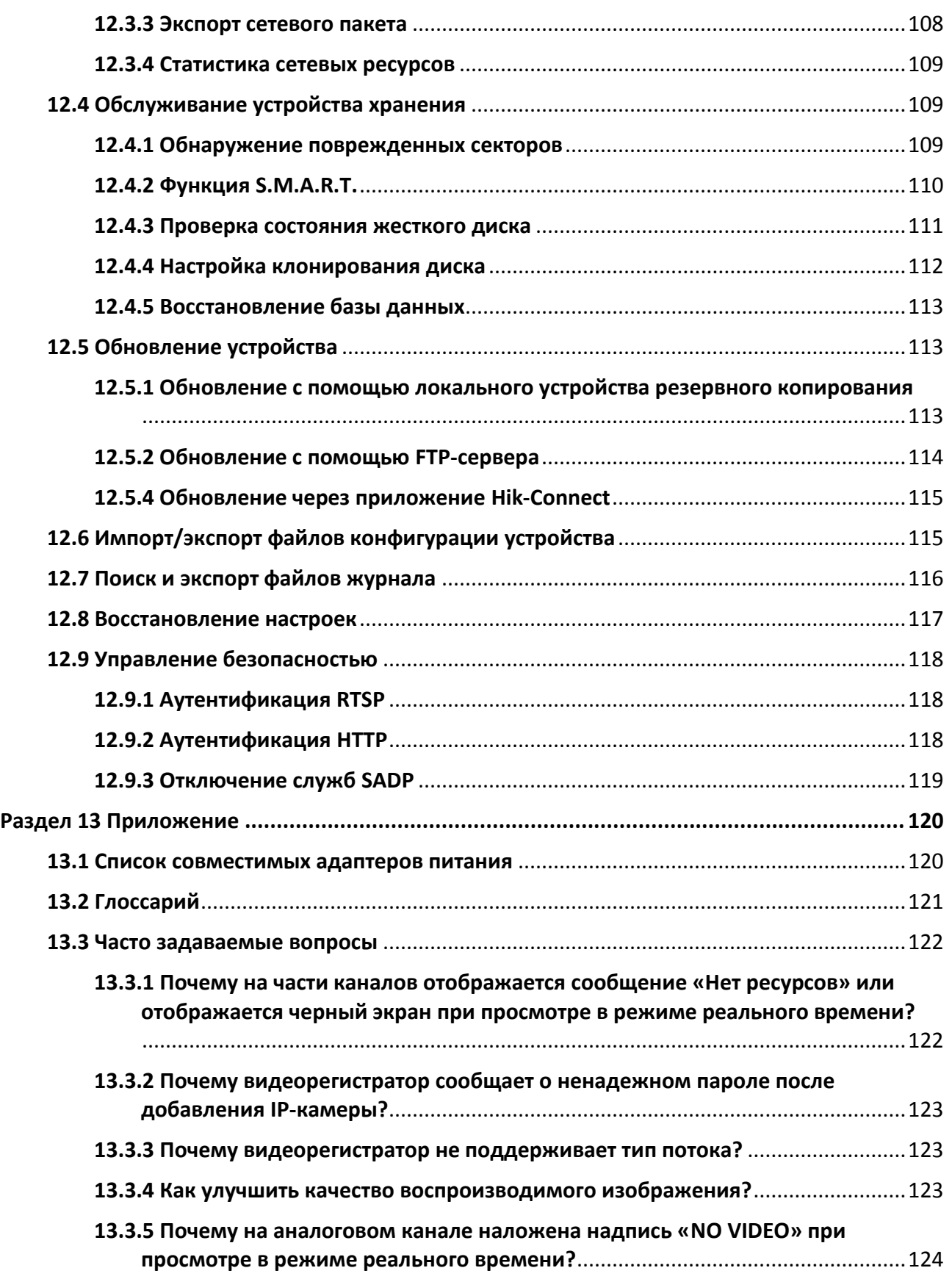

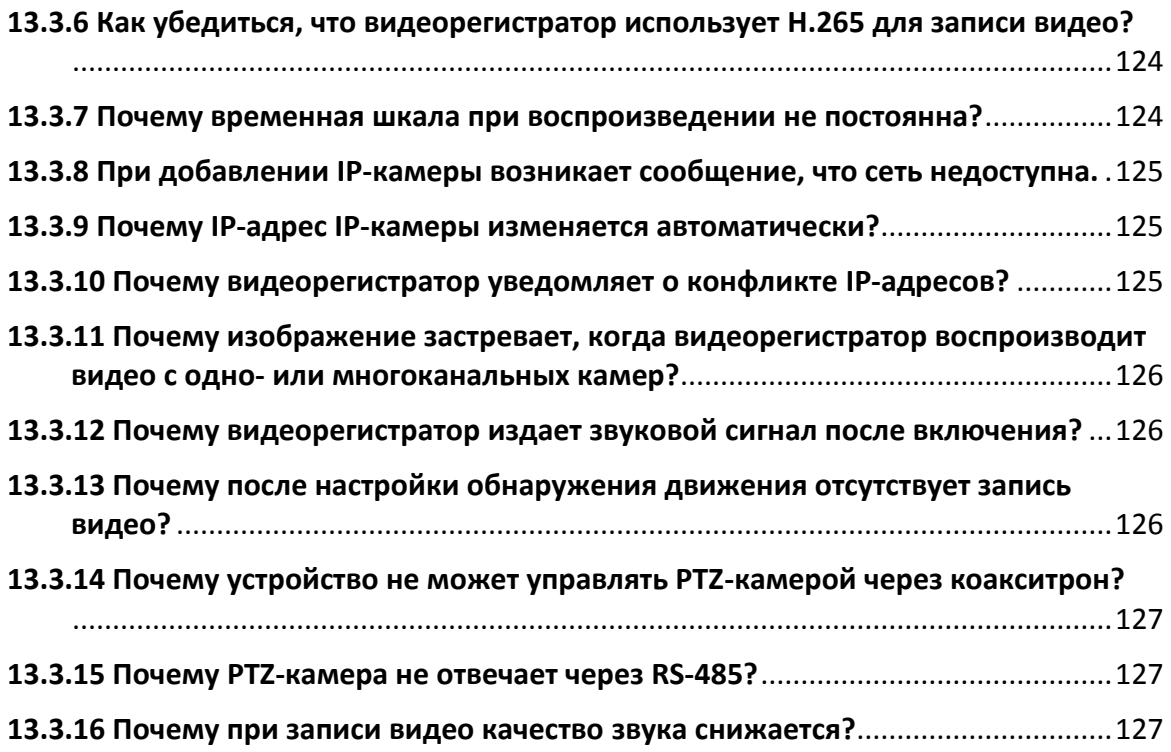

## <span id="page-16-0"></span>**Раздел 1 Основные операции**

## <span id="page-16-1"></span>**1.1 Активация устройства**

### <span id="page-16-2"></span>**1.1.1 Имя пользователя и IP-адрес по умолчанию**

- Имя пользователя по умолчанию для учетной записи администратора: admin.
- <span id="page-16-3"></span>● IPv4-адрес по умолчанию: 192.168.1.64.

## **1.1.2 Активация через локальное меню**

При первом подключении необходимо активировать устройство, установив пароль администратора. До активации выполнение каких-либо операций невозможно. Также устройство можно активировать через веб-браузер, SADP или клиентское программное обеспечение.

#### **Шаги**

1. Введите пароль администратора дважды.

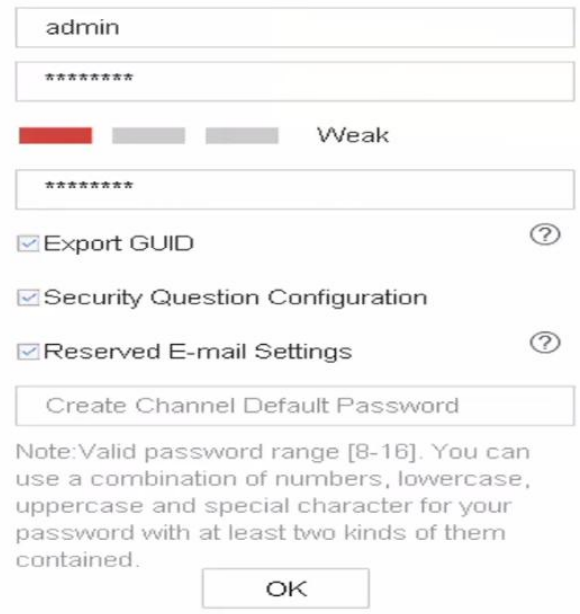

**Рисунок 1-1 Активация через локальное меню**

#### **Предупреждение**

Настоятельно рекомендуется использовать надежный пароль (не менее 8 символов, включая буквы верхнего регистра, буквы нижнего регистра, цифры и специальные символы). Также рекомендуется регулярно обновлять пароль. Ежемесячная или еженедельная смена пароля позволит сделать использование продукта безопаснее.

- 2. Для активации IP-камер, подключенных к устройству, необходимо ввести пароль.
- 3. Опционально: Также доступны функции: Export GUID («Экспортировать глобальный уникальный идентификатор»), Security Question Configuration («Настройка контрольного вопроса») или Reserved E-mail Settings («Заданные настройки электронной почты»).
- 4. Нажмите **OK**.

### $\lfloor \mathbf{i} \rfloor$  Примечание

- После активации устройства необходимо правильно сохранить пароль.
- Можно продублировать пароль для IP-камер, подключенных по протоколу по умолчанию.

#### **Дальнейшие шаги**

- После включения функции Export GUID («Экспортировать глобальный уникальный идентификатор»), продолжайте экспорт GUID-файла на USB-накопитель для будущего сброса пароля.
- После включения функции **Security Question Configuration** («Настройка контрольного вопроса») продолжайте задавать контрольные вопросы для будущего сброса пароля.
- После включения функции **Reserved E-mail Settings** («Заданные настройки электронной почты») продолжайте настройку зарезервированного адреса электронной почты для будущего сброса пароля.

## <span id="page-17-0"></span>**1.1.3 Активация через ПО SADP**

ПО SADP используется для обнаружения онлайн-устройств, активации устройства и смены пароля.

#### **Перед началом**

ПО SADP доступно на диске, входящем в комплект или на официальном сайте; установите ПО SADP согласно инструкции.

#### **Шаги**

- 1. Подключите блок питания видеорегистратора к электрической розетке и включите его.
- 2. Запустите ПО SADP для поиска активных видеорегистраторов.
- 3. Проверьте статус видеорегистратора в списке устройств и выберите неактивное устройство.

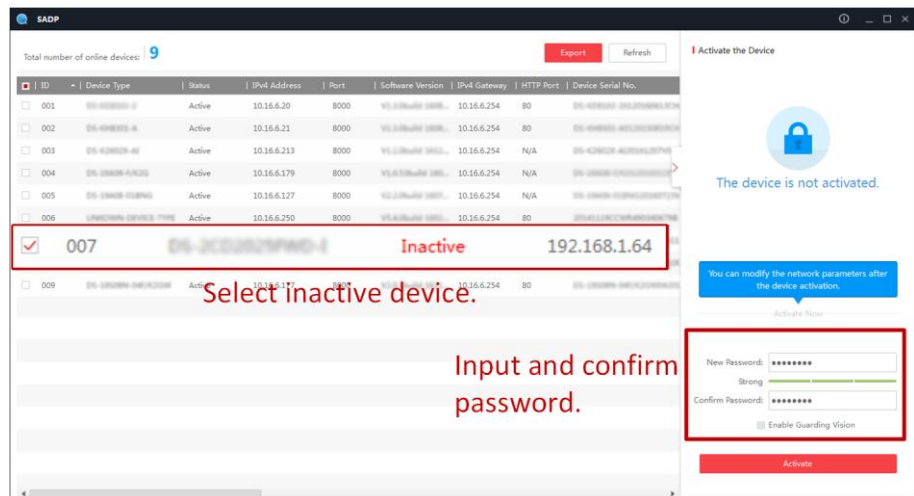

#### **Рисунок 1-2 Активация через ПО SADP**

4. Создайте и введите новый пароль в поле **Password** («Пароль») и подтвердите его нажатием **Confirm Password** («Подтвердить пароль»).

### **Примечание**

Настоятельно рекомендуется использовать надежный пароль (не менее 8 символов, включая буквы верхнего регистра, буквы нижнего регистра, цифры и специальные символы). Также рекомендуется регулярно обновлять пароль. Ежемесячная или еженедельная смена пароля позволит сделать использование продукта безопаснее.

<span id="page-18-0"></span>5. Нажмите **Activate** («Активировать»).

### **1.1.4 Активация через клиентское программное обеспечение**

Клиентское программное обеспечение является универсальным программным обеспечением для управления видео и используется на различных типах устройств.

#### **Перед началом**

Клиентское ПО представлено на диске, входящем в комплект, или на официальном сайте. Установите ПО SADP согласно инструкции.

#### **Шаги**

1. Запустите клиентское программное обеспечение, появится панель управления программным обеспечением, как показано ниже.

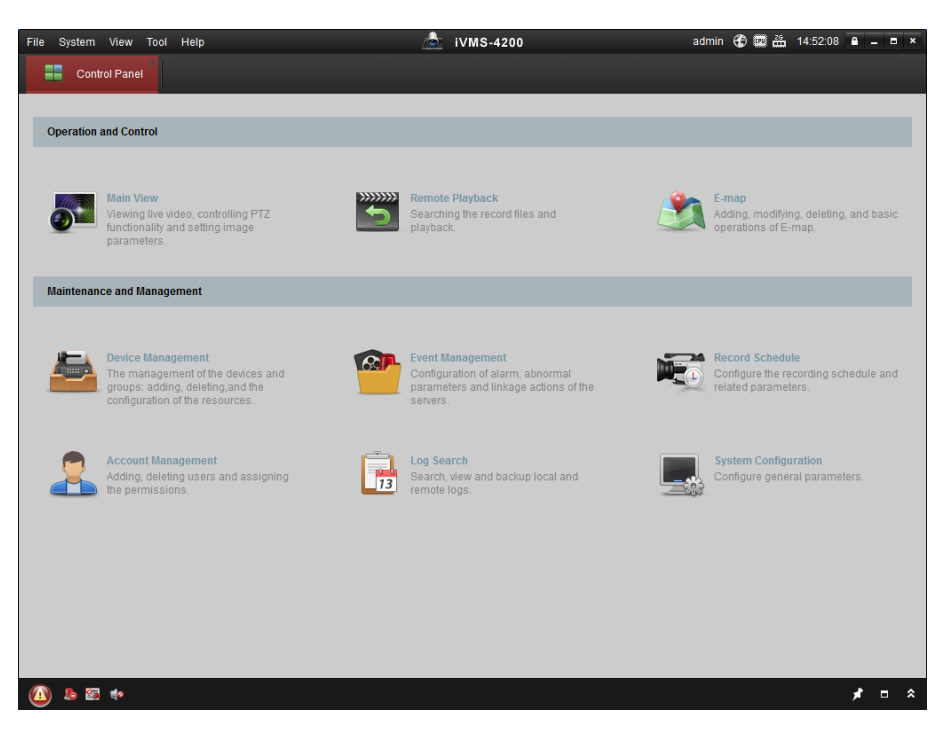

**Рисунок 1-3 Панель управления**

2. Нажмите **Device Management** (**«Управление устройствами»**) для перехода в меню управления устройствами.

| Device Management<br>Device for Management (0)<br><b>Add Device</b><br>Nickname | Modify<br><b>Delete</b><br>$^{\circ}$ IP | Remote C VCA Alloca<br>Device Serial No.            | Activate                                                       | Refresh All<br>Security                                         | Filter<br>Net Status | <b>HDD Statu</b>                                                                |
|---------------------------------------------------------------------------------|------------------------------------------|-----------------------------------------------------|----------------------------------------------------------------|-----------------------------------------------------------------|----------------------|---------------------------------------------------------------------------------|
|                                                                                 |                                          |                                                     |                                                                |                                                                 |                      |                                                                                 |
|                                                                                 |                                          |                                                     |                                                                |                                                                 |                      |                                                                                 |
|                                                                                 |                                          |                                                     |                                                                |                                                                 |                      |                                                                                 |
|                                                                                 |                                          |                                                     |                                                                |                                                                 |                      |                                                                                 |
|                                                                                 |                                          |                                                     |                                                                |                                                                 |                      |                                                                                 |
|                                                                                 |                                          |                                                     |                                                                |                                                                 |                      |                                                                                 |
| $\overline{4}$                                                                  |                                          | Refresh Every 15s                                   |                                                                |                                                                 |                      |                                                                                 |
|                                                                                 | Add All                                  | <b>Modify Netinfo</b>                               |                                                                | Activate                                                        | Filter               |                                                                                 |
| IP                                                                              | Device Type                              | <b>Firmware Version</b>                             |                                                                | Server Port                                                     |                      | Ac.                                                                             |
| 192.168.1.64                                                                    | XX-XXXXXXXXXXXX                          |                                                     | Inactive                                                       | 8000                                                            |                      | No                                                                              |
|                                                                                 |                                          |                                                     |                                                                |                                                                 |                      | Nc.                                                                             |
| 192.0.0.64<br>$+$ (                                                             | XX-XXXXXX-XXX                            |                                                     | Active                                                         | 8000                                                            |                      | $Nc$ .<br>$\mathbf{r}$                                                          |
|                                                                                 | 10.16.1.222                              | Online Device (3)<br>Add to Client<br>XX-XXXXXXX-XX | Vx.x.xbuild xxxxxx<br>Vx.x.xbuild xxxxxx<br>Vx.x.xbuild xxxxxx | Reset Password<br>$\overline{\phantom{a}}$   Security<br>Active | 8000                 | Start time<br>2015-03-20 16:13:47<br>2015-03-20 10:27:51<br>2015-03-20 07:53:43 |

**Рисунок 1-4 Панель управления устройствами**

- 3. Проверьте статус видеорегистратора в списке устройств и выберите неактивное устройство.
- 4. Для появления интерфейса активации нажмите **Activate** («Активировать»).

5. Создайте и введите новый пароль в поле **Password** («Пароль») и подтвердите его, нажав **Confirm Password** («Подтвердить пароль»).

## **Примечание**

Настоятельно рекомендуется использовать надежный пароль (не менее 8 символов, включая буквы верхнего регистра, буквы нижнего регистра, цифры и специальные символы). Также рекомендуется регулярно обновлять пароль. Ежемесячная или еженедельная смена пароля позволит сделать использование продукта безопаснее.

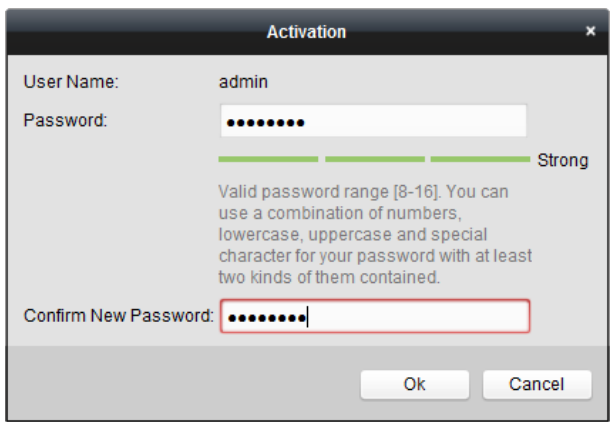

**Рисунок 1- 5 Активация**

- 6. Нажмите **OK**, чтобы начать активацию.
- 7. Нажмите **Modify Netinfo** («Изменить сетевую информацию»), чтобы открыть интерфейс изменения параметров сети, как показано ниже.

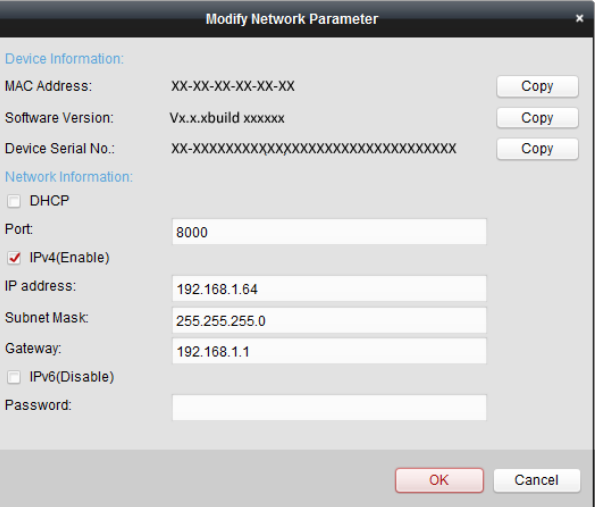

**Рисунок 1-6 Изменение параметров сети**

8. Измените IP-адрес видеорегистратора на адрес в той же подсети, в которой находится компьютер.

IP-адрес можно изменить вручную, поставив галочку Enable DHCP («Включить DHCP»).

<span id="page-21-0"></span>9. Введите пароль для изменения IP-адреса.

## **1.1.5 Активация через веб-интерфейс**

Доступ к видеорегистратору можно получить через веб-интерфейс. Для этого можно использовать один из нижеперечисленных веб-браузеров. Internet Explorer 6.0 и более поздние версии, Apple Safari, Mozilla Firefox и Google Chrome. Поддерживается воспроизведение разрешения 1024 × 768 и выше.

#### **Шаги**

1. Откройте веб-интерфейс, введите IP-адрес видеорегистратора и нажмите Enter («Ввод»).

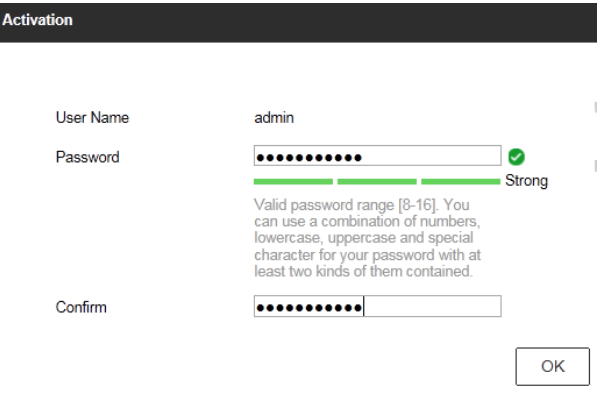

#### **Рисунок 1-7 Активация через веб-интерфейс**

2. Задайте пароль для учетной записи администратора.

### **Примечание**

Настоятельно рекомендуется использовать надежный пароль (не менее 8 символов, включая буквы верхнего регистра, буквы нижнего регистра, цифры и специальные символы). Также рекомендуется регулярно обновлять пароль. Ежемесячная или еженедельная смена пароля позволит сделать использование продукта безопаснее.

<span id="page-21-1"></span>3. Нажмите **OK**.

## **1.2 Конфигурация параметров TCP/IP**

TCP/IP должны быть настроены должным образом перед тем, как работать с устройством по сети.

#### **Шаги**

1. Выберите **System** (**«Система»**) > **Network** (**«Сеть»**)> **TCP/IP**.

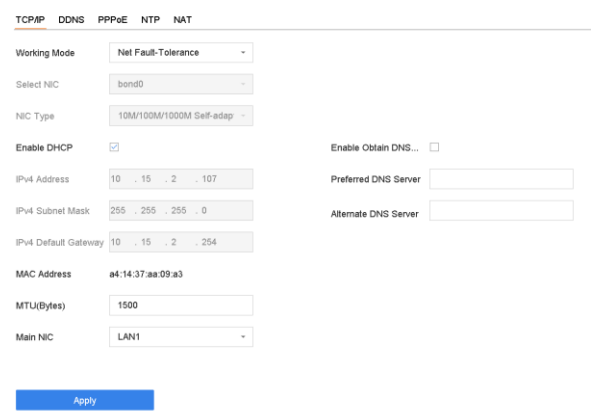

#### **Рисунок 1-8 Настройка параметров TCP/IP**

2. Выберите рабочий режим в значении Net-Fault Tolerance («Режим сетевой отказоустойчивости») или Multi-Address Mode («Многоадресный режим»).

#### **Net-Fault Tolerance («Режим сетевой отказоустойчивости»)**

Две NIC используют один и тот же IP-адрес, и можно выбрать основную NIC для LAN1 или LAN2. Таким образом, в случае отказа одной NIC видеорегистратор автоматически включит другую резервную NIC, чтобы обеспечить нормальную работу системы.

#### **Multi-Address Mode («Многоадресный режим»)**

Параметры двух сетевых интерфейсных плат можно настраивать независимо. Также можно выбрать LAN1 или LAN2 в поле «Тип NIC» для настройки параметров. Выберите одну NIC в качестве маршрута по умолчанию. Затем система подключается к внешней сети, и данные будут пересылаться по маршруту по умолчанию.

- 3. Настройте прочие параметры IP
- 4. Нажмите **Apply** («Применить»).

## **Примечание**

- Если DHCP сервер доступен, поставьте галочку в поле Enable DHCP («Включить DHCP») для автоматического получения IP-адреса и других сетевых настроек.
- Допустимый диапазон значений MTU: от 500 до 9676.

## <span id="page-22-0"></span>**1.3 Настройка жесткого диска**

Убедитесь, что жесткий диск видеорегистратора в исправном состоянии. Установите как минимум один жесткий диск и инициализируйте его.

## <span id="page-23-0"></span>**1.4 Настройка входного сигнала**

Можно настроить аналоговые и цифровые входные сигналы. Отключение одного аналогового канала позволит добавить один IP-канал.

#### **Шаги**

1. Перейдите в меню **Camera («Камера»)** → **Analog** («**Аналоговые камеры**»).

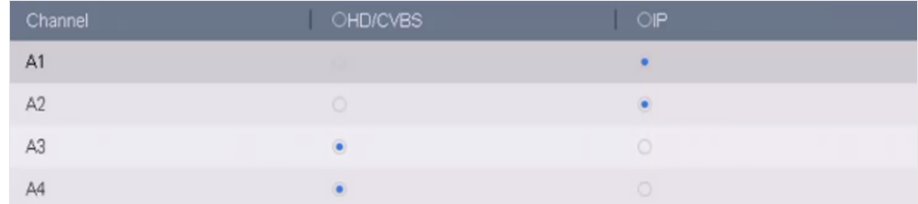

#### **Рисунок 1-9 Настройка входного сигнала**

2. Выберите тип входного сигнала: HD/CVBS или IP для каждого канала.

#### **HD/CVBS**

Четыре типа входных аналоговых сигналов, включая Turbo HD, AHD, HDCVI и CVBS, могут быть подключены к каналу произвольно.

#### **IP-камеры**

К каналу можно подключить IP-камеру.

3. Нажмите **Apply** («Применить»). Перейдите в меню **Max. IP Camera Number** («Максимальное количество IP-камер») для просмотра максимального количества доступных IP-камер.

## <span id="page-23-1"></span>**1.5 Настройки расширенного режима IP**

Включение расширенного режима IP позволит подключиться к максимальному количеству камер, при этом отключит выходное разрешение 2K/4K и сделает недоступными функции защиты периметра, обнаружения движения, обнаружения людей или транспортных средств, обнаружения лиц и сравнения изображений лиц в аналоговом канале.

Перейдите в меню **System** → **General** («Система → Общие настройки») и включите **Enhanced IP Mode** («Расширенный режим IP»).

## <span id="page-23-2"></span>**1.7 Добавление IP-камер**

Прежде чем получить видео в режиме реального времени или записать видеофайлы, необходимо добавить IP-камеры в список подключений устройства.

#### **Перед началом**

Убедитесь в правильности сетевого подключения и в том, что добавляемая IP-камера уже активирована.

#### **Шаги**

- 1. Нажмите  $\square$  в главном меню.
- 2. Нажмите **Custom Add** (**«**Добавление по индивидуальным параметрам**»**) в строке заголовка.

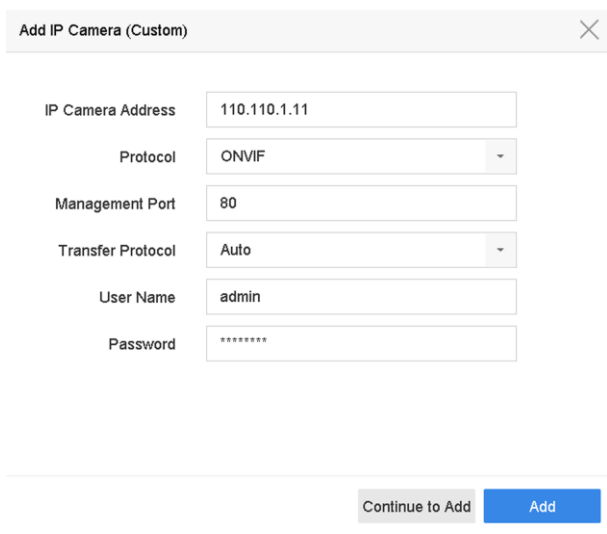

#### **Рисунок 1-11 Добавление IP-камеры**

- 3. Введите IP-адрес, протокол, порт управления и другую информацию для добавления IP-камеры.
- 4. Введите имя пользователя и пароль IP-камеры.
- 5. Нажмите **Add** («Добавить»), чтобы добавить IP-камеру.
- 6. Опционально: Нажмите **Continue to Add** («Продолжить добавление»), чтобы добавить еще одну камеру.

## <span id="page-24-0"></span>**1.7.1 Добавление IP-камеры с автоматическим поиском в режиме онлайн**

#### **Шаги**

- 1. Нажмите  $\square$  в главном меню.
- 2. Нажмите **Number of Unadded Online Device** («Количество недобавленных активных устройств») внизу страницы.
- 3. Выберите IP-камеры с автоматическим поиском в режиме онлайн.
- 4. Нажмите **Add** («Добавить»), чтобы добавить камеру, имеющую тот же пароль для входа в систему, что и видеорегистратор.

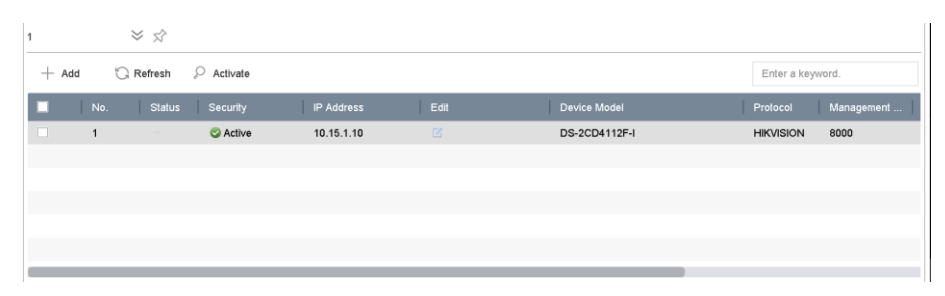

Рисунок 1-12 Добавление IP-камеры посредством автоматического поиска

## $\Im$  Примечание

Если добавляемая IP-камера не была активирована, активируйте ее в списке IP-камер интерфейса управления камерой.

## <span id="page-25-0"></span>1.7.2 Добавление IP-камеры вручную

Прежде чем просматривать видео в режиме реального времени или записывать видеофайлы, необходимо добавить IP-камеру.

#### Перед началом

Убедитесь в правильности сетевого подключения и в том, что добавляемая IP-камера уже активирована.

#### Шаги

- 1. Нажмите в главном меню.
- 2. Нажмите Custom Adding («Добавление по индивидуальным параметрам»).
- 3. Задайте адрес IP-камеры, тип протокола, порт управления, протокол передачи, имя пользователя и пароль. Диапазон значений порта: от 1 до 65535.

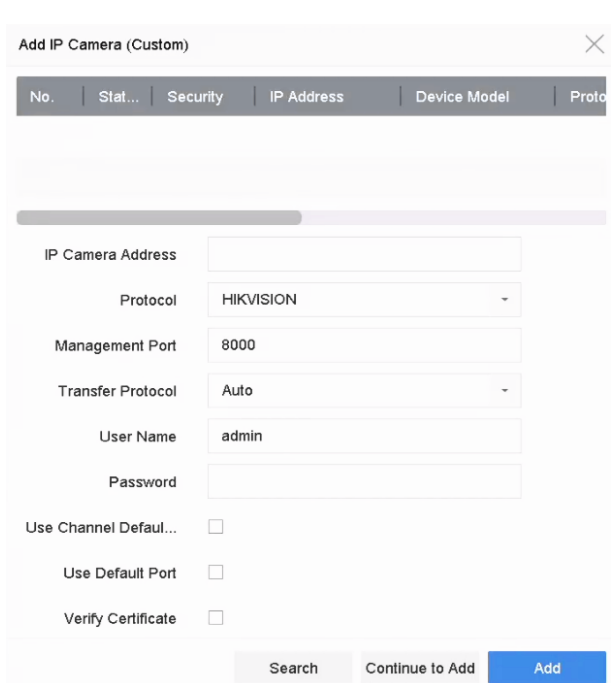

**Рисунок 1-13 Добавление IP-камеры**

- 4. Опционально: Установите флажок **Use Channel Default Password** («Использовать пароль канала по умолчанию»), чтобы использовать пароль по умолчанию для добавления камеры.
- 5. Опционально. Установите флажок **Use Default Port** («Использовать порт по умолчанию»), чтобы использовать порт управления по умолчанию для добавления камеры. Для службы SDK значение порта по умолчанию - 8000. Для расширенной службы SDK значение по умолчанию - 8000.

## **Примечание**

Эта функция доступна только при выборе протокола Hikvision.

6. Опционально: Установите флажок **Verify Certificate** («Проверить сертификат»), чтобы проверить сертификат камеры. Сертификат - это форма идентификации камеры, обеспечивающая более безопасную аутентификацию камеры. При использовании этой функции необходимо сначала импортировать сертификат IP-камеры на устройство. Для более подробной информации см.

### $\lfloor \underline{\mathbf{i}} \rfloor$  Примечание

Эта функция доступна только при выборе протокола Hikvision.

- 7. Нажмите **Add** («Добавить»).
- 8. Опционально: Нажмите **Continue to Add** («Продолжить добавление»), чтобы добавить еще одну камеру.

## <span id="page-27-0"></span>1.7.3 Настройка индивидуальных протоколов

Чтобы подключить IP-камеры, для которых не настроены стандартные протоколы, можно настроить для них индивидуальные протоколы. В системе предусмотрено 16 настраиваемых протоколов.

#### Шаги

1. Перейдите в меню More Settings → Protocol («Прочие настройки → Протокол»).

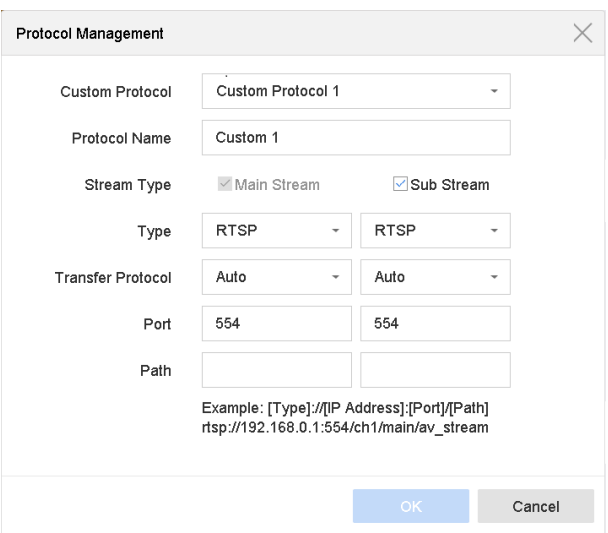

Рисунок 1-14 Управление протоколом

2. Настройте параметры протокола.

#### Тип

IP-камера, использующая индивидуальный протокол, должна поддерживать получение потока через стандартный RTSP.

#### Путь

Обратитесь к производителю IP-камеры для получения URL-адреса основного и дополнительного потока.

### $\lfloor \mathbf{i} \rfloor$  Примечание

Добавляемая IP-камера должна поддерживать тип протокола и протокол передачи.

#### 3. Нажмите ОК.

После добавления индивидуального протокола его можно увидеть в списке протоколов.

## <span id="page-28-0"></span>**1.8 Настройка режима дальней передачи 5 Мп**

Для цифровых видеорегистраторов серии U можно настроить передачу на большие расстояния с разрешением 5 Мп в интерфейсе состояния входного сигнала.

### **Шаги**

- 1. Перейдите в меню **Camera → Analog** («Камера → Аналоговые камеры»).
- 2. Нажмите  $\ddot{\odot}$  для перехода в интерфейс настроек режима дальней передачи 5 Мп.

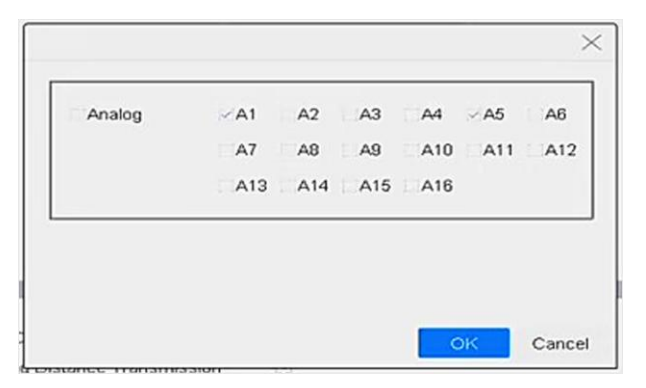

### **Рисунок 1-15 Настройка режима дальней передачи 5 Мп**

- 3. Выберите канал (-ы) для включения режима дальней передачи 5 Мп.
- 4. Нажмите **OK**.
- <span id="page-28-1"></span>5. Нажмите **Apply** («Применить»).

## **1.9 Доступ к платформе Hik-Connect**

## <span id="page-28-2"></span>**1.9.1 Настройка службы Hik-Connect**

Hik-Connect объединяет в себе приложение для мобильных телефонов и сервис платформы для доступа к подключенным устройствам и управления ими, что позволяет легко получить удаленный доступ к системе наблюдения.

### **Шаги**

- 1. Перейдите в **System** (**«Система»**) > **Network** (**«Сеть»**)→ **Advanced** (**«Дополнительно»**) > **Platform Access** (**«Доступ к платформе**).
- 2. Чтобы активировать функцию, выберите **Enable** (**«Включить»**). Затем отобразятся условия обслуживания.
	- 1) Введите **Verification Code** («Проверочный код»).
	- 2) Чтобы ознакомиться с условиями обслуживания и заявлением о конфиденциальности, необходимо сканировать QR-код.
	- 3) Для ознакомления с условиями Hik-Connect необходимо подключение к интернету. Прежде чем воспользоваться услугой необходимо ознакомиться с условиями обслуживания и заявлением о конфиденциальности и принять их.
	- 4) Нажмите **ОК**.

**Примечание**

- По умолчанию служба Hik-Connect выключена.
- Проверочный код по умолчанию не задан. Код должен содержать от 6 до 12 цифр или букв, включая буквы верхнего и нижнего регистра.
- 3. Опционально: Настройте следующие параметры.
- Выберите **Custom** (**«Пользовательские настройки»**) и введите необходимый **адрес сервера (! Используйте адрес сервера из инструкции по настройки на сайте hi.watch -> Поддержка -> Частые вопросы -> Общие вопросы ->** Инструкция по настройке p2p сервиса Hik-connect
	- Выберите **Enable Stream Encryption** (**«Включить потоковое шифрование»**), при этом для удаленного доступа и просмотра в режиме реального времени требуется ввести проверочный код.
	- Нажмите **Unbind** («Отменить привязку»), если требуется отмена привязки от текущей учетной записи Hik-Connect.
- 4. Нажмите **Apply** («Применить»).

#### **Дальнейшие шаги**

Пользователь может получить доступ к видеорегистратору и управлять им через приложение Hik-Connect

## <span id="page-30-0"></span>**Раздел 2 Настройка камеры**

## <span id="page-30-1"></span>**2.1 Конфигурация параметров изображения**

Перейдите в меню Camera → Display («Камера → Экран») для настройки параметров изображения, включая переключение режимов день/ночь, настройки подсветки, контрастности и насыщенности. Доступность настройки и типы параметров зависят от модели камеры.

#### **Настройки изображения**

Настройте параметры изображения, включая яркость, контрастность и насыщенность.

#### **Экспозиция**

Установите время экспозиции камеры (от 1/10000 до 1 секунды). Чем больше значение экспозиции, тем ярче изображение.

#### **Переключение режима «день/ночь»**

В камере можно установить дневной, ночной или автоматический режим переключения в зависимости от условий окружающего освещения. Когда количество света уменьшается, камера переключается в ночной режим, обеспечивая высокое качество черно-белого изображения.

#### **Контровая засветка**

Установите широкий динамический диапазон камеры (от 0 до 100). Когда окружающее освещение и объект имеют большие различия в яркости, можно установить значение WDR, чтобы сбалансировать уровень яркости всего изображения.

### **Улучшение изображения**

<span id="page-30-2"></span>Повышение контрастности изображения снижает шум в видеопотоке.

## **2.2 Конфигурация параметров OSD**

Настройте экранное меню (OSD) для камеры, включая дату/время, имя камеры и т. д.

### **Шаги**

- 1. Перейдите в меню Camera  $\rightarrow$  Display («Камера  $\rightarrow$  Экран»).
- 2. Выберите необходимую камеру.
- 3. Измените **Camera Name** («Имя камеры»).
- 4. Отметьте **Display Name** («Отображение имени»), **Display Date** («Отображение даты») и **Display Week** («Отображение недели»), чтобы отобразить информацию на изображении.
- 5. НастройтеTime Format («Формат времени»), Date Format («Формат даты»), Display Mode («Режим отображения»).

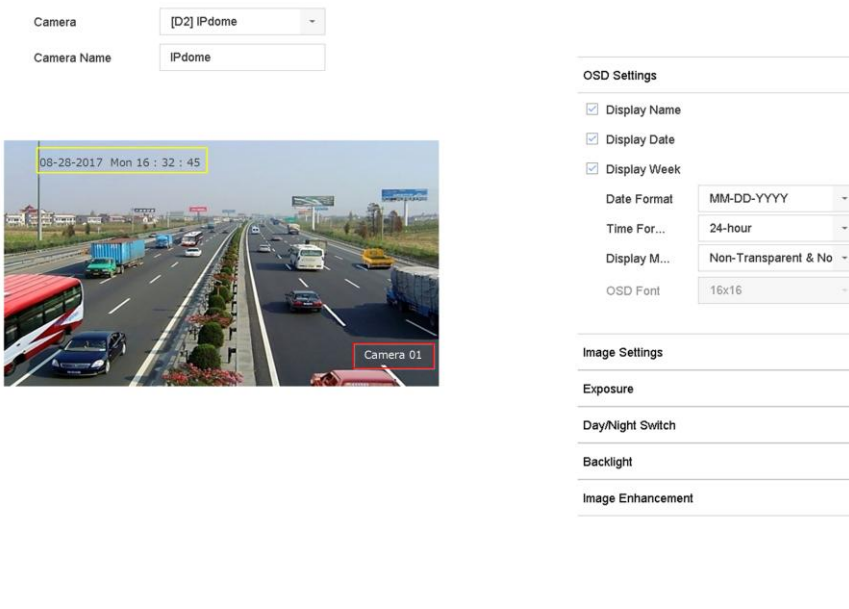

#### **Рисунок 2-1 Конфигурация интерфейса OSD**

 $\ddot{ }$  $\rightarrow$  $\overline{ }$  $\overline{\phantom{a}}$ 

- 6. Перетащите текстовые рамки в окне предварительного просмотра, чтобы настроить положение OSD.
- <span id="page-31-0"></span>7. Нажмите **Apply** («Применить»).

## **2.3 Конфигурация маскирования**

Apply

Маскирование области способствует защите конфиденциальной информации, скрывая части изображения от просмотра в режиме реального времени или записи области маскирования.

#### **Шаги**

- 1. Перейдите в меню **Camera** → **Privacy Mask** («Камера → Маскирование области»).
- 2. Выберите камеру для установки маскирования области.
- 3. Нажмите **Enable** («Включить»).
- 4. Нарисуйте область в соответствующем окне. Рамки областей будут выделены разными цветами.

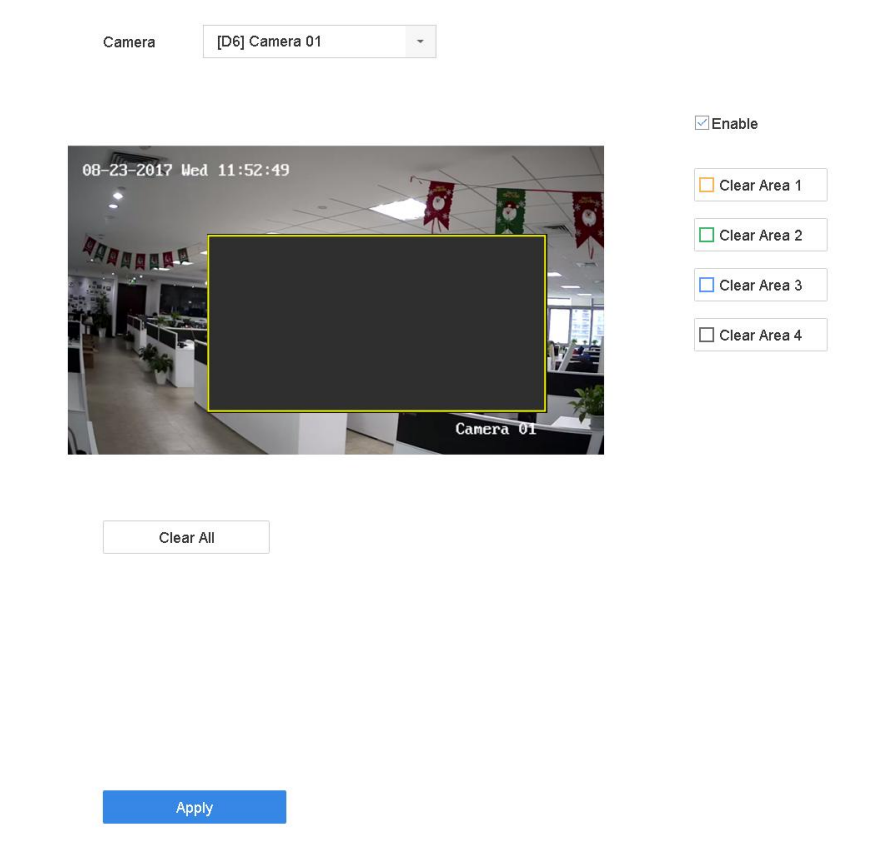

#### Рисунок 2-2 Настройки параметров маскирования области

## $\lfloor \frac{1}{2} \rfloor$  Примечание

- Можно настроить до 4 областей маскирования. Размер каждой области можно настроить.
- Также можно очистить настроенные области, нажав соответствующие значки 1-4 в правой части окна, или выбрав Clear All («Очистить все»), чтобы очистить все области.
- <span id="page-32-0"></span>5. Нажмите Apply («Применить»).

## 2.4 Импорт/экспорт файла конфигурации IP-камеры

Информацию об IP-камере, включая IP-адрес, порт управления, пароль администратора и т. д., можно сохранить в формате Microsoft Excel и создать резервную копию на локальном устройстве. Экспортированный файл можно редактировать на ПК, в том числе добавить или удалить содержимое, а также копировать настройки на другие устройства путем импорта файла Excel.

#### Перед началом

При импорте файла конфигурации подключите запоминающее устройство, содержащее файл конфигурации, к устройству.

#### **Шаги**

- 1. Перейдите в меню **Camera** → **IP Camera Import/Export** («Камера → Импорт/Экспорт IP-камеры»).
- 2. Нажмите **IP Camera Import/Export** («Камера → Импорт/Экспорт IP-камеры») для отображения содержимого обнаруженного внешнего устройства.
- 3. Экспортируйте или импортируйте файл конфигурации IP-камеры.
	- Нажмите **Export** («Экспортировать»), чтобы экспортировать файлы конфигурации на выбранное локальное устройство резервного копирования.
	- Чтобы импортировать файл конфигурации, выберите файл на выбранном устройстве резервного копирования и нажмите **Import** («Импортировать»).

## **Примечание**

После завершения процесса импорта необходимо перезагрузить устройство, чтобы активировать настройки.

## <span id="page-33-0"></span>**2.5 Обновление IP-камер**

IP-камеру можно обновить удаленно через устройство.

#### **Перед началом**

Убедитесь, что USB-накопитель вставлен в устройство и содержит файл обновления прошивки IP-камеры.

#### **Шаги**

- 1. Выберите камеру в интерфейсе управления.
- 2. Перейдите в меню **More Settings** → **Upgrade** («Прочие настройки → Upgrade («Обновить»).
- 3. Выберите файл обновления прошивки с USB-накопителя.
- 4. Нажмите **Upgrade** («Обновление»).

IP-камера автоматически перезагрузится после завершения обновления.

## <span id="page-34-0"></span>**Раздел 3 Просмотр в режиме реального времени**

<span id="page-34-1"></span>В режиме реального времени отображается видеоизображение, получаемое с камеры.

## **3.1 Автоматическое начало просмотра в режиме реального**

### **времени**

Нажмите  $\mathcal{Q}$  на панели меню для входа в интерфейс просмотра в режиме реального времени.

- Для воспроизведения видео с камеры выберите соответствующее окно и дважды нажмите на камеру из списка.
- Используйте панель инструментов в нижней части окна воспроизведения, чтобы выполнить захват, мгновенное воспроизведение, включение/выключение звука, цифровой зум, просмотр в режиме реального времени, отображение информации, а также запуск/остановку записи и т. д.

## <span id="page-34-2"></span>**3.1.1 Настройка параметров просмотра в режиме реального времени**

Настройте параметры просмотра в режиме реального времени. Настройте интерфейс видеовыхода, время задержки для отображения экрана, отключение или включение звука, номер экрана для каждого канала и т. д.

#### **Шаги**

1. Перейдите в меню **System** → **Live View** → **General** («Система → Просмотр в режиме реального времени → Общие настройки»).

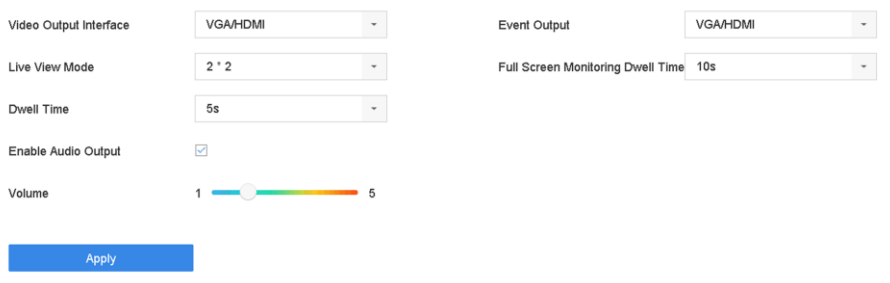

**Рисунок 3-1 Общие настройки просмотра в режиме реального времени**

2. Настройте параметры просмотра в режиме реального времени.

#### **Интерфейс видеовыхода**

Выберите видеовыход, который необходимо настроить.

#### **Просмотр в режиме реального времени**

Выберите режим отображения для просмотра в режиме реального времени 2 х 2, 1 х 5 и т.д.

#### **Время задержки**

Время задержки в секундах между переключением камер при использовании автоматического переключения в режиме реального времени.

#### **Включение аудиовыхода**

Включите/выключите аудиовыход для выбранного видеовыхода.

#### **Громкость**

Отрегулируйте громкость, воспроизведение и двустороннее аудио для выбранного интерфейса видеовыхода для просмотра в режиме реального времени.

#### **Вывод событий**

Выберите выход для отображения тревожного видео.

#### **Время задержки полноэкранного режима**

Установите время для отображения тревожного события в секундах.

<span id="page-35-0"></span>3. Нажмите **OK**.

### **3.1.2 Настройка автопереключения камер**

Настройте автоматическое переключение камер для воспроизведения в разных режимах отображения.

#### **Шаги**

- 1. Перейдите в меню **System** → **Live View** → **General** («Система → Просмотр в режиме реального времени  $\rightarrow$  Общие настройки»).
- 2. Настройте **Video Output Interface («Интерфейс видеовыхода»)**, **Live View Mode («Просмотр в режиме реального времени»)** и **Dwell Time («Время задержки»)**.

#### **Интерфейс видеовыхода**

Выберите интерфейс видеовыхода.

#### **Просмотр в режиме реального времени**

Выберите режим отображения для просмотра в режиме реального времени 2 х 2, 1 х 5 и т.д.

#### **Время задержки**

Время задержки в секундах между переключением камер при активации автоматического переключения. Диапазон от 5 до 300.

- 3. Перейдите на вкладку **View Settings** («Просмотреть настройки»), чтобы настроить режим просмотра.
- 4. Нажмите **OK** для сохранения настроек.
## **3.1.3 Настройка просмотра в режиме реального времени**

В режиме реального времени отображается видеоизображение, получаемое с камеры.

#### **Настройка индивидуального просмотра в режиме реального времени**

#### **Шаги**

- 1. Перейдите в меню **System → Live View → View** («Система → Просмотр в режиме реального времени  $\rightarrow$  Просмотр»).
- 2. Нажмите **Set Custom Layout («Настройки макета»)**.
- 3. Нажмите  $+$  в интерфейсе настройки пользовательского макета.
- 4. Измените имя макета.
- 5. Выберите режим разделения окон.

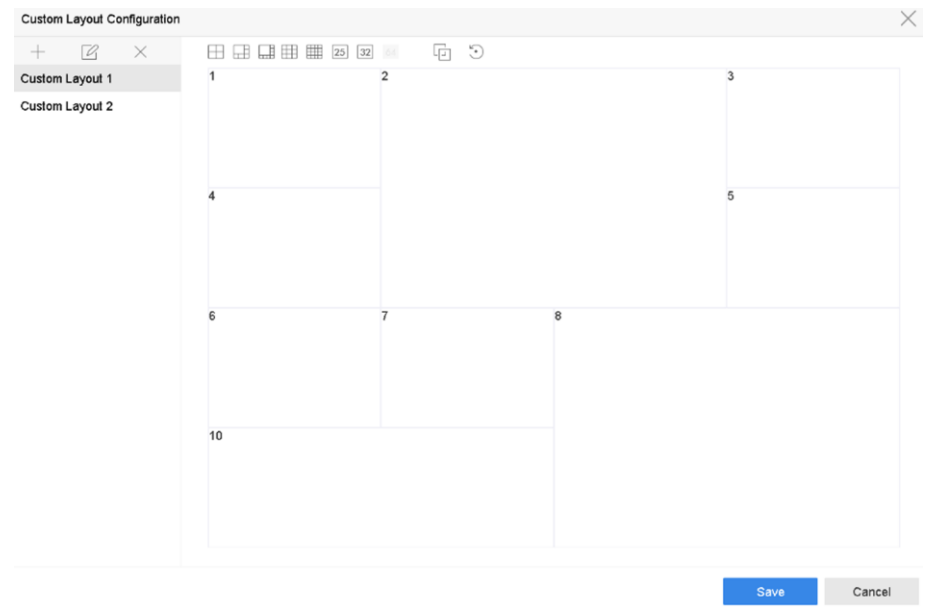

#### **Рисунок 3-2 Настройка просмотра в режиме реального времени**

- 6. Выберите несколько окон и нажмите  $\Box$ , чтобы соединить окна. Выбранные окна должны быть в области в виде прямоугольника.
- 7. Нажмите **Save** («Сохранить»).

После настройки макет будет отображаться в списке.

8. Опционально: Выберите макет просмотра в режиме реального времени из списка и нажмите  $\mathbb Z$ , чтобы изменить имя, или  $\times$ , чтобы удалить имя.

#### **Настройка просмотра в режиме реального времени**

- 1. Перейдите в меню **System → Live View → View** («Система → Просмотр в режиме реального времени  $\rightarrow$  Просмотр»).
- 2. Выберите интерфейс видеовыхода.

- 3. Выберите обычный или индивидуальный макет на панели инструментов.
- 4. Выберите режим разделения окон, затем дважды нажмите на камеру, чтобы привязать ее к окну.

#### $\lfloor \mathbf{i} \rfloor$  Примечание

- Также можно выбрать и переместить камеру в то или иное окно в интерфейсе просмотра в режиме реального времени, чтобы установить порядок камер.
- Введите номер в текстовое поле, чтобы быстро найти камеру в списке.
- 5. Нажмите **Apply** («Применить»).
- 6. Опционально: Нажмите , чтобы начать просмотр в режиме реального времени для всех каналов, или нажмите $\overline{\mathbb{Q}}$ , чтобы остановить все каналы просмотра.

## **3.1.4 Настройка кодирования нулевого канала**

Включите кодирование нулевого канала, когда необходимо получить удаленный просмотр множества каналов в режиме реального времени из веб-интерфейса или программного обеспечения CMS, чтобы снизить требования к пропускной способности без ущерба для качества изображения.

#### **Шаги**

- 1. Перейдите в меню **System** → **Live View** → **Channel-Zero** («Система → Просмотр в режиме реального времени → Нулевой канал»).
- 2. Установите флажок в поле **Enable Channel-Zero Encoding** («Включить кодирование нулевого канала»).

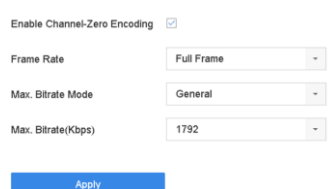

#### **Рисунок 3-3 Кодирование нулевого канала**

- 3. Настройте **Frame Rate** («Частота кадров»), **Max. Bitrate Mode** («Режим максимального битрейта») и **Max. Bitrate** («Максимальный битрейт»). Более высокое значение частоты кадров и битрейта предполагают более высокие требования к пропускной способности.
- 4. Нажмите **Apply** («Применить»). Можно просматривать все каналы на одном экране через CMS или веб-браузер.

## **3.1.5 Использование дополнительного монитора**

Некоторые функции просмотра в режиме реального времени также доступны на дополнительном мониторе. Доступны следующие возможности:

#### **Одноэкранный режим**

Включите полноэкранный режим видеоизображения с выбранной камеры. Камеру можно выбрать из раскрывающегося списка.

#### **Многоэкранный режим**

Доступно переключение между несколькими макетами экрана. Макет можно выбрать из раскрывающегося списка.

#### **Режим переключения между экранами**

Если отображаемое количество камер в режиме реального времени меньше максимального, выберите данную функцию для переключения на следующий экран.

#### **Воспроизведение**

Войдите в режим воспроизведения.

#### **Управление PTZ-камерой**

Войдите в меню управления PTZ-камерой.

#### **Основной монитор**

Перейдите на основной режим управления.

## **Примечание**

В режиме просмотра в реальном времени на основном мониторе функции управления недоступны, пока включен вывод на дополнительный экран.

# **3.2 Цифровой зум**

Цифровой зум позволяет увеличить изображение в режиме реального времени в различных масштабах (от 1 x до 16 x).

- 1. Запустите просмотр в режиме реального времени, нажав  $\mathcal{A}$  на панели инструментов.
- 2. Перемещайте ползунок или прокручивайте колесико мыши, чтобы увеличить/уменьшить изображение с различным масштабом (от 1 x до 16 x).

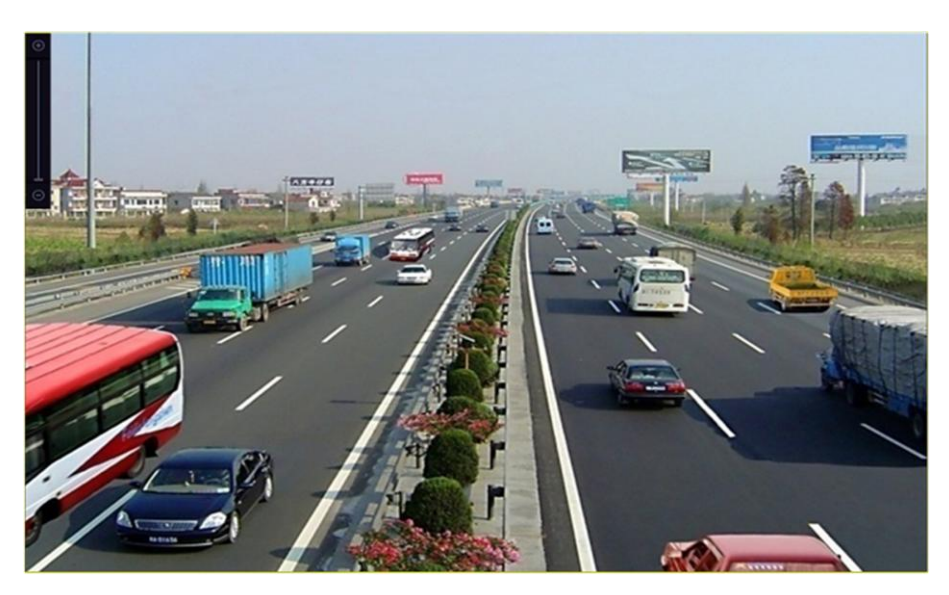

**Рисунок 3-4 Цифровой зум**

## **3.3 Стратегия просмотра в режиме реального времени**

#### **Шаги**

- 1. Во время просмотра в режиме реального времени нажмите  $\vec{z}$ , чтобы войти в интерфейс управления цифровым зумом в полноэкранном режиме.
- 2. Выберите стратегию просмотра в реальном времени: **Real-time** («В режиме реального времени»), **Balanced** («Сбалансированное отображение») или **Fluency** («Плавное отображение»).

## **3.4 Распознавание лиц**

Перейдите в интерфейс распознавания лиц, чтобы в режиме реального времени просматривать результаты распознавания лиц и детекции лиц.

#### **Перед началом**

Функция обнаружения лиц и сравнения изображений лиц должна быть предварительно настроена.

- 1. Перейдите в интерфейс просмотра в режиме реального времени и нажмите  $\Box$  на панели инструментов.
- 2. Нажмите  $\Box$ ,  $\Box$  или  $\boxplus$  для настройки разделения окон.
- 3. Выберите необходимое окно.
- 4. Дважды нажмите на камеру из списка в левом углу панели инструментов.

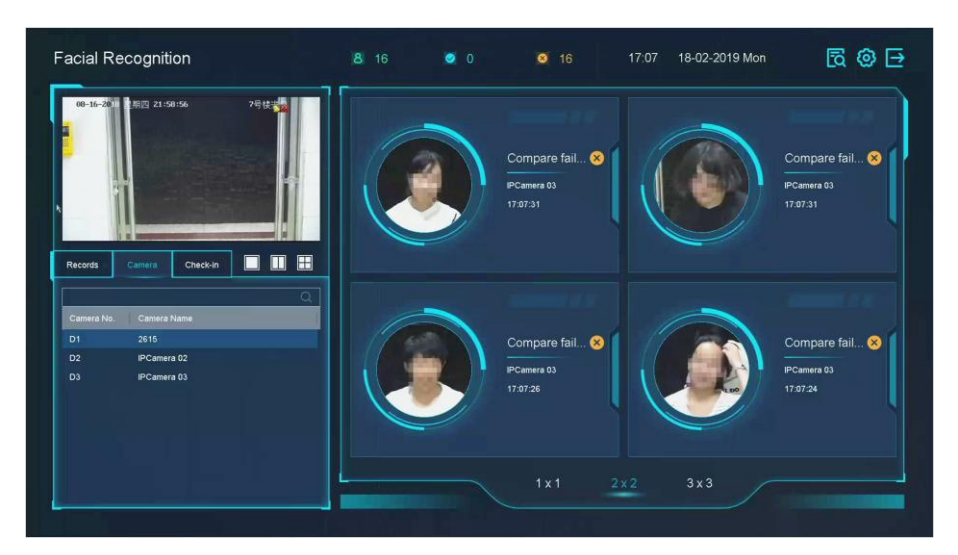

**Рисунок 3-5 Распознавание лиц**

- 5. Нажмите **Records** («Записи»), чтобы просмотреть записи захваченных лиц выбранной камеры в режиме реального времени. Записи также будут отображаться в окне справа. Также можно просмотреть номер захваченного изображения, а также общее количество захваченных изображений лиц, количество зарегистрированных лиц и количество незарегистрированных лиц
- 6. Опционально: При обнаружении незарегистрированного изображения лица дважды нажмите на него в списке записей и добавьте в библиотеку изображений лиц.

# **Примечание**

Для гостя и пользователя-оператора требуется разрешение **Local Parameters Setting**s («Настройки локальных параметров»), чтобы добавить изображение незарегистрированного лица в библиотеку изображений лиц.

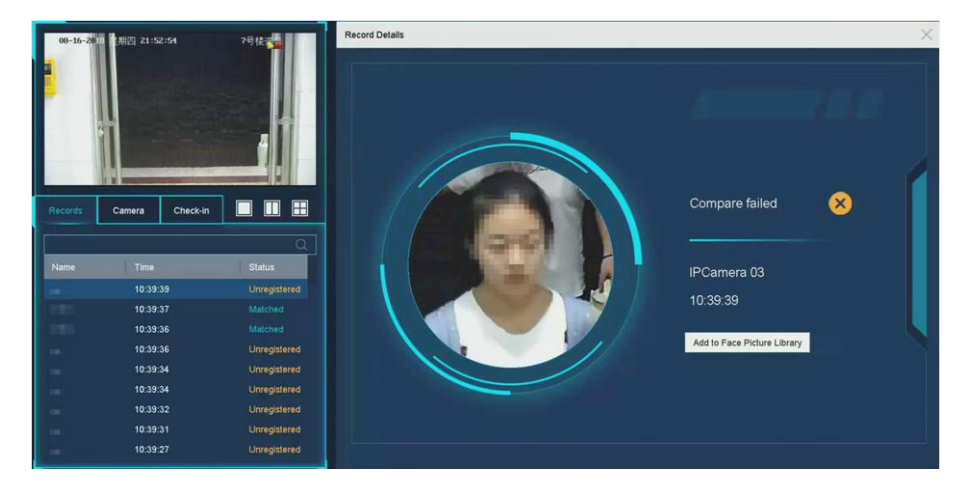

**Рисунок 3-6 Добавление изображения незарегистрированного лица**

- 7. Опционально: Нажмите **Check-in** («Зарегистрировать»), чтобы просмотреть запись о регистрации в библиотеке изображений лиц, включая **Total No** («Общее количество»), **Checked In** («Количество зарегистрированных лиц») и **Unchecked In**. («Количество незарегистрированных лиц»)
- 8. Опционально: Нажмите <sup>®</sup> в верхнем углу, чтобы настроить параметры отображения по своему усмотрению.

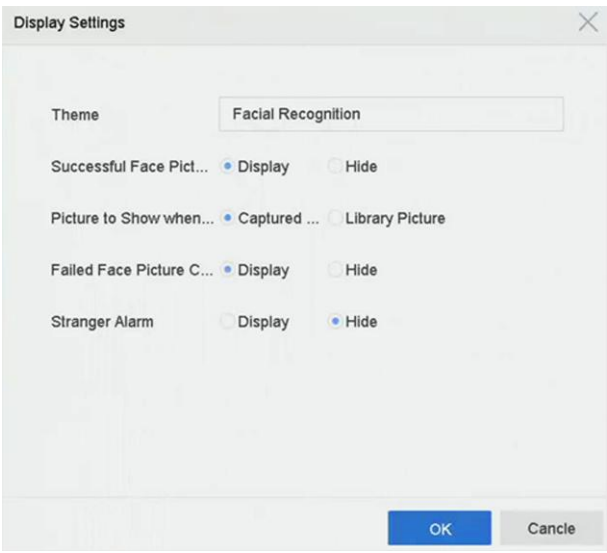

#### **Рисунок 3-7 Параметры отображения результатов распознавания лиц**

- 9. Опционально: Нажмите **в** в правом верхнем углу для поиска или экспорта записи.
	- 1) Установите необходимые параметры поиска.
	- 2) Нажмите **Search** («Поиск»).
	- 3) Нажмите **Export Attendance Record** («Экспорт записи посещения») или **Export Check-in Record** («Экспортировать записи регистрации»).

## **Примечание**

- Перед экспортом убедитесь, что USB-накопитель вставлен в устройство.
- Нажмите на запись, чтобы просмотреть информацию о посещаемости того или иного лица в календаре.
- Для гостя и пользователя-оператора требуется Local Video Export permission («Разрешение на локальный экспорт видео») (в меню Camera Permission («Разрешения камеры») для поиска и экспорта записи.

|                  | $\circ$<br>Export Attendance Re<br>Export Check-in Record |         |     |               |                       |                |                |                      | $\mathbf{1}$   |                    |          |         | Check Unchec |                |                                  |                |
|------------------|-----------------------------------------------------------|---------|-----|---------------|-----------------------|----------------|----------------|----------------------|----------------|--------------------|----------|---------|--------------|----------------|----------------------------------|----------------|
|                  |                                                           |         |     |               |                       |                |                |                      |                |                    |          |         |              |                | $\circ$                          |                |
| No.              | Name                                                      | Library | Tag |               | Normal (D. Late (Day) | Leave Earl     | Absence (      | Checked I.           | Unchecke       | Normal Leave  Late |          |         |              |                |                                  | Absence        |
|                  |                                                           |         |     |               |                       |                |                |                      |                | $\mathfrak{o}$     |          | $\circ$ | $\mathbf{1}$ |                | $\begin{array}{c} 0 \end{array}$ |                |
| $\overline{1}$   | $\overline{1}$                                            | test1   |     | $\mathfrak o$ | $\mathbf{1}$          | $\circ$        | $\bf 0$        | $\mathbf{1}$         | $\mathfrak o$  | $\mathcal{A}$      |          |         | 2018 Jun     |                |                                  | $\rightarrow$  |
| $\overline{2}$   | $\sqrt{2}$                                                | test1   |     | $\mathbf{0}$  | $\overline{1}$        | $\mathbb O$    | $\mathbf{0}$   |                      | $\mathbf{0}$   | s                  | M        | T       | w            | T              | F                                | $\mathbf{s}$   |
| $\lambda$        | $\mathbf{3}$                                              | test1   |     | $\mathfrak o$ | $\mathbf{1}$          | $\Omega$       | $\overline{0}$ |                      | $\circ$        |                    |          |         |              |                |                                  |                |
| $\boldsymbol{4}$ | $\overline{4}$                                            | test1   |     | $\circ$       | $\mathbf{1}$          | $\mathbf{0}$   | $\circ$        |                      | $\circ$        |                    |          |         |              |                |                                  | $1\quad 2$     |
| 5                | 6                                                         | test1   |     | $\mathbf{0}$  | $\overline{1}$        | $\theta$       | $\mathbf{0}$   |                      | $\circ$        | $\overline{3}$     | $\Delta$ | 5       | 6            | $\overline{7}$ | $\,$ 8 $\,$                      | $\overline{9}$ |
| 6                | 6                                                         | test1   |     | $\theta$      | $\overline{1}$        | $\mathbf{0}$   | $\mathbf{0}$   | $\ddot{\phantom{1}}$ | $\mathbf{0}$   | 10                 | 11       | 12      | 13           | 14             | 15                               | 16             |
| $\overline{7}$   | $\overline{7}$                                            | test1   |     | $\mathbf{0}$  | X                     | $\mathbf{0}$   | $\mathfrak{o}$ |                      | $\theta$       |                    |          |         |              |                |                                  |                |
| $\theta$         | $_{\rm 8}$                                                | test1   |     | $\circ$       | $\Delta$              | $\mathbf{0}$   | $\alpha$       |                      | $\circ$        | 17                 | 18       | 19      | 20           | 21             | 22                               | 23             |
| $\overline{9}$   | $\mathfrak{g}$                                            | test1   |     | $\circ$       | $\overline{1}$        | $\circ$        | $\,0\,$        |                      | $\circ$        | 24                 | 25       | $26$    | 27           | 28             | 29                               | 30             |
| 10               | 10                                                        | test1   |     | $\circ$       | 1                     | $\overline{0}$ | $\overline{0}$ |                      | $\circ$        |                    |          |         |              |                |                                  |                |
| 11               | 11                                                        | test1   |     | $\circ$       | $\overline{4}$        | $\circ$        | $\alpha$       |                      | $\overline{0}$ |                    |          |         |              |                |                                  |                |
| 12               | 12                                                        | test1   |     | $\theta$      | 1                     | $\overline{0}$ | $\theta$       |                      | $\circ$        |                    |          |         |              |                |                                  |                |
| 13               | 13                                                        | test1   |     | $\mathbf{0}$  | 1                     | $\mathbf{0}$   | $\alpha$       |                      | $\circ$        |                    |          |         |              |                |                                  |                |
| 14               | 14                                                        | test1   |     | $\circ$       | $\mathbf{1}$          | $\mathbf 0$    | $\mathbb O$    |                      | $\mathbf{0}$   |                    |          |         |              |                |                                  |                |
| 15               | 15                                                        | test1   |     | $\circ$       |                       | $\mathbf{0}$   | $\Omega$       |                      | $\circ$        |                    |          |         |              |                |                                  |                |
| 16               | 16                                                        | test1   |     | $\circ$       | $\mathcal{I}$         | $\Omega$       | $\circ$        |                      | $\circ$        |                    |          |         |              |                |                                  |                |
| 4.7.             | $4 -$                                                     | lants.  |     | $\sim$        |                       | $\sim$         | $\alpha$       |                      | $\sim$         |                    |          |         |              |                |                                  |                |
|                  | Total: 28 P: 1/1                                          |         |     |               |                       |                |                | R C.F<br>381         | Go             |                    |          |         |              |                |                                  |                |

**Рисунок 3-8 Запись поиска захваченного изображения лица**

# **3.5 Управление PTZ-камерой**

## **2.2.1 Настройка параметров управления PTZ-камерой**

Следуйте приведенной ниже инструкции, чтобы установить параметры управления PTZ-камерой. Перед началом управления PTZ-камерой, необходимо выполнить настройку параметров PTZ.

- 1. Нажмите  $\triangle$  в интерфейсе просмотра видео с PTZ-камеры в режиме реального времени.
- 2. Нажмите **PTZ Parameters Settings** («Настройки параметров PTZ-камеры»), чтобы установить параметры управления PTZ-камерой.

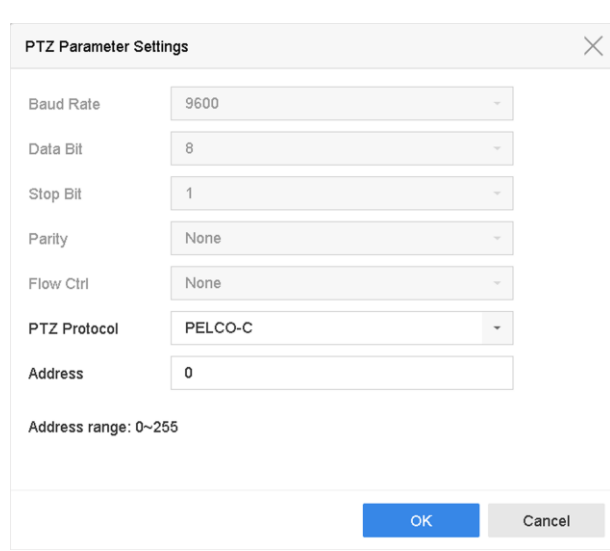

#### **Рисунок 3-9 Настройка параметров PTZ-камеры**

3. Измените параметры PTZ-камеры.

# **Примечание**

Все параметры должны точно соответствовать параметрам PTZ-камеры.

4. Нажмите **OK** для сохранения настроек.

## **3.5.2 Настройка предустановки**

Предустановки записывают положение PTZ-камеры, состояние масштабирования, фокуса, диафрагмы и т. д. Можно вызвать предустановку, чтобы быстро переместить камеру в предварительно определенное положение.

#### **Шаги**

- 1. Нажмите  $\triangle$  в интерфейсе просмотра видео с PTZ-камеры в режиме реального времени.
- 2. Нажмите кнопки направлений, чтобы повернуть камеру к месту.
- 3. Здесь доступны настройки зума, фокусировки и состояния диафрагмы.
- 4. Нажмите в нижнем правом углу во время просмотра в режиме реального времени, чтобы задать предустановку.

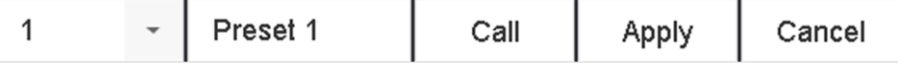

#### **Рисунок 3-10 Включение предустановки**

- 5. Выберите номер предустановки (от 1 до 255) из раскрывающегося списка.
- 6. Введите наименование предустановки.
- 7. Нажмите **Apply** («Применить»), чтобы сохранить предустановку.
- 8. Опционально: Нажмите **Cancel** («Отмена»), чтобы отменить информацию о местоположении для предустановки.

9. Опционально: Нажмите <u>|</u> • в правом нижнем углу в интерфейсе просмотра в режиме реального времени, чтобы просмотреть настроенные предустановки.

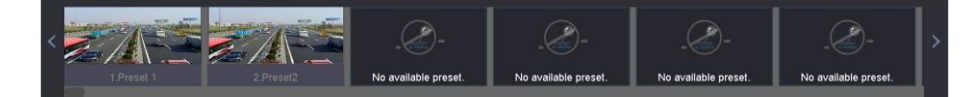

**Рисунок 3-11 Отображение настроенных предустановок**

## **3.5.3 Вызов предустановки**

Предустановка позволяет камере принимать то или иное положение, например поворачиваться к окну, когда происходит событие.

#### **Шаги**

- 1. Нажмите  $\triangle$  в интерфейсе просмотра видео с PTZ-камеры в режиме реального времени.
- 2. Нажмите в в нижнем правом углу во время просмотра в режиме реального времени, чтобы задать предустановку.
- 3. Выберите номер предустановки из раскрывающегося списка.
- 4. Нажмите **Call** («Вызвать»), чтобы вызвать предустановку, или нажмите  $\alpha$  в правом нижнем углу окна просмотра в режиме реального времени и выберите настроенную предустановку, чтобы вызвать ее.

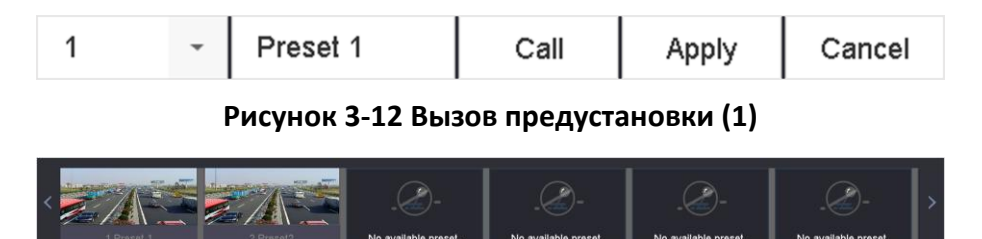

**Рисунок 3-13 Вызов предустановки (2)**

## **3.5.4 Настройка предустановки**

Можно настроить патрулирование так, чтобы PTZ-камера перемещалась в ключевые точки и оставалась там в течение установленного времени, прежде чем перейти к следующей ключевой точке. Ключевая точка соответствует предустановке.

- 1. Нажмите  $\triangle$  в интерфейсе просмотра видео с PTZ-камеры в режиме реального времени.
- 2. Нажмите **Patrol** («Патруль»), чтобы настроить патрулирование.

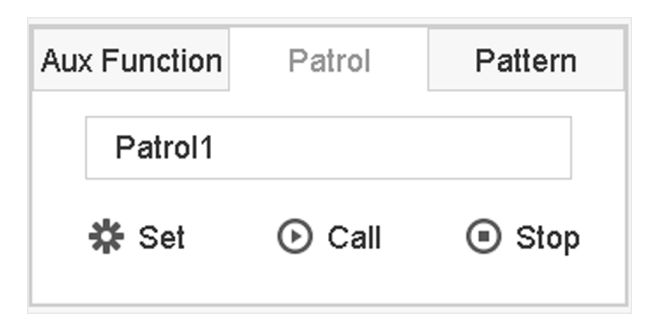

#### **Рисунок 3-14 Настройка патрулирования**

- 3. Выберите номер патруля.
- 4. Нажмите **Set** («Установить»).

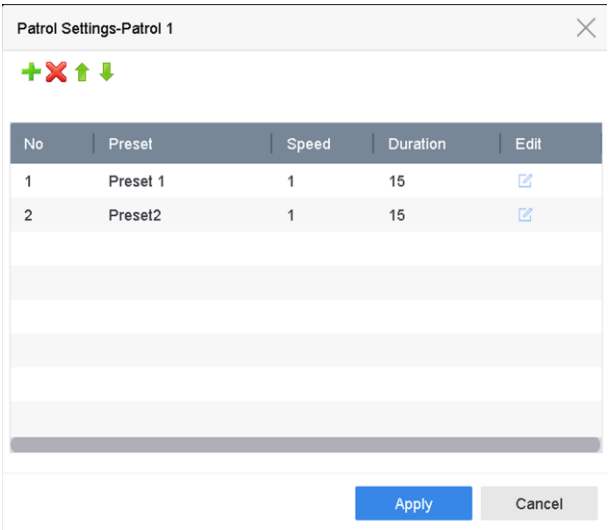

**Рисунок 3-15 Параметры патрулирования**

5. Нажмите + для добавления ключевой точки в патруль.

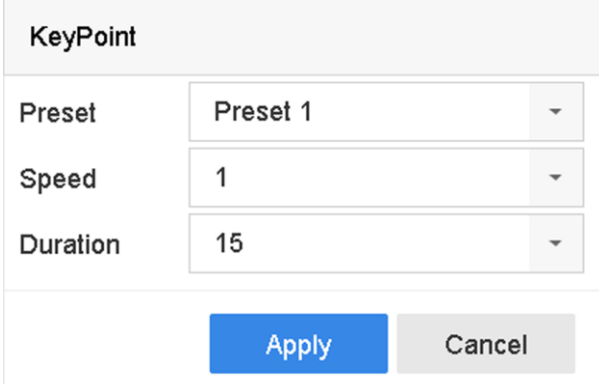

#### **Рисунок 3-16 Настройка ключевой точки**

1) Настройте параметры ключевой точки.

#### **Предустановки**

Определяет порядок, согласно которому PTZ-камера будет работать во время

патрулирования.

#### **Скорость**

Определяет скорость, с которой PTZ-камера будет перемещаться от одной ключевой точки к другой.

#### **Продолжительность**

Продолжительность - это промежуток времени, в течение которого необходимо оставаться в соответствующей ключевой точке.

- 2) Нажмите **Apply** («Применить») для сохранения ключевых точек в патруле.
- 6. Выполните следующие действия для настройки параметров.

Операция операции **Х** Выберите ключевую точку для удаления . <sup>П</sup>отредактируйте добавленную ключевую точку  $\bullet$ . Отрегулируйте порядок ключевых точек  $\bullet$ . Отрегулируйте порядок ключевых точек

7. Нажмите **Apply** («**Применить»)** для сохранения настроек патруля.

## **3.5.5 Вызов патруля**

Вызов патруля заставляет PTZ-камеру двигаться в соответствии с заранее определенным маршрутом патрулирования.

- 1. Нажмите  $\triangle$  в интерфейсе просмотра видео с PTZ-камеры в режиме реального времени.
- 2. Нажмите **Patrol** («Патруль») в панели управления PTZ-камеры.

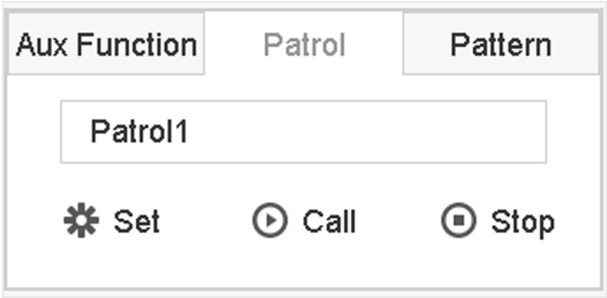

**Рисунок 3-17 Настройка патрулирования**

- 3. Выберите патруль.
- 4. Нажмите Call («Вызвать») для запуска патруля.
- 5. Опционально. Нажмите Stop («Остановить») для остановки патруля.

## **3.5.6 Настройка шаблона**

Для записи движения PTZ-камеры можно настроить шаблон. Вызовите шаблон, чтобы PTZ-камера двигалась в соответствии с заранее определенным маршрутом.

#### **Шаги**

- 1. Нажмите  $\triangle$  в интерфейсе просмотра видео с PTZ-камеры в режиме реального времени.
- 2. Нажмите Pattern («Шаблон»), чтобы настроить шаблон.

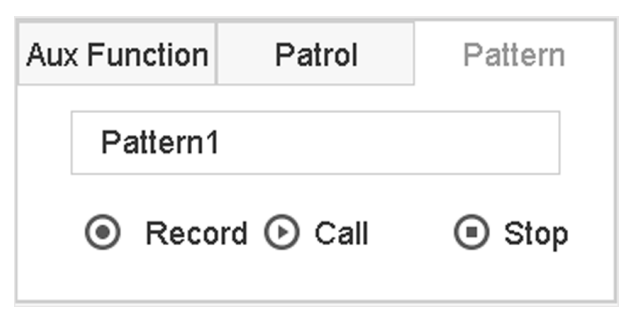

#### **Рисунок 3-18 Настройка шаблона**

- 3. Выберите номер шаблона.
- 4. Установите шаблон.
	- 1) Нажмите **Record** («Запись») для начала записи.
	- 2) Нажмите соответствующие кнопки на панели управления для перемещения PTZ-камеры.
	- 3) Нажмите **Stop** («Остановить»), чтобы остановить запись. Движение PTZ-камеры будет записано в качестве шаблона.

## **3.5.7 Вызов шаблона**

Следуйте инструкции для перемещения PTZ-камеры в соответствии с заранее заданными шаблонами.

#### **Шаги**

- 1. Нажмите  $\triangle$  в интерфейсе просмотра видео с PTZ-камеры в режиме реального времени.
- 2. Нажмите Pattern («Шаблон»), чтобы настроить шаблон.

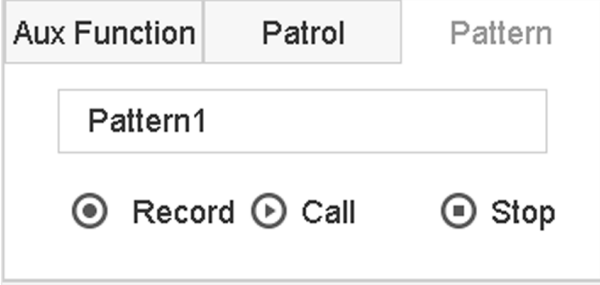

**Рисунок 3-19 Настройка шаблона**

3. Выберите шаблон.

- 4. Нажмите Call («Вызвать») для запуска шаблона.
- 5. Опционально. Нажмите Stop («Остановить») для остановки шаблона.

## **3.5.8 Настройка ограничения линейного сканирования**

Данная функция запускает сканирование в горизонтальном направлении в предварительно определенном диапазоне.

#### **Перед началом**

Убедитесь, что подключенная IP-камера поддерживает PTZ-управление и подключена надлежащим образом.

#### **Примечание**

Данная функция поддерживается только у определенных моделей устройств.

#### **Шаги**

- 1. Нажмите  $\triangle$  в интерфейсе просмотра видео с PTZ-камеры в режиме реального времени.
- 2. Нажимайте кнопки со стрелками, чтобы повернуть камеру в необходимое положение, и нажмите **Left Limit** («Левый предел») или **Right Limit** («Правый предел»), чтобы связать местоположение с соответствующим пределом.

## $\lfloor \mathbf{i} \rfloor$  Примечание

Скоростная купольная камера выполняет линейное сканирование от левого предела до правого предела. Необходимо установить левый и правый предел в соответствующем положении. Кроме того, угол от левого предела до правого предела не должен превышать 180°.

## **3.5.9 Настройка действий при простое**

Некоторые модели камер можно настроить на автоматический запуск заранее заданного действия при простое (сканирование, предустановка, патрулирование и т. д.) после установленного периода бездействия (простоя).

#### **Перед началом**

Перед использованием этой функции убедитесь, что подключенная камера поддерживает линейное сканирование и использует протокол HIKVISION.

#### **Шаги**

- 1. Нажмите  $\triangle$  в интерфейсе просмотра видео с PTZ-камеры в режиме реального времени.
- 2. Нажмите **Park (Quick Patrol («Быстрое патрулирование»))**, **Park (Patrol 1 («Патруль 1»))** или **Park (Preset 1 («Предустановка 1»))**, чтобы активировать действие при простое.

#### **Park (Quick Patrol)**

Камера начинает патрулирование от предустановки 1 до предустановки 32 по истечении

предельной продолжительности бездействия. Незаданные предустановки будут пропущены.

#### **Park (Patrol 1)**

Камера начинает движение по заранее заданной траектории патрулирования 1 по истечении предельной продолжительности бездействия.

#### **Park (Preset 1)**

По истечении предельной продолжительности бездействия камера переместится в положение предустановки 1.

## **Примечание**

Предельную продолжительность бездействия можно установить только через интерфейс конфигурации скоростной купольной камеры. Значение по умолчанию - 5 с.

3. Опционально: Нажмите **Stop Park (Quick Patrol («Остановить действие при простое («Быстрое патрулирование»))**, **Stop Park (Patrol 1)(«Остановить действие при простое («Патрулирование 1»))** или **Stop Park (Preset 1) («Остановить действие при простое («Предустановка 1»))** для деактивации функции.

## **3.5.10 Дополнительные функции**

В данном разделе представлена информация о настройке дополнительных функций, в том числе подсветки, дворника, 3D-позиционирования и центрирования на панели управления PTZ.

#### **Перед началом**

Убедитесь, что подключенная IP-камера поддерживает PTZ-управление и подключена надлежащим образом.

#### **Шаги**

1. Нажмите  $\overline{Q}$  в интерфейсе просмотра видео с PTZ-камеры в режиме реального

времени. Панель управления PTZ отображается в правой части меню.

2. Нажмите **Aux Function** («Дополнительные функции»).

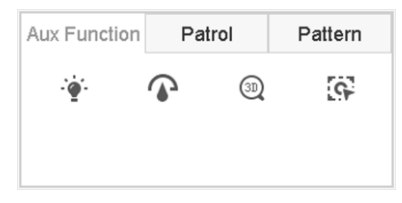

#### **Рисунок 3-20 Настройка дополнительных функций**

3. Нажмите соответствующие иконки для управления дополнительными функциями. См. таблицу с описанием иконок.

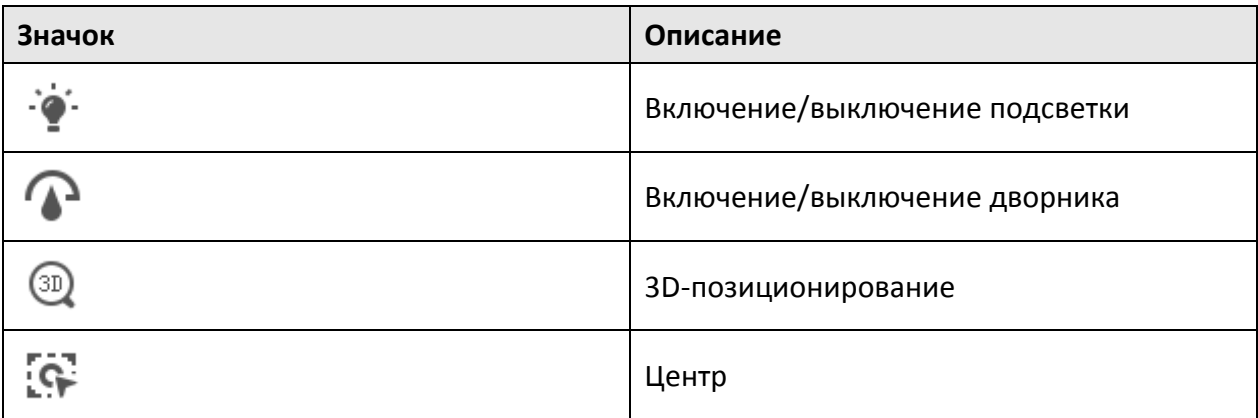

#### **Таблица 3-1 Описание иконок дополнительных функций**

# **Раздел 4 Запись и воспроизведение**

# **4.1 Запись**

## **4.1.1 Настройка параметров записи**

Перейдите в меню **Camera** → **Video Parameters** («Камера → Параметры видео»).

#### **Основной поток**

Основной поток влияет на данные, записываемые на жесткий диск, и напрямую определяет качество записи и размер изображения.

По сравнению с дополнительным потоком основной поток обеспечивает более высокое качество видео с более высоким разрешением и частотой кадров.

#### **Частота кадров (к/с)**

Частота кадров означает, сколько кадров захватывается за секунду. Более высокая частота кадров предпочтительна для съемки движущихся объектов, так как при этом сохраняется высокое качество видео.

#### **Разрешение**

Разрешение изображения - это мера того, сколько деталей может содержать цифровое изображение: чем больше разрешение, тем выше уровень детализации. Разрешение может быть указано как количество столбцов пикселей (ширина) по количеству строк пикселей (высота), например, например, 1024 × 768.

#### **Битрейт**

Скорость передачи данных (в Кбит/с или Мбит/с) часто называют скоростью, но на самом деле она определяет количество бит / единицу времени, а не расстояние / единицу времени.

#### **H.264+**

H.264 + сочетает в себе технологию интеллектуального анализа данных с прогнозирующим кодированием, подавлением шума и долгосрочным контролем битрейта для обеспечения более низкого битрейта, что играет важную роль в сокращении затрат на хранение и обеспечивает более высокую окупаемость инвестиций.

#### **H.265+**

H.265 + - это оптимизированная технология кодирования, основанная на стандартном формате сжатия H.265/HEVC. С H.265 + обеспечивает качество видео, аналогичное H.265/HEVC, но с меньшей пропускной способностью передачи данных и емкостью хранения.

#### **Аудио**

Источник входного аудиосигнала.

- **Примечание**
- Более высокое разрешение, частота кадров и битрейт обеспечивают лучшее качество видео, но также требуют большей пропускной способности интернета и занимают больше места на жестком диске.
- Технологии кодирования H.264 + или H.265 + доступны только для определенных моделей устройств.
- Для всех моделей также предусмотрена возможность выбора источника входного сигнала от аналоговой камеры. Передача звука будет осуществляться через коаксиальный кабель.
- Перед выбором камеры убедитесь, что она поддерживает передачу звука через коаксиальный кабель.
- При этом локальный входной аудиосигнал будет недоступным.

#### **Дополнительный поток**

Дополнительный поток - это второй кодек, который работает вместе с основным потоком. Это позволяет уменьшить исходящую пропускную способность интернета без ущерба для качества прямой записи.

Дополнительный поток часто используется приложениями для смартфонов исключительно для просмотра видео в режиме реального времени. Данная настройка может принести наибольшую пользу пользователям с ограниченной скоростью интернета.

#### **Изображение**

Поддерживается функция захвата живого изображения при непрерывной записи или записи по событию (**Storage** → **Capture Schedule** → **Advanced («Хранение → Расписание захвата → Расширенные функции»).**

#### **Picture Quality («Качество изображения»)**

Установите качество изображения: низкое, среднее или высокое. Чем выше качество изображения, тем больше требуется места для хранения.

#### **Интервал**

Интервал захвата живого изображения.

#### **Время задержки захвата**

Продолжительность захвата изображений.

#### **Настройка параметров функции расширенной записи**

- 1. Перейдите в меню **Storage** → **Schedule** → **Record** («Хранение → Расписание → Запись»)
- 2. Поставьте галочку **Enable Schedule** («Включить расписание») для включения записи по расписанию.
- 3. Нажмите **Advanced** («Расширенные функции»), чтобы настроить расширенные функции.

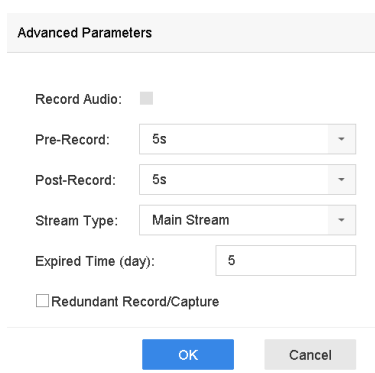

#### **Рисунок 4-1 Настройки расширенной записи**

#### **Запись аудио**

Включение/выключение функции аудиозаписи.

#### **Предзапись**

Время, установленное для записи до запланированного времени или события. Например, тревога запускает запись в 10:00. Если установлено время предварительной записи как 5 секунд, камера начнет записывать в 9:59:55.

#### **Постзапись**

Время, установленное для записи после запланированного времени или события. Например, запись по тревоге заканчивается в 11:00. Если установлено время постзаписи на 5 секунд, запись будет продолжаться до 11:00:05.

#### **Тип потока**

Для записи можно выбрать основной поток и дополнительный поток. Когда выбиран дополнительный поток, можно записывать намного дольше с тем же объемом памяти.

#### **Срок хранения**

Срок хранения - это период, в течение которого записанный файл хранится на жестком диске. По истечении крайнего срока файл будет удален. Если установлено значение срока хранения на 0, файл не будет удален. Фактическое время хранения файла должно определяться емкостью жесткого диска.

#### **Резервная запись/захват**

При включении функции записанное видео или захваченное изображение сохраняется на резервном жестком диске.

## **4.1.2 Включение доступа к потоку H.265**

Устройство может автоматически переключаться на поток H.265 IP-камеры (которая поддерживает видеоформат H.265) для начального доступа.

Перейдите в меню **Camera** → **More Settings** → **H.265 Auto Switch Configuration** («Камеры → Прочие настройки → Настройка автоматического переключения H.265»), чтобы включить функцию.

## **4.1.3 Запись вручную**

<span id="page-54-0"></span>Нажмите  $\Box$ , чтобы вручную начать/остановить запись видео в режиме реального времени.

## **4.1.4 Настройка плана записи**

Видеорегистратор автоматически начнет/остановит запись в соответствии с настроенным расписанием записи.

#### **Перед началом**

- Перед сохранением видеофайлов, изображений и файлов журнала необходимо добавить жесткие диски или сетевые диски.
- Перед включением записи по движению, тревоге, движению или тревоге, движению и тревоге, а также записи и захвата по событию, необходимо также настроить параметры обнаружения движения, тревожного входа и другие события. Подробная информация представлена далее.

#### **Шаги**

- 1. Перейдите в меню **Storage** → **Schedule** → **Record** («Хранение → Расписание → Запись»)
- 2. Выберите камеру.
- 3. Поставьте галочку **Enable Record Schedule** («Включить расписание»).
- 4. Выберите тип записи.

#### **Continuous («Постоянная»)**

Запись по расписанию.

#### **Event («По событию»)**

Запись инициируется всеми событиями, вызванными тревогой.

#### **Motion («По движению»)**

Запись инициируется обнаружением движения.

#### **Alarm («По тревоге»)**

Запись инициируется по тревоге.

#### **M/A («По тревоге или движению»)**

Запись инициируется обнаружением движения или по тревоге.

#### **M&A («По тревоге и движению»)**

Запись инициируется обнаружением движения и срабатыванием тревоги.

#### **POS**

Запись инициируется POS-событиями и по тревоге.

#### 5. Переместите курсор на шкалу времени, чтобы установить расписание записи.

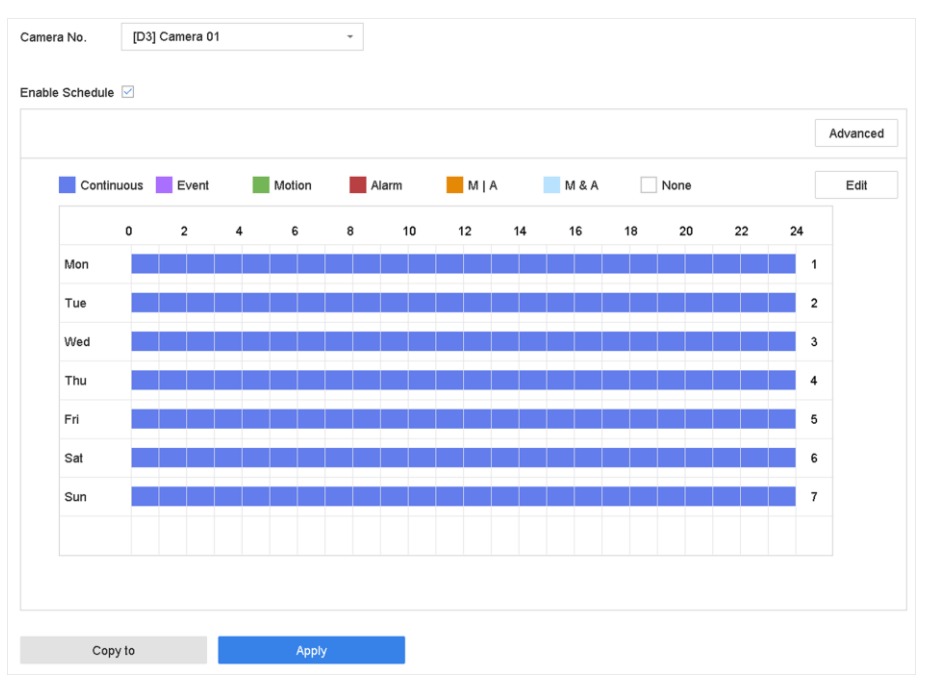

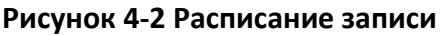

## **Примечание**

- Повторите описанные выше шаги, чтобы настроить запись или захват по расписанию для каждого дня недели.
- По умолчанию непрерывная запись применяется ко всем дням недели.
- 6. Опционально: Скопируйте расписание записи на другую камеру (камеры).
	- 1) Нажмите **Copy to** («Скопировать в...»).
	- 2) Выберите камеры, чтобы скопировать настройки расписания.
	- 3) Нажмите OK.
- 7. Нажмите **Apply** («Применить»).

## **4.1.5 Настройка непрерывной записи**

Устройство может непрерывно записывать видео в установленное время.

- 1. Перейдите в меню **Camera** → **Encoding Parameters** → **Recording Parameters** («Камера → Параметры кодирования  $\rightarrow$  Параметры записи»).
- 2. Установите параметры непрерывной записи основного / дополнительного потока для камеры.
- 3. Перейдите в меню **Storage** → **Recording Schedule** («Хранение → Расписание записи»).
- 4. Переместите курсор на шкалу времени, чтобы установить расписание записи на значение **Continuous** («Постоянная»). Для получения подробной информации смотрите раздел *[Настройка плана записи](#page-54-0)*.

## **4.1.6 Настройка записи по обнаружению движения**

Также можно настроить запись, инициированную обнаружением движения.

#### **Шаги**

- 1. Перейдите в меню **System** → **Event** → **Normal Event** → **Motion Detection** («Система → Событие  $\rightarrow$  Обычное событие  $\rightarrow$  Обнаружение движения»).
- 2. Настройте обнаружение движения и выберите каналы для запуска записи при возникновении события. Для получения подробной информации смотрите раздел *[Настройка действий привязки](#page-89-0)* .
- 3. Перейдите в меню **Camera** → **Encoding Parameters** → **Recording Parameters** («Камера → Параметры кодирования  $\rightarrow$  Параметры записи»).
- 4. Установите параметры записи события основного / дополнительного потока для камеры.
- 5. Перейдите в меню **Storage** → **Recording Schedule** («Хранение → Расписание записи»).
- 6. Выберите тип записи Motion («По движению»).
- 7. Переместите курсор на шкалу времени, чтобы установить расписание записи на значение Motion («По движению»). Для получения подробной информации смотрите раздел *[Настройка плана записи](#page-54-0)*.

## **4.1.7 Настройка записи по событию**

Также можно настроить запись, инициированную при обнаружении движения, обнаружении движения и тревоге, обнаружении лиц, обнаружении транспортных средств, обнаружении пересечения линии и т.д.

- 1. Перейдите в меню **System** → **Event** («Система → Событие»).
- 2. Настройте обнаружение событий и выберите каналы для запуска записи при возникновении события. Для получения подробной информации смотрите раздел *[События](#page-84-0)*.
- 3. Перейдите в меню **Camera** → **Encoding Parameters** → **Recording Parameters** («Камера → Параметры кодирования  $\rightarrow$  Параметры записи»).
- 4. Установите параметры записи события основного / дополнительного потока для камеры.
- 5. Перейдите в меню **Storage** → **Recording Schedule** («Хранение → Расписание записи»).
- 6. Выберите тип записи Event («По событию»).
- 7. Переместите курсор на шкалу времени, чтобы установить расписание записи по событию. Для получения подробной информации смотрите раздел *[Настройка плана записи](#page-54-0)*.

## **4.1.8 Настройка записи по тревоге**

Также можно настроить запись, инициированную при обнаружении обнаружении движения, обнаружении лиц, обнаружении транспортных средств, обнаружении пересечения линии и т.д.

#### **Шаги**

- 1. Перейдите в меню **System → Event → Normal Event → Alarm Input** («Настройки → События  $\rightarrow$  Основные события  $\rightarrow$  Тревожный вход»).
- 2. Настройте тревожный вход и выберите каналы для запуска записи при возникновении события. Для получения подробной информации смотрите раздел *[События](#page-84-0)*.
- 3. Перейдите в меню **Camera** → **Encoding Parameters** → **Recording Parameters** («Камера → Параметры кодирования → Параметры записи»).
- 4. Установите параметры записи события основного / дополнительного потока для камеры.
- 5. Перейдите в меню **Storage** → **Recording Schedule** («Хранение → Расписание записи»).
- 6. Выберите тип записи Alarm («По тревоге»).
- 7. Переместите курсор на шкалу времени, чтобы установить расписание записи на значение Alarm («По тревоге»). Для получения подробной информации смотрите раздел *[Настройка плана записи](#page-54-0)*.

## **4.1.9 Настройка захвата изображений**

Поддерживается функция захвата живого изображения при непрерывной записи или записи по событию. Данная функция реализована только у определенных моделей камер.

#### **Шаги**

- 1. Перейдите в меню **Camera** → **Encoding Parameters** → **Capture** («Камера → Параметры кодирования  $\rightarrow$  Захват»).
- 2. Настройте параметры изображения.

#### **Разрешение**

Настройте разрешение для захваченных изображений.

#### **Качество изображения**

Установите качество изображения: низкое, среднее или высокое. Чем выше качество изображения, тем больше требуется места для хранения.

#### **Интервал**

Интервал захвата живого изображения.

- 3. Перейдите в меню **Storage** → **Capture Schedule** («Хранение → Расписание записи»).
- 4. Выберите камеру для настройки захвата изображения.
- 5. Установите расписание захвата изображений. Для получения подробной информации смотрите раздел *[Настройка плана записи](#page-54-0)*.

## **4.1.10 Настройка записи в выходные дни**

При необходимости настройте отдельное расписание записи в выходные дни.

#### **Шаги**

- 1. Перейдите в меню **System** → **Holiday** («Система → Выходные дни»).
- 2. Выберите файл выходного дня из списка.
- 3. Нажмите ⊿ для редактирования выбранного выходного дня.
- 4. Нажмите **Enable** («Включить»).

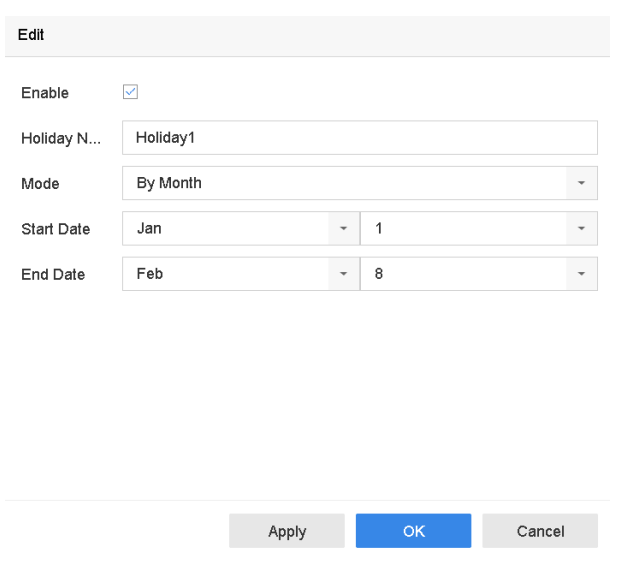

**Рисунок 4-3 Настройка параметров выходного дня**

- 5. Нажмите **Holiday Name («Наименование выходного дня»)**, **Mode («Режим»)**, **Start Date («Дата начала»)** и **End Date («Дата окончания»).**
- 6. Нажмите **OK**.
- 7. Установите расписание для записи в выходные дни. Для получения подробной информации смотрите раздел *[Настройка плана записи](#page-54-0)*.

## **4.1.11 Настройка резервной записи и захвата**

Включение функции резервной записи и захвата обеспечивает сохранение файлов записи и захваченных изображений не только на жестком диске для чтения/записи, но и на резервном жестком диске, что способствует повышению безопасности и надежности данных.

#### **Перед началом**

Настройте группe жестких дисков, затем настройте свойство HDD на значение Redundancy («Резервная запись»). Для получения подробной информации см. *[Настройка группы](#page-95-0)  [жестких дисков](#page-95-0)*. Должен быть как минимум еще один жесткий диск, который находится в состоянии чтения/записи.

#### **Шаги**

- 1. Перейдите в меню **Storage** → **Storage Device** («Хранение → Устройство хранения»).
- 2. Выберите жесткий диск из списка и нажмите $\mathbb{Z}$ , чтобы войти в интерфейс настроек локального жесткого диска.
- 3. Настройте свойство HDD на значение Redundancy («Резервная запись»).
- 4. Перейдите в меню **Storage** → **Schedule Settings** → **Record Schedule/Capture Schedule** («Хранение → Настройки расписания → Расписание записи/Расписание захвата»).
- 5. Нажмите **Advanced** («Расширенные настройки»), чтобы задать параметры записи для камеры

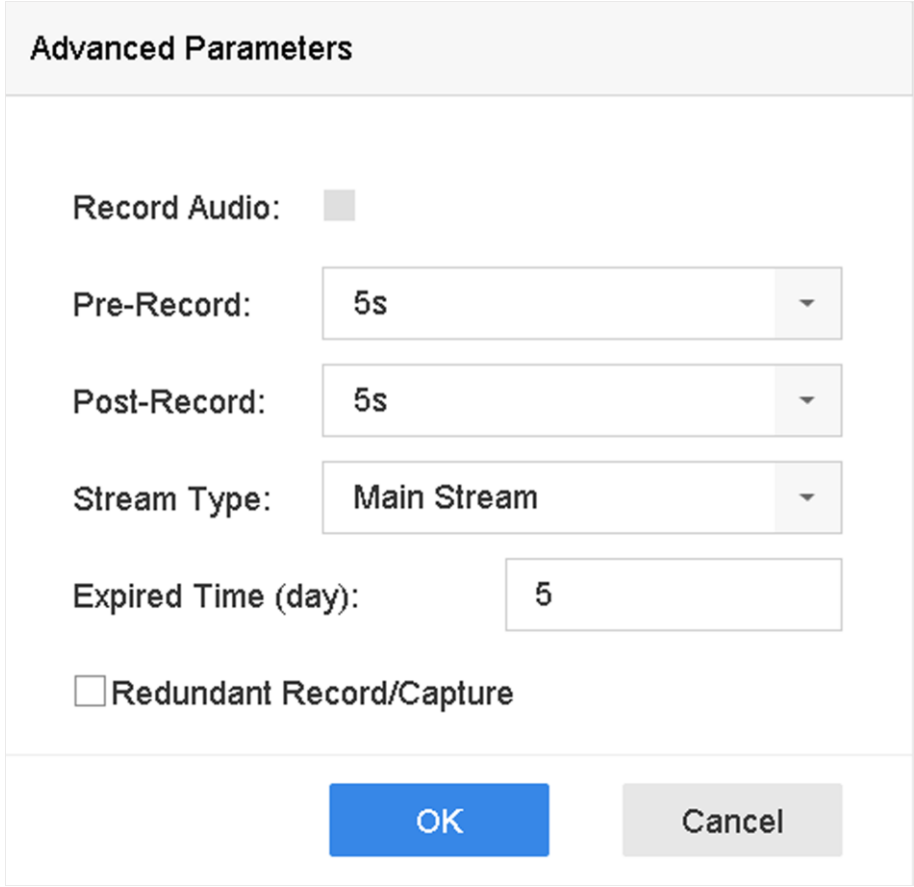

**Рисунок 4-4 Параметры записи**

6. Поставьте галочку **Redundant Record/Capture («Резервная запись/захват**»).

7. Нажмите **OK** для сохранения настроек.

## **4.1.12 Настройка режима 1080p Lite**

Когда включен режим 1080P Lite, поддерживается разрешение кодирования 1080P Lite (в режиме реального времени). Если функция отключена, поддерживается разрешение до 1080P (не в режиме реального времени).

Перейдите в меню **Storage** → **Advanced** («Хранение → Расширенные настройки»), чтобы включить/отключить режим **1080P Lite**.

# **4.2 Воспроизведение**

## **4.2.1 Мгновенное воспроизведение**

Мгновенное воспроизведение позволяет воспроизводить видеофайлы, записанные за последние пять минут. Если видео не найдено, это означает, что в течение последних пяти минут записи не было.

После выбора камеры в режиме реального времени, можно переместить курсор в нижнюю часть окна, чтобы получить доступ к панели инструментов. Нажмите  $\odot$ , чтобы начать мгновенное воспроизведение.

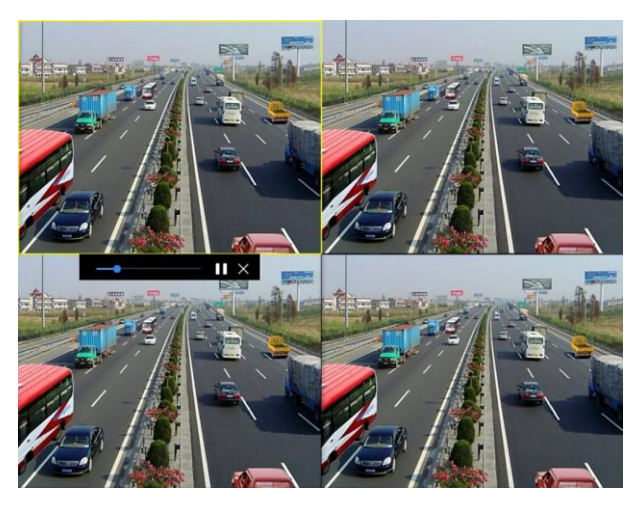

**Рисунок 4-5 Интерфейс воспроизведения**

## **4.2.2 Воспроизведение обычного видео**

Перейдите в меню Playback («Воспроизведение»), выберите дату и камеру и используйте панель инструментов внизу для выполнения операций воспроизведения. См. *[Операции](#page-66-0)  [воспроизведения](#page-66-0)*. Выберите камеры для одновременного воспроизведения

## **Примечание**

Скорость воспроизведения 256 x.

# $\alpha$ ... Min. Car **IDCamers Of**

## Цифровой видеорегистратор Руководство пользователя

**Рисунок 4-6 Интерфейс воспроизведения обычного видео**

## **4.2.3 Интеллектуальное воспроизведение видео**

В режиме интеллектуального воспроизведения устройство может анализировать видео, содержащие информацию об обнаружении движения, пересечении линии или вторжении, и отмечать их красным цветом.

Перейдите на вкладку Playback («Воспроизведение»), нажмите Smart («Интеллектуальное воспроизведение»), затем выберите событие обнаружения, такое как обнаружение пересечения линии  $(\text{A})$  или обнаружение вторжения ( $\Box$ ) на панели инструментов снизу. Запустите необходимое видео.

Для некоторых аналоговых камер, в которых включена функция обнаружения движения человека и транспортного средства, нажмите **В или для поиска людей и транспортных** средств. При воспроизведении видео с людьми и ТС, устройство не может выполнять поиск видео с обнаружением пересечения линии  $(\mathbb{R})$  и обнаружением вторжения ( $\Box$ ).

# Цифровой видеорегистратор Руководство пользователя Channel  $\sqrt{ }$

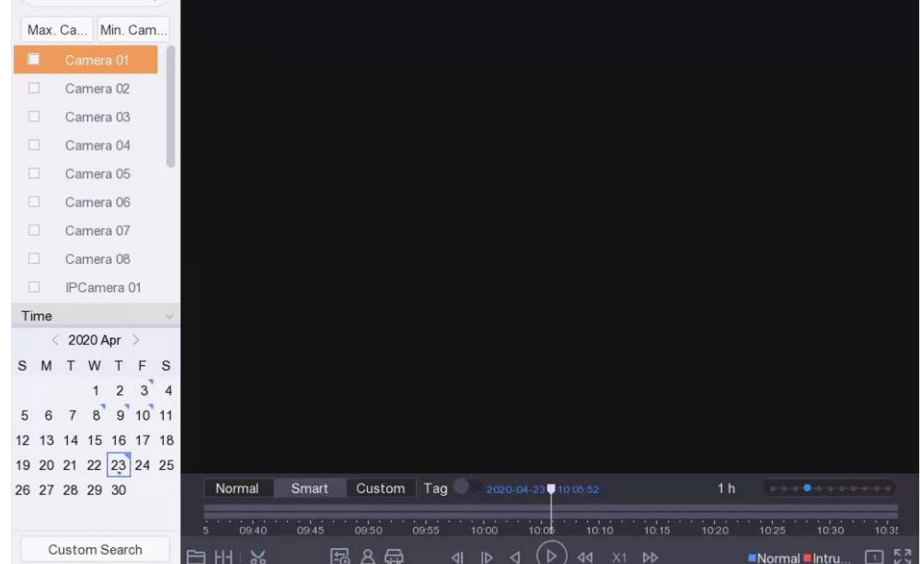

**Рисунок 4-7 Воспроизведение при интеллектуальном поиске**

## **4.2.4 Воспроизведение файлов при индивидуальном поиске**

Доступно воспроизведение видео по индивидуальным условиям поиска.

#### **Шаги**

- 1. Перейдите в **Playback** («Воспроизведение»).
- 2. Выберите камеру(-ы) из списка.
- 3. Нажмите **Custom Search** («Настройка условий поиска») в левом углу панели инструментов.
- 4. Введите условия поиска, включая время, статус файла, тип события и т. д.

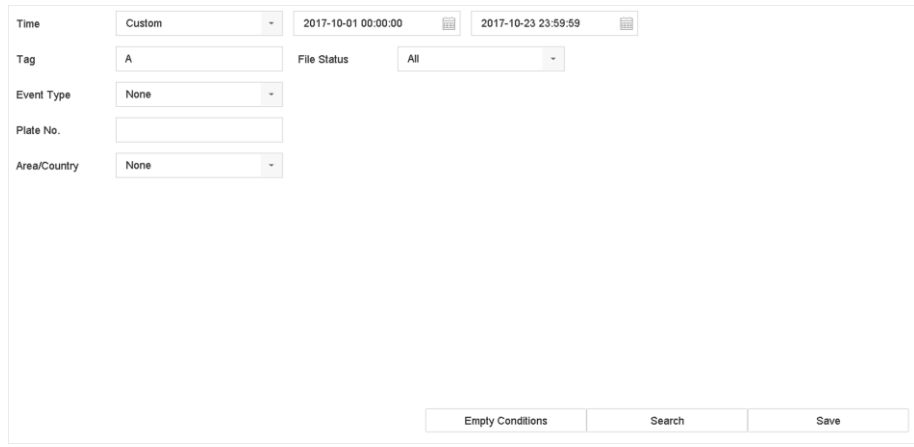

**Рисунок 4-8 Настройка условий поиска**

5. Нажмите **Search** («Поиск»).

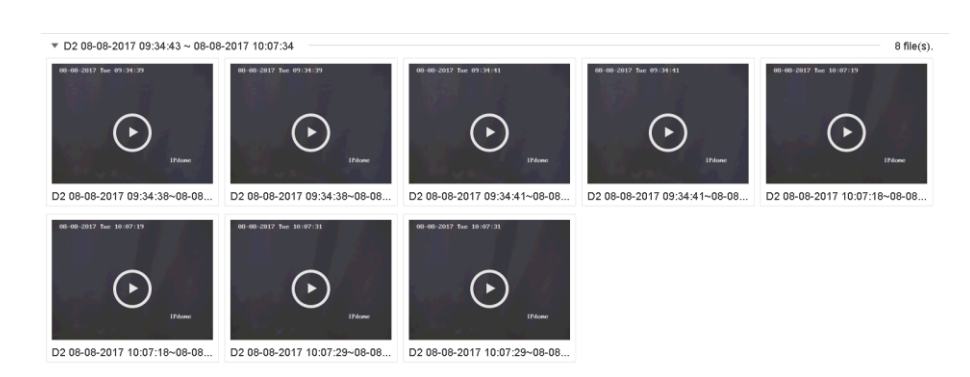

#### **Рисунок 4-9 Настройка условий поиска видеофайлов**

6. Выберите файл и начните воспроизведение видео в интерфейсе результатов поиска.

## **4.2.5 Воспроизведение видеотегов**

Видеотег позволяет записывать информацию, например, о людях и местонахождении в определенный момент времени, во время воспроизведения. Видеотеги можно использовать для поиска видео файлов и определения местоположения в заданный момент времени.

#### **Добавление тегов**

#### **Шаги**

- 1. Перейдите в **Playback** («Воспроизведение»).
- 2. Выполните поиск и приступите к воспроизведению видеофайлов.
- 3. Нажмите  $\sqrt{9}$ , чтобы добавить тег.
- 4. Измените информацию тега.
- 5. Нажмите **OK**.

# **Примечание**

К одному видеофайлу можно добавить до 64 тегов.

#### **Воспроизведение видеотегов**

- 1. Перейдите в **Playback** («Воспроизведение»).
- 2. Нажмите **Custom Search** («Настройка условий поиска») в левом углу панели инструментов.
- 3. Введите условия поиска, включая время и ключевое слово тега.

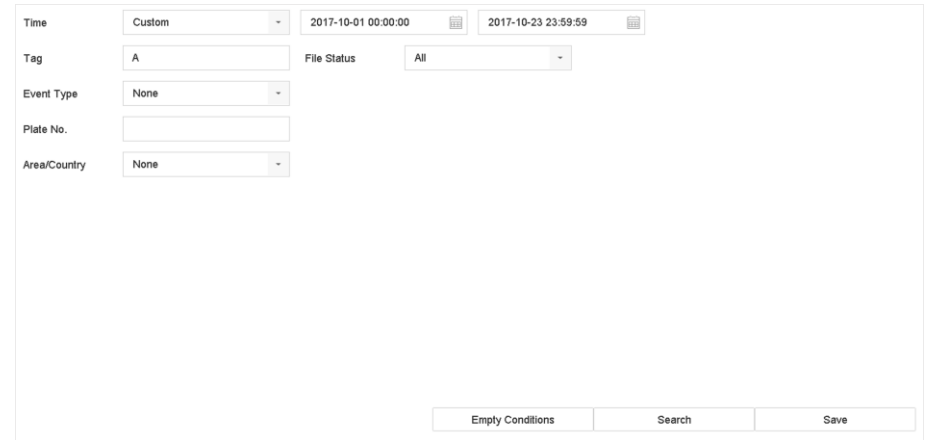

**Рисунок 4-10 Поиск тега**

#### 4. Нажмите **Search** («Поиск»).

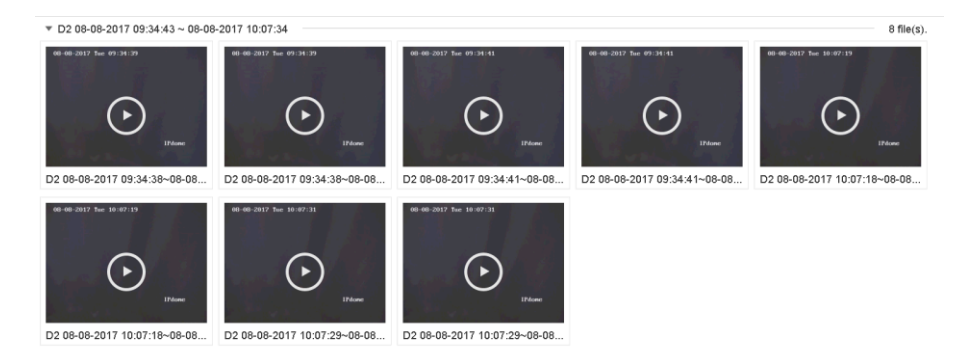

**Рисунок 4-11 Поиск тегов**

5. Выберите теги воспроизведите видео в интерфейсе результатов поиска.

## **4.2.6 Воспроизведение по дополнительным периодам**

Видео файлы можно воспроизводить на экране одновременно в нескольких дополнительных периодах.

- 1. Перейдите в **Playback** («Воспроизведение»).
- 2. Нажмите НН в нижнем левом углу.
- 3. Выберите камеру.
- 4. Установите время начала и время окончания для поиска видео.
- 5. Выберите режим в правом нижнем углу, например, воспроизведение по 4 периодам.

# **Примечание**

В соответствии с фактическим количеством разделенных экранов, видеофайлы на выбранную дату могут быть разделены на средние сегменты для воспроизведения. Например, при наличии видеофайлов между 16:00 и 22:00 и при режиме отображения с 6 экранами, видеофайлы могут воспроизводиться в течение 1 часа одновременно на каждом экране.

## **4.2.7 Воспроизведение файлов журнала**

Выполните поиск в системных журналах и воспроизведите файлы записи.

#### **Шаги**

- 1. Перейдите в меню **Maintenance** → **Log Information** («Обслуживание → Информация журнала»).
- 2. Нажмите **Log Search** («Поиск записей журнала»).
- 3. Установите время и тип, затем нажмите Search («Поиск»).

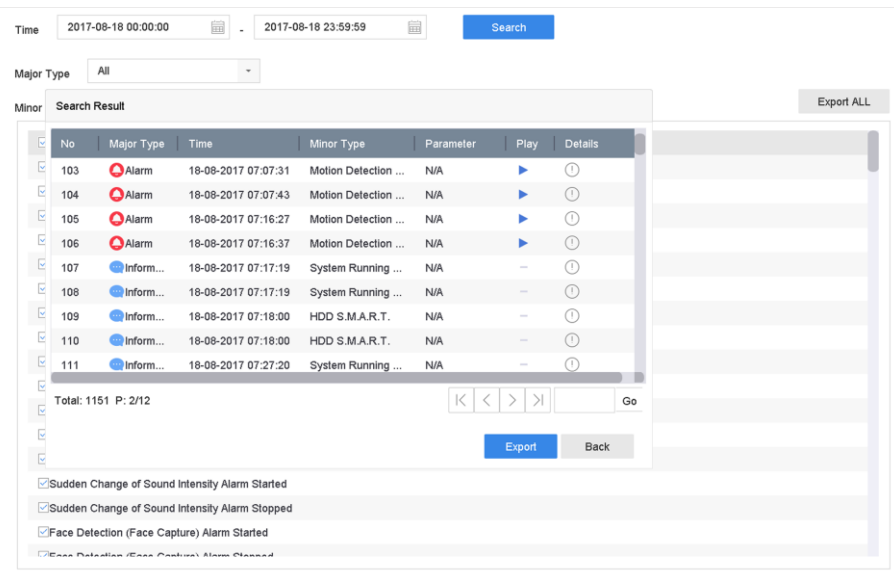

#### **Рисунок 4-12 Интерфейс поиска записей**

4. Выберите журнал с видеофайлом и начните воспроизведение файла журнала.

## **4.2.8 Воспроизведение внешних файлов**

Воспроизведите файлы с внешних устройств хранения данных.

#### **Перед началом**

Подключите устройство хранения данных.

#### **Шаги**

- 1. Перейдите в **Playback** («Воспроизведение»).
- 2. Нажмите  $\Box$  в нижнем левом углу.
- <span id="page-66-0"></span>3. Нажмите или дважды нажмите на файл, чтобы начать воспроизведение.

## **4.3 Режим воспроизведения**

## **4.3.1 Обычный/важный/настраиваемый режим воспроизведения видео**

Во время воспроизведения можно выбрать следующие три режима для воспроизведения видео.

#### **Normal («Обычный»)**

Видео файлы из непрерывной записи.

#### **Important («Важный»)**

Видео файлы из записи по событию и записи по тревоге.

#### **Custom («Настраиваемый»)**

Поиск видеофайлов по заданным условиям.

## **4.3.2 Настройка стратегии воспроизведения в важном/**

#### **настраиваемом режиме**

В интеллектуальном или настраиваемом режиме воспроизведения видео можно установить скорость воспроизведения отдельно для обычного видео и интеллектуального/настраиваемого видео, а также настроить пропуск обычного видео. В интеллектуальном/настраиваемом режиме воспроизведения видео нажмите  $\mathbb{E}_0$ , чтобы настроить стратегию воспроизведения.

- Если установлен флажок **Do not Play Normal Videos** («Не воспроизводить обычное видео»), устройство будет пропускать обычное видео и воспроизводить интеллектуальное (движение / пересечение линии / вторжение) видео и настраиваемое видео (по результатам поиска) только со стандартной скоростью (X1).
- Если флажок **Do not Play Normal Videos** («Не воспроизводить обычное видео») снят, можно отдельно установить скорость воспроизведения для обычного видео и интеллектуального видео. Диапазон скоростей от X1 до XMAX.

## $\lfloor \mathbf{i} \rfloor$  Примечание

Настройка скорости доступна только в режиме одноканального воспроизведения.

## **4.3.3 Редактирование видеофрагментов**

Предусмотрена возможность вырезать и экспортировать видеофрагменты во время воспроизведения.

#### **Шаги**

- 1. Перейдите на вкладку **Playback** («Воспроизведение»).
- 2. Нажмите 8 внизу на панели инструментов.
- 3. Установите **Start Time** («Время начала») и **End Time** («Время окончания»). Нажмите , чтобы установить период времени, или отрезок времени на шкале времени.
- 4. Нажмите  $\Box$  для сохранения видеофрагмента на устройстве хранения данных.

## **4.3.4 Переключение между основным и дополнительным потоками**

Во время воспроизведения доступно переключение между основным и дополнительным потоками.

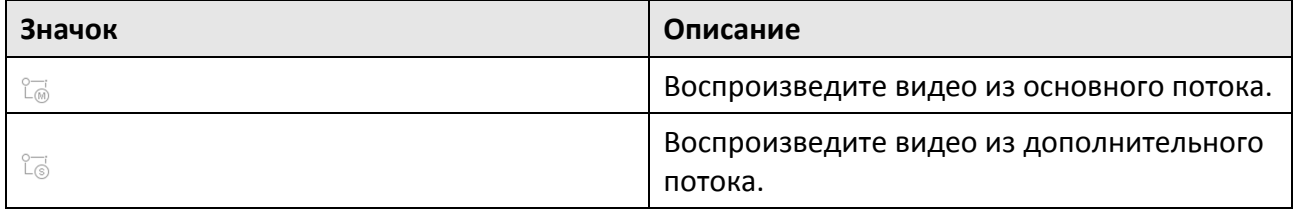

## **Примечание**

Параметры кодирования для основного и дополнительного потоков можно настроить в разделе **Storage** → **Encoding Parameters** («Хранилище → Параметры кодирования»).

## **4.3.5 Просмотр в режиме миниатюр**

Во время просмотра в режиме миниатюр удобно найти нужные видеофайлы на шкале времени.

В режиме воспроизведения поместите курсор на шкалу времени, чтобы включить просмотр в режиме миниатюр.

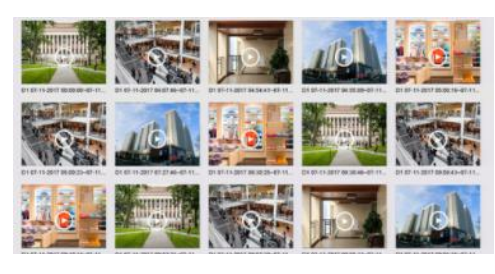

**Рисунок 4-13 Просмотр в режиме миниатюр**

Нажмите на миниатюру, чтобы перейти в полноэкранный режим воспроизведения.

## **4.3.6 Быстрый просмотр**

Удерживая кнопку мыши, переместите шкалу времени для быстрого просмотра видеофайлов.

В режиме воспроизведения видео перемещайте курсор по шкале времени, удерживайте кнопку мыши, для быстрого просмотра видеофайлов.

Отпустите кнопку мыши в нужный момент времени, чтобы перейти в полноэкранный режим воспроизведения.

## **4.3.7 Цифровой зум**

Цифровой зум позволяет увеличить изображение в режиме реального времени в различных масштабах (от 1 x до 16 x).

- 1. Перейдите к просмотру в режиме реального времени и нажмите  $\mathcal{R}$  на панели инструментов.
- 2. Перемещайте ползунок или прокручивайте колесико мыши, чтобы увеличить/уменьшить изображение с различным масштабом (от 1 x до 16 x).

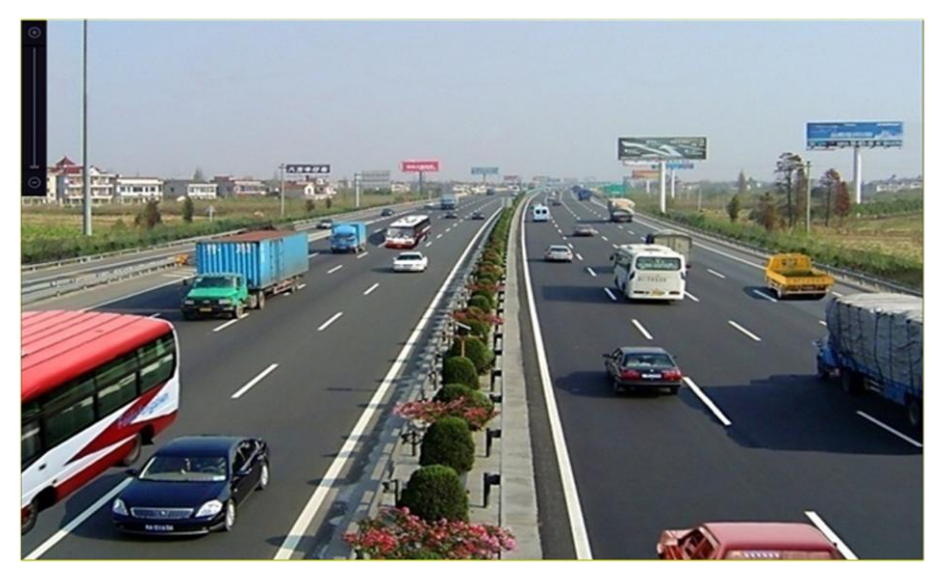

**Рисунок 4-14 Цифровой зум**

# **Раздел 5 Smart-анализ**

# **5.1 Сравнение изображений лиц**

Устройство поддерживает тревогу сравнения и захвата изображений лиц для подключенной камеры на 1 канале устройства. Функция сравнения и захвата изображений лиц конфликтует с другими Smart-функциями. Они должны быть отключены.

#### $\left| \mathbf{j} \right|$  Примечание

Инструкции в данном разделе применимы только к модели DS-304QAF.

## **5.1.1 Детекция лиц**

Функция детекции лиц позволяет обнаруживать лица в месте наблюдения. Связанные действия могут запускаться при обнаружении лица человека.

#### **Шаги**

- 1. Перейдите в меню **System** → **Event** → **Smart Event** («Система → Событие → Событие Smart).
- 2. Нажмите **Enable Face Picture Comparison** («Включить сравнение лиц»)

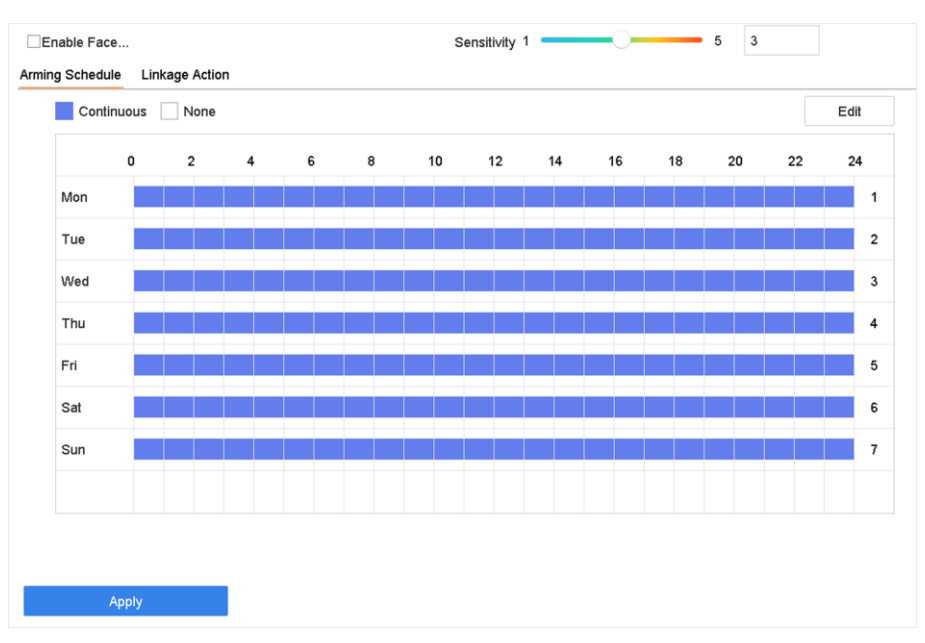

#### **Рисунок 5-2 Детекция лиц**

- 3. Выберите камеру, которую необходимо настроить.
- 4. Выберите **Enable Alarm Output Pulse** («Включить выходной импульс сигнализации») если при обнаружении/сравнении лица необходимо задействовать релейный выход устройства.

- 5. Настройте Чувствительность обнаружения. Диапазон значений чувствительности: [от 1 до 5]. Чем выше значение, тем легче будет распознать лицо. *[Настройка](#page-88-0) осуществляется в web-интерфейсе устройства*
- 6. Установите расписание постановки на охрану. См. раздел *[Конфигурация расписания](#page-88-0)  [постановки на охрану](#page-88-0)*
- 8. Настройте действия привязки. См. раздел *[Настройка действия привязки](#page-89-0)*
- 9. Нажмите **Apply** («Применить»).

## **5.1.2 Управление библиотекой изображения лиц**

Библиотека изображений лиц в основном используется для хранения и сравнения изображений лиц.

## **Добавление библиотеки изображений лиц**

Создайте библиотеку изображений лиц через локальный графический интерфейс или приложение Hik-Connect. В качестве примера ниже приведен порядок работы с локальным графическим интерфейсом.

#### **Шаги**

- 1. Перейдиет в меню **Smart Analysis** → **Face Picture Database** («Интеллектуальная аналитика  $\rightarrow$  База данных изображений лиц»).
- 2. Нажмите  $+$ .
- 3. Введите наименование библиотеки изображений лиц.
- 4. Нажмите **OK**.

## **Примечание**

Нажмите  $\mathbb Z$  или  $\times$  для изменения наименования или удаления библиотеки лиц.

#### **Загрузка изображений лиц в библиотеку**

Функция сравнения изображений лиц основана на изображениях лиц в библиотеке. Загрузите одно или несколько изображений лиц в библиотеку.

#### **Перед началом**

- Изображения должны быть сохранены в формате JPEG или JPG.
- Убедитесь, на одном изображении обнаружено только одно лицо. Заранее импортируйте все изображения на устройство резервного копирования.

Изображение должно быть в формате JPEG или JPG.

- 1. Выберите библиотеку изображений лиц из списка.
- 2. Нажмите **Add** («Добавить») или **Import Face Picture Library** («Импорт библиотеки лиц»).

- 3. Импортируйте изображения.
	- **Добавление библиотеки лиц**: Выберите изображения и нажмите **Import** («Импортировать»).

**Импорт библиотеки лиц**: Выберите несколько изображений и нажмите **Import** («Импортировать»).

#### **Дальнейшие шаги**

- Выберите изображения и нажмите **Copy to** («Копировать в»), чтобы скопировать загруженные изображения из текущей библиотеки в другую библиотеку.
- Выберите изображение и нажмите **Edit** («Редактировать»), чтобы изменить информацию об изображении.
- Выберите изображение из списка и нажмите **Delete** («Удалить»), чтобы удалить изображение.
- Выберите библиотеку и нажмите **Export Face Picture Library** («Экспорт библиотеки лиц»), чтобы экспортировать библиотеку на устройство резервного копирования.
- Нажмите  $\mathbb{B}$  или  $\equiv$  для просмотра в режиме миниатюр или списка.

## **5.1.3 Настройка сравнения изображений лиц**

Сравнение изображения обнаруженных лиц с изображениями в указанной библиотеке будет происходить автоматически. При успешном или неуспешном сравнении срабатывает сигнал.

#### **Шаги**

1. Перейдите в меню **System** → **Event** → **Smart Event** → **Face Picture Comparison** («Система → Событие  $\rightarrow$  Событие Smart  $\rightarrow$  «Сравнение лиц»).
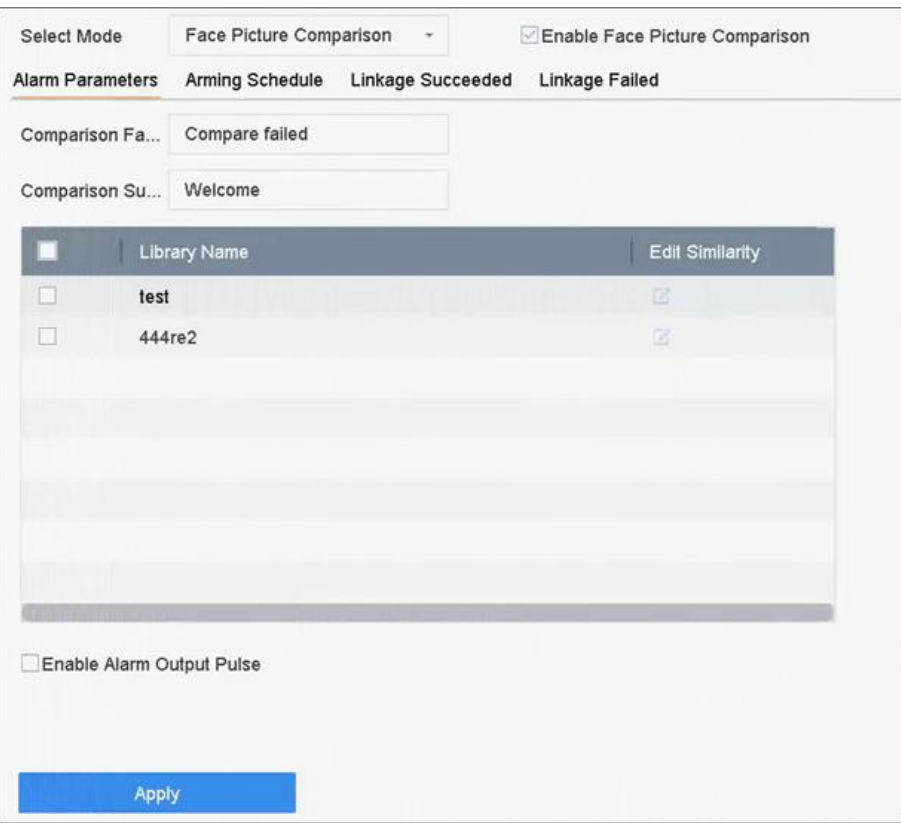

**Рисунок 5-3 Сравнение изображений лиц**

- 2. Выберите камеру.
- 3. Выберите режим **Face Picture Comparison** («Сравнение лиц»).
- 4. Выберите **Enable Face Picture Comparison** («Включить сравнение лиц»).
- 5. Опционально. Настройте сообщение об ошибке сравнения, сообщение об успешном сравнении и включение импульса тревожного выхода.

### **Comparison Failed Prompt («Сходство не определено»)**

В режиме реального времени появится сообщение **Target Detection** («Обнаружение цели») (с установленным флажком **Facial Detection** («Детекция лиц»)) или **Facial Recognition** («Распознавание лиц»), если сравнение изображений лиц не было успешным. Нажмите **•** в режиме реального времени, чтобы перейти в интерфейс распознавания лиц.

### **Comparison Succeeded Prompt («Успешное сравнение»)**

В режиме распознавания лиц отобразится сообщение, когда сравнение изображений лица было успешным. Нажмите  $\bullet$  в режиме реального времени, чтобы перейти в интерфейс распознавания лиц.

## **Enable Alarm Output Pulse («Включить выходной импульс сигнализации»)**

Данная функция обычно связана с работой замка или турникета. При успешном сравнении изображений лиц запускается импульс, открывающий шлагбаум. Импульс составляет от 100 до 900 мс. Настройте **Alarm Output Pulse (ms)** («Импульс тревожного

выхода (мс)»), **System** → **Event** → **Normal Event** → **Alarm Output** («Система → События → Обычное событие → Тревожный выход»).

- 6. Выберите библиотеку изображений лиц и настройте значение сходства.
- 7. Установите расписание постановки на охрану. См. раздел *[Настройка расписания](#page-88-0)  [постановки на охрану](#page-88-0)*.
- 8. Задайте действия привязки, когда сравнение изображений лиц выполнено успешно/не успешно. Смотрите раздел *[Настройка действий привязки](#page-89-0)* .
- 9. Нажмите **Apply («Применить»)** для сохранения настроек.

# **5.4.4 Поиск по изображениям лиц**

## **Поиск по событию сравнения изображений лиц**

Поиск по результатам сравнения изображений лиц.

### **Шаги**

- 1. Перейдите в меню **Smart Analysis** → **Smart Search** → **Face Search** → **Search by Event** («Smart анализ  $\rightarrow$  Smart поиск  $\rightarrow$  Поиск лиц  $\rightarrow$  Поиск по событию»).
- 2. Установите **Start Time** («Время начала») и **End Time** («Время окончания»).
- 3. Выберите канал.
- 4. Выберите тип события **Face Picture Comparison («Успешное сравнение изображений лиц»).**
- 5. Нажмите **Start Search** («Начать поиск»). В списке результатов поиска отобразится 1 канал.
- 6. Выберите Channel («Канал») чтобы отобразить желаемый канал. Будут отображены результаты поиска для выбранного канала.

### **Дальнейшие шаги**

<span id="page-73-0"></span>См. раздел *[Просмотр результатов поиска](#page-75-0)*.

## **Поиск по загруженному изображению**

Выполните поиск по загруженному изображению.

### **Шаги**

1. Перейдите в меню **Smart Analysis** → **Smart Search** → **Face Search** → **Search by Picture** («Smart анализ  $\rightarrow$  Smart поиск  $\rightarrow$  Поиск лиц  $\rightarrow$  Поиск по изображению»).

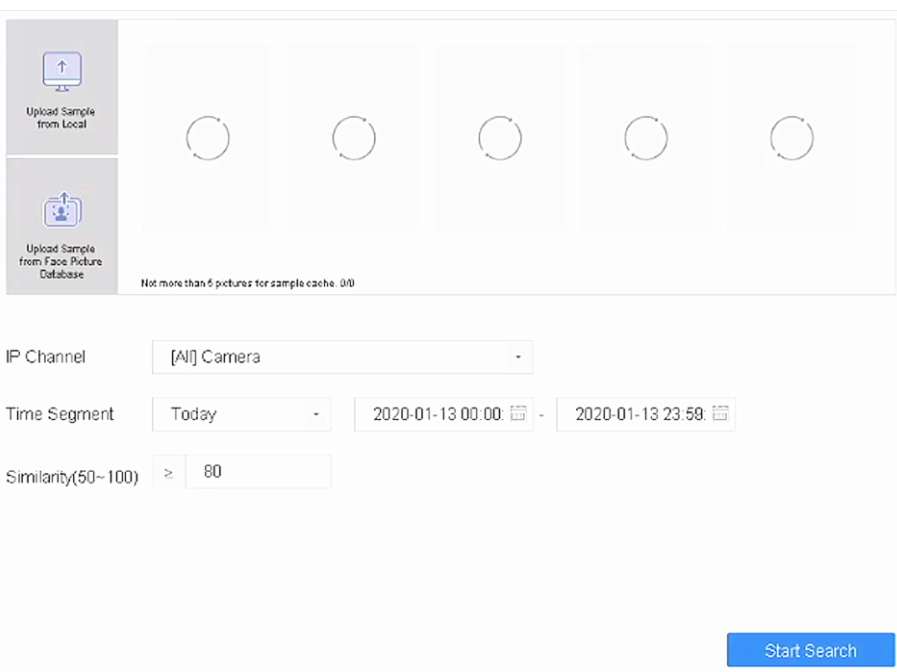

### **Рисунок 5-4 Поиск по загруженному изображению**

- 2. Выберите канал.
- 3. Выберите изображения лиц, которые необходимо найти.
	- Нажмите **Upload Sample from Local (**«Загрузить образец из локального каталога») и выберите изображения лиц из локального каталога.
	- Нажмите **Upload Sample from Face Picture Database** («Загрузить образец из базы данных лиц») и выберите изображения лиц из созданных библиотек изображений лиц.
- 4. Установите **Start Time** («Время начала») и **End Time** («Время окончания»).
- 5. Установите значение сходства (диапазон от 0 до 100). Устройство проанализирует сходство между образцами и изображениями лиц в библиотеке и покажет изображения, значение сходства которых превышает заданное значение.
- 6. Нажмите **Start Search** («Начать поиск»). В списке результатов поиска отобразится 1 канал.
- 7. Выберите **Channel** («Канал») чтобы отобразить желаемый канал. Будут отображены результаты поиска для выбранного канала.

### **Дальнейшие шаги**

См. раздел *[Просмотр результатов поиска](#page-75-0)*.

### **Поиск по имени**

Выполните поиск изображений лиц по имени.

#### **Шаги**

1. Перейдите в меню **Smart Analysis** → **Smart Search** → **Face Search** → **Search by Name** («Smart анализ  $\rightarrow$  Smart поиск  $\rightarrow$  Поиск лиц  $\rightarrow$  Поиск по имени»).

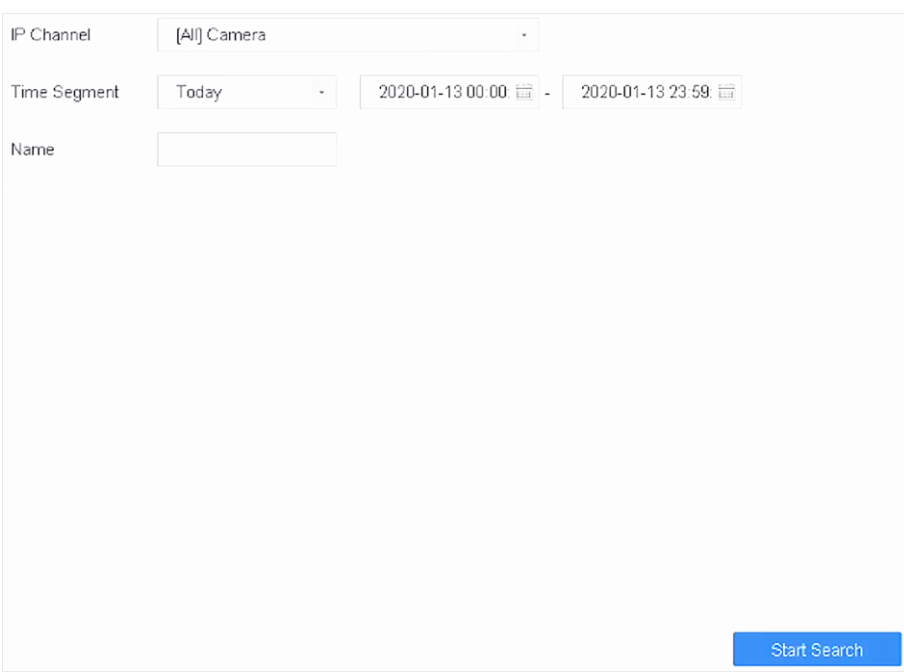

### **Рисунок 5-5 Поиск по имени**

- 2. Установите время начала и время окончания периода захвата изображений.
- 3. Выберите канал.
- 4. Введите имя.
- 5. Нажмите **Start Search** («Начать поиск»). В списке результатов поиска отобразится 1 канал.
- 6. Выберите **Channel** («Канал») чтобы отобразить желаемый канал. Будут отображены результаты поиска для выбранного канала.

### **Дальнейшие шаги**

<span id="page-75-0"></span>См. раздел *[Просмотр результатов поиска](#page-75-0)*.

## **Просмотр результатов поиска**

- Дважды нажмите на файл для просмотра видео.
- Нажмите **Add to Face Database** («Добавить в базу данных лиц»), чтобы добавить выбранные файлы в библиотеку изображений лиц.
- Нажмите **Add to Sample** («Добавить в образец»), чтобы добавить выбранные файлы в качестве образцов изображений. Используйте образцы изображений для поиска других изображений. См. раздел *[Поиск по загруженному изображению](#page-73-0)*.
- Нажмите **Export** («Резервная копия»), чтобы экспортировать выбранные файлы на устройство резервного копирования. Нажмите **Select All** («Выбрать все»), чтобы выбрать все файлы.

# **Примечание**

Нажмите **■** для просмотра результатов экспорта. Нажмите <u>У У</u> для возврата в интерфейс поиска.

# **5.5 События SMART**

# **5.5.1 Обнаружение вторжения**

Функция обнаружения вторжений обнаруживает людей, транспортные средства или другие объекты, которые оказываются в заранее заданной области и задерживаются в ней. При срабатывании сигнала тревоги могут быть предприняты определенные действия.

## **Шаги**

- 1. Перейдите в меню **System** → **Event** → **Smart Event** («Система → Событие → Интеллектуальные события»).
- 2. Нажмите **Intrusion** («Вторжение»).

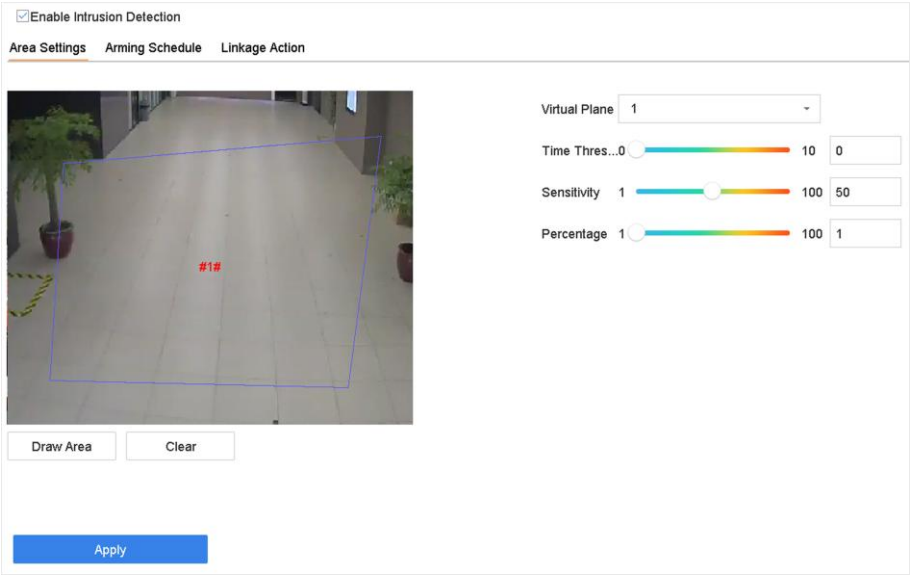

**Рисунок 5-6 Обнаружение вторжения**

- 3. Установите флажок **Enable Intrusion Detection** («Включить обнаружение вторжения»).
- 4. Опционально: Поставьте галочку **Save VCA Picture** («Сохранить изображение VCA»), чтобы сохранить захваченные изображения VCA.
- 5. Установите правила и области обнаружения.
	- 1) Выберите виртуальную панель. Можно выбрать до 4 виртуальных панелей.
	- 2) Задайте **Time Threshold («Порог времени»)** и **Sensitivity («Чувствительность»).**

### **Time Threshold(«Порог времени»)**

Время, когда объект находится в пределах области. Когда продолжительность нахождения объекта в определенной области обнаружения превышает пороговое значение, устройство выдает тревогу.

## **Sensitivity («Чувствительность»)**

Размер объекта, который может вызвать тревогу. Чем выше значение, тем больше вероятность срабатывания тревоги обнаружения движения.

- 3) Нажмите кнопку **Draw Area** («Нарисовать область»).
- 4) Нарисуйте четырехугольную область обнаружения в окне предварительного просмотра.
- 6. Установите расписание постановки на охрану. См. раздел*[Настройка расписания](#page-88-0)  [постановки на охрану](#page-88-0)*.
- 7. Настройте действия привязки. Смотрите раздел *[Настройка действий привязки](#page-89-0)* .
- 8. Нажмите **Apply** («Применить»).

## **Примечание**

Для всех моделей можно установить обнаружение цели как Human («Человек») или Vehicle («Транспортное средство»). Тревогу вызовет только цель выбранного типа.

# **5.5.2 Обнаружение пересечения линии**

Функция обнаружения пересечения линии обнаруживает людей, транспортные средства или другие объекты, которые пересекают заранее заданную виртуальную линию. Направление пересечения линии могут быть различными: в обе стороны, слева направо или справа налево.

- 1. Перейдите в меню **System** → **Event** → **Smart Event** («Система → Событие → Интеллектуальные события»).
- 2. Нажмите **Line Crossing** («Пересечение линии»).

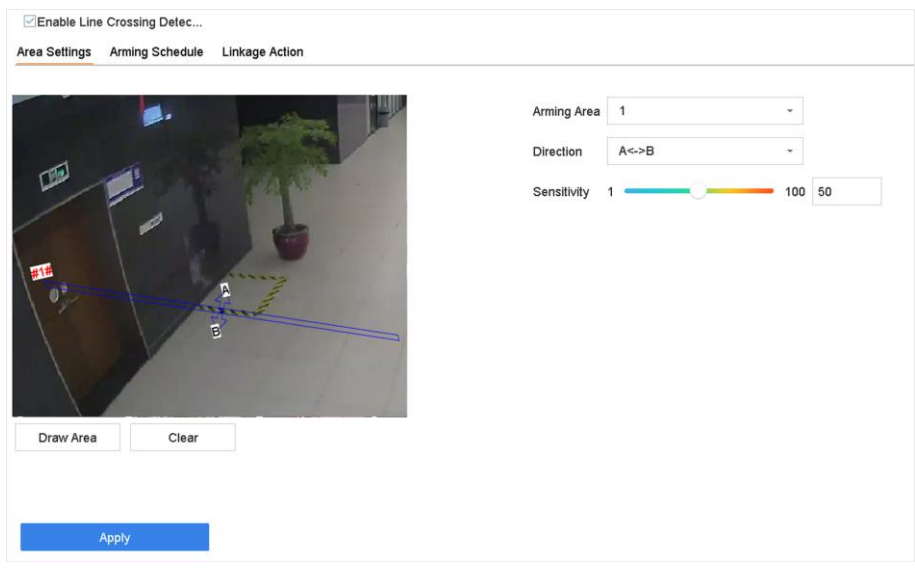

**Рисунок 5-7 Обнаружение пересечения линии**

- 3. Выберите камеру.
- 4. Установите флажок **Enable Line Crossing Detection** («Включить обнаружение пересечения линии»).
- 5. Опционально. Поставьте галочку **Save VCA Picture** («Сохранить изображение VCA»), чтобы сохранить захваченные изображения пересечения линии.

- 6. Установите правила обнаружения пересечения линии и области обнаружения.
	- 1) Выберите область постановки на охрану.
	- 2) Выберите **Direction** («Направление»): **A<->B, A->B** или **A<-B.**

### **A<->B**

Стрелка отображается только на стороне В. Тревога срабатывает при пересечении объектом заданной линии в обоих направлениях.

### **A->B**

Обнаружение объекта при движении из стороны А на сторону В.

### **B->A**

Обнаружение объекта при движении из стороны В на сторону А.

- 3) Выберите чувствительность обнаружения. Чем выше значение, тем больше вероятность срабатывания тревоги обнаружения движения.
- 4) Нажмите **Draw Region** («Нарисовать область»).
- 5) Нарисуйте виртуальную линию в окне предварительного просмотра.
- 7. Установите расписание постановки на охрану. См. раздел*[Настройка расписания](#page-88-0)  [постановки на охрану](#page-88-0)*.
- 8. Настройте действия привязки. Смотрите раздел *[Настройка действий привязки](#page-89-0)* .
- 9. Нажмите **Apply** («Применить»).

# **Примечание**

Для всех моделей можно установить обнаружение цели как Human («Человек») или Vehicle («Транспортное средство»). Тревогу вызовет только цель выбранного типа.

# **5.7 Обнаружение движения**

Функция обнаружения движения позволяет видеорегистратору обнаруживать движущиеся объекты в области наблюдения и запускать тревогу.

## **Шаги**

- 1. Перейдите в меню **System** → **Event** → **Normal Event** → **Motion Detection** («Система → Обычное событие  $\rightarrow$  Обнаружение движения»).
- 2. Выберите камеру.
- 3. Нажмите **Enable** («Включить»).
- 4. Настройте область обнаружения и соответствующие правила.
	- 1) Нажмите **Draw Area** («Нарисовать область»), чтобы нарисовать область обнаружения на экране предварительного просмотра.

Щелкните правой кнопкой мыши и выберите **Stop Drawing («Завершить рисование»), чтобы завершить рисование.**

3) Настройте Sensitivity («Чувствительность») (0-100). Чувствительность позволяет откалибровать скорость срабатывания тревоги при возникновении движения. Чем выше значение, тем быстрее срабатывает функция обнаружения движения.

- 4) Опционально: Для некоторых аналоговых ИК-камер можно установить флажок **False Alarm Filter** («Фильтрация ложных тревог»), чтобы уменьшить количество тревог.
- 5) Опционально: Для всех моделей доступна функция анализа видео с аналоговой камеры, на котором присутствуют люди и ТС. Установите флажок **Human** («Человек») или **Vehicle** («ТС») в меню аналоговой камеры. Тревогу вызовет только цель выбранного типа, что поможет уменьшить количество ложных тревог, вызванных другими объектами.

# $\lfloor \mathbf{i} \rfloor$  Примечание

- Функция обнаружения цели при обнаружении движения конфликтует с PIR-тревогой, поэтому функции фильтра ложных тревог и обнаружения цели (человек/ТС) не могут быть включены одновременно.
- Функция обнаружения цели при обнаружении движения также может конфликтовать с расширенным режимом IP и интеллектуальными событиями, такими как обнаружение лиц, сравнение изображений лиц, защита периметра (обнаружение пересечения линии и обнаружение вторжения).
- 5. Установите расписание постановки на охрану. См. раздел *[Настройка расписания](#page-88-0)  [постановки на охрану](#page-88-0)*.
- 6. Настройте действия привязки. Смотрите раздел *[Настройка действий привязки](#page-89-0)* .
- 7. Нажмите **Apply** («Применить»).

# **5.8 Детекция ТС (доступно для IP-камер поддерживающих данный функционал)**

Функция обнаружения транспортных средств доступна для мониторинга дорожного движения. Система позволяет обнаружить проезжающий автомобиль и захватить изображение его номерного знака. Можно отправить тревогу для уведомления центра мониторинга и загрузить захваченное изображение на сервер FTP.

# **5.8.1 Настройка детекции ТС**

Функция обнаружения транспортных средств доступна для мониторинга дорожного движения. Система позволяет обнаружить проезжающий автомобиль и захватить изображение его номерного знака. Можно отправить тревогу для уведомления центра мониторинга и загрузить захваченное изображение на сервер FTP.

- 1. Перейдите в меню **System** → **Event** → **Smart Event** («Система → Событие → Интеллектуальные события»).
- 2. Выберите камеру, которую необходимо настроить.
- 3. Нажмите **Vehicle** («ТС»).
- 4. Установите флажок **Enable Vehicle Detection** («Включить обнаружение ТС»).

- 5. Опционально. Поставьте галочку **Save VCA Picture** («Сохранить изображение VCA»), чтобы сохранить захваченные изображения VCA.
- 6. Подробную информацию см. в разделе *[Настройка расписания постановки на охрану](#page-88-0)*
- 7. Настройте действия привязки. См. раздел *[Настройка действия привязки](#page-89-0)*
- 8. Настройте правила, включая **Area Settings** («Настройки области»), **Picture** («Изображение»), **Overlay Content** («Наложение контента»), а также **Blocklist and Allowlist** («Черный и белый списки»).

#### **Настройки области**

Можно выбрать до 4 полос движения.

#### **Черный и белый списки**

Экспортируйте файл, чтобы узнать его формат, а затем отредактировать и импортировать на устройство.

9. Нажмите **Apply** («Применить»).

# **Примечание**

Подробные инструкции по обнаружению транспортных средств см. в руководстве пользователя IP-камеры.

# <span id="page-80-0"></span>**5.8.2 Поиск ТС**

Здесь можно выполнить поиск и просматривать подходящие изображений ТС.

### **Шаги**

- 1. Перейдите в меню **Smart Analysis** → **Smart Search** → **Vehicle Search** («Интеллектуальная аналитика  $\rightarrow$  Интеллектуальный поиск  $\rightarrow$  Поиск ТС»).
- 2. Выберите IP-камеру для поиска ТС.
- 3. Задайте условия поиска.

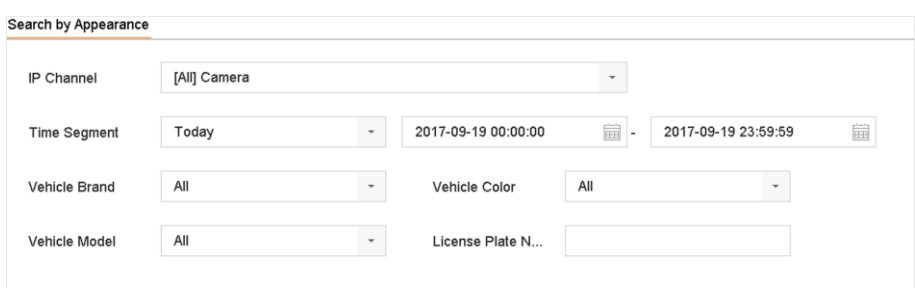

#### **Рисунок 5-11 Поиск ТС**

- 4. Нажмите **Start Search** («Начать поиск»). В списке результатов поиска отобразится 1 канал.
- 5. Выберите Channel («Канал»), чтобы отобразить желаемый канал. Будут отображены результаты поиска для выбранного канала.
- 6. Экспортируйте результаты поиска.
	- 1) Выберите файл в интерфейсе результатов поиска или установите флажок **Select All** («Выбрать все»), чтобы выбрать все файлы.

2) Нажмите **Export** («Экспорт»), чтобы экспортировать выбранные файлы на устройство резервного копирования.

# $\lfloor \mathbf{i} \rfloor$  Примечание

Нажмите **для просмотра результатов экспорта.** 

# **5.9 Обнаружение цели**

При просмотре в режиме реального времени функция обнаружения цели может обеспечивать интеллектуальное обнаружение, детекцию лиц, обнаружение транспортных средств и детекцию фигуры человека в течение последних 5 секунд и следующих 10 секунд.

### **Шаги**

- 1. При просмотре в режиме реального времени нажмите Target Detection («Обнаружение цели»), чтобы войти в интерфейс обнаружения цели.
- 2. Выберите различные типы обнаружения: интеллектуальное обнаружение ( $\Box$ ), обнаружение ТС ( $\implies$ ), детекция лиц ( $\blacktriangleright$ ), и детекция фигуры человека ( $\ddots$ ).
- 3. Выберите анализ статистики  $(\odot)$  или анализ в режиме реального времени  $(\circledast)$  для получения результатов.

## $\lfloor \mathbf{i} \rfloor$  Примечание

Результаты интеллектуального анализа отображаются в списке. Выберите результат из списка, чтобы воспроизвести соответствующее видео.

# **5.10 Подсчет сотрудников/посетителей (доступно для IP-камер поддерживающих данный функционал)**

Подсчет количества сотрудников/посетителей, вошедших, ушедших и прошедших через определенную настроенную область и получение ежедневных/ еженедельных/ ежемесячных/ годовых отчетов для анализа.

- 1. Перейдите в меню **Smart Analysis** → **Counting** («Интеллектуальная аналитика → Подсчет сотрудников/посетителей»).
- 2. Выберите камеру(-ы).
- 3. Выберите тип отчета.
- 4. Задайте значение **Date** («Дата») для анализа. Будет отображен график подсчета сотрудников/посетителей.

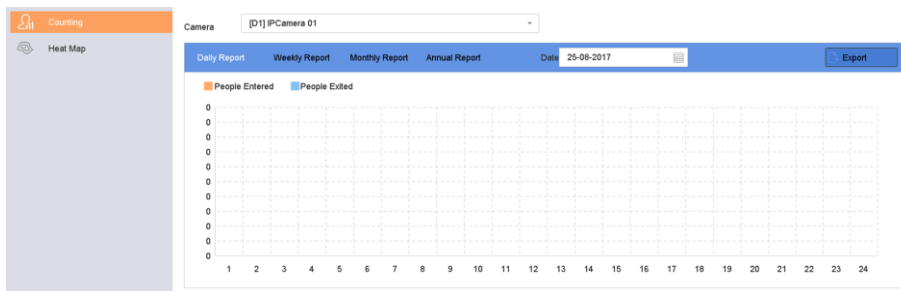

### **Рисунок 5-12 Интерфейс подсчета сотрудников/посетителей**

5. Опционально. Нажмите Export («Экспорт»), чтобы экспортировать отчет в формате Microsoft Excel.

# **5.11 Тепловые карты (доступно для IP-камер поддерживающих данный функционал)**

Тепловая карта представляет собой графическое представление данных, выделенных цветом. Функция тепловой карты используется для анализа количества текущих посетителей и общего количества посетителей в области.

### **Перед началом**

Функция тепловой карты должна поддерживаться подключенной IP-камерой, а также требует дополнительных предварительных настроек.

#### **Шаги**

- 1. Перейдите в меню **Smart Analysis → Heat Map** («Интеллектуальная аналитика → Тепловая карта»).
- 2. Выберите камеру.
- 3. Выберите тип отчета.
- 4. Задайте значение **Date** («Дата») для анализа.

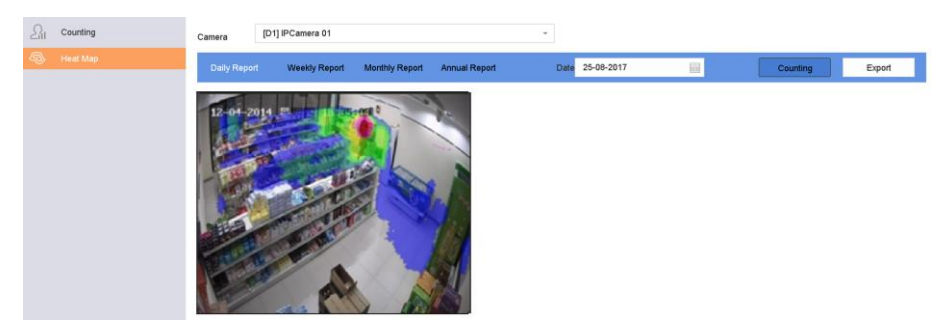

**Рисунок 5-13 Интерфейс тепловой карты**

5. Нажмите **Counting** («Подсчет»). Результаты будут отображены в графическом виде с цветными блоками.

# **Примечание**

Как показано на рисунке выше, красный цветовой блок (255, 0, 0) указывает на наиболее посещаемую область, а синий цветовой блок (0, 0, 255) указывает на менее посещаемую область.

6. Опционально: Нажмите Export («Экспорт»), чтобы экспортировать статистический отчет в формате Microsoft Excel.

# **Раздел 6 События**

# **6.1 Тревога обычного события**

# **6.1.1 Настройка тревоги потери видео**

Данная функция позволяет обнаруживать потерю видеосигнала в канале и выдает соответствующую тревогу.

## **Шаги**

- 1. Перейдите в меню **System** → **Event** → **Normal Event** → **Video Loss** («Настройки → События  $\rightarrow$  Обычные события  $\rightarrow$  Потеря видео»).
- 2. Выберите камеру.
- 3. Нажмите **Enable** («Включить»).
- 4. Установите расписание постановки на охрану. См. раздел*[Настройка расписания](#page-88-0)  [постановки на охрану](#page-88-0)*.
- 5. Настройте действия привязки. Смотрите раздел *[Настройка действий привязки](#page-89-0)* .

# **6.1.2 Настройка тревоги детектора саботажа**

Данная функция запускает тревогу в случае закрытия объектива камеры и вызывает соответствующие действия по тревоге.

- 1. Перейдите в меню **System** → **Event** → **Normal Event** → **Video Tampering** («Настройки → События  $\rightarrow$  Обычные события  $\rightarrow$  Детектор саботажа»).
- 2. Выберите камеру.
- 3. Нажмите **Enable** («Включить»).
- 4. Настройте параметры области детектора саботажа. Перейдите на экран предварительного просмотра, чтобы нарисовать настраиваемую область детектора саботажа.
- 5. Настройте Sensitivity («Чувствительность») (0- 2). Доступно 3 уровня. Чувствительность срабатывания тревоги при возникновении движения. Чем выше значение, тем легче срабатывает детектор саботажа.
- 6. Установите расписание постановки на охрану. См. раздел *[Настройка расписания](#page-88-0)  [постановки на охрану](#page-88-0)*.
- 7. Настройте действия привязки. Смотрите раздел *[Настройка действий привязки](#page-89-0)* .

# **6.1.3 Настройка охранного датчика**

Установите действие обработки сигнала тревоги охранного датчика.

## **Шаги**

- 1. Перейдите в меню **System → Event → Normal Event → Alarm Input** («Настройки → События  $\rightarrow$  Основные события → Тревожный вход»).
- 2. Выберите из списка элемент тревожного входа и нажмите  $\mathbb{Z}$ .
- 3. Выберите тип входного сигнала.
- 4. Измените наименование тревоги.
- 5. Поставьте галочку **Input** («Вход»).
- 6. Установите расписание постановки на охрану. См. раздел *[Настройка расписания](#page-88-0)  [постановки на охрану](#page-88-0)*.
- 7. Настройте действия привязки. Смотрите раздел *[Настройка действий привязки](#page-89-0)* .

# **6.1.4 Настройка тревоги исключений**

Исключительные события могут быть настроены так, чтобы получать подсказку о событии в окне просмотра в режиме реального времени и запускать тревожные выходы и действия привязки.

### **Шаги**

- 1. Перейдите в меню **System** → **Event** → **Normal Event** → **Exception** («Система → События → Нормальные события → Исключения»).
- 2. Опционально: Включите подсказку о событии, чтобы отобразить ее в окне просмотра в режиме реального времени.
	- 1) Поставьте галочку **Enable Event Hint** («Включить подсказку о событии»).
	- 2) Нажмите  $\mathbb{Q}$  для выбора типа (ов) исключений, чтобы получить подсказку о событии.

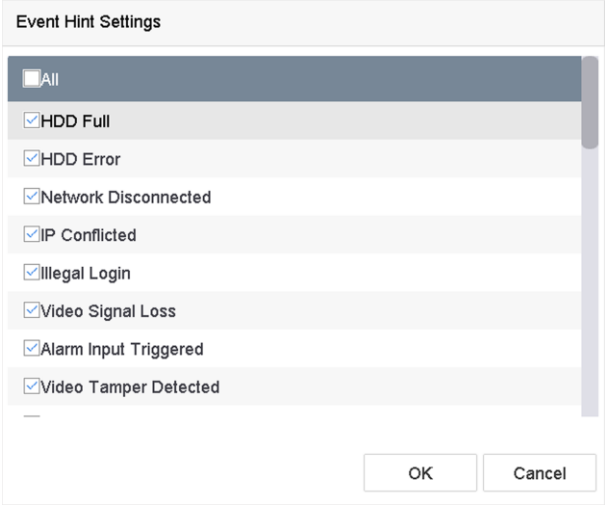

**Рисунок 6-1 Параметры подсказки о событии**

3. Выберите тип исключения.

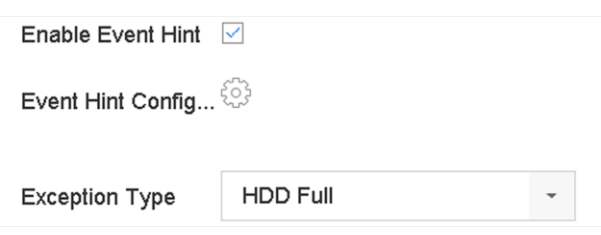

**Рисунок 6-2 Настройка исключений**

4. Настройте действия привязки. Смотрите раздел *[Настройка действий привязки](#page-89-0)* .

# **6.2 Тревога VCA-событий (доступно для IP-камер поддерживающих данный функционал)**

Устройство поддерживает получение данных об обнаружении VCA-событий, отправленных подключенными IP-камерами. Включите и настройте функцию обнаружения VCA-событий в интерфейсе настроек IP-камеры.

# **Примечание**

- Функция обнаружения VCA-событий должна поддерживаться подключенной IP-камерой.
- Подробные инструкции по обнаружению VCA-событий см. в руководстве пользователя IP-камеры.

# **6.2.3 Детекция звуковых событий**

Функция детекции звуковых событий позволяет обнаружить звуковые отклонения в сцене видеонаблюдения, такие как резкий рост/спад интенсивности звука.

- 1. Перейдите в меню **System** → **Event** → **Smart Event** («Система → Событие → Интеллектуальные события»).
- 2. Нажмите **Audio Exception** («Детекция звуковых исключений»).

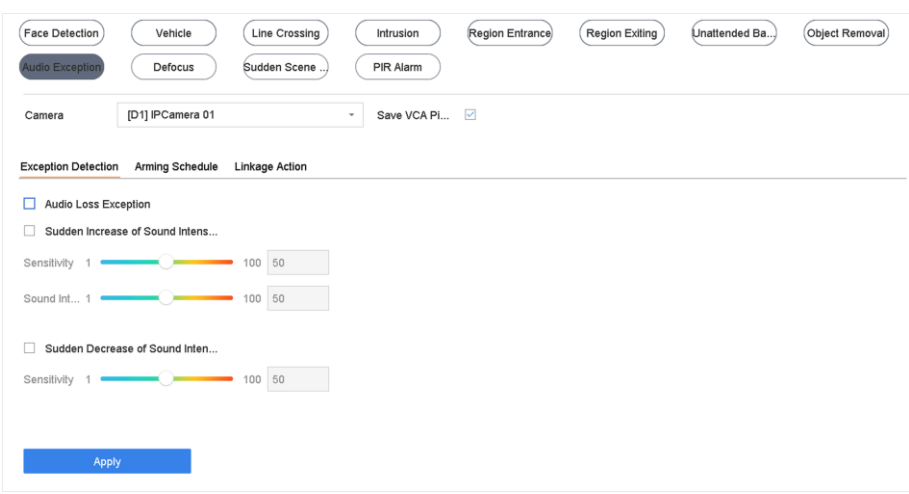

#### **Рисунок 6-5 Детекция звуковых исключений**

- 3. Выберите камеру, которую необходимо настроить.
- 4. Опционально: Поставьте галочку **Save VCA Picture** («Сохранить VCA-изображение»), чтобы сохранить захваченные изображения звуковых событий.
- 5. Установите правила обнаружения:
	- 1) Выберите **Exception Detection** («Обнаружение исключений»).
	- 2) Установите флажок **Audio Loss Exception** («Аудиоисключения»), **Sudden Increase of Sound Intensity** («Обнаружение внезапного увеличения интенсивности звука») и/или **Sudden Decrease of Sound Intensity Detection** («Обнаружение внезапного уменьшения интенсивности звука»).

#### **Audio Loss Exception («Аудиоисключения»)**

Обнаружение резкого усиления звука в области наблюдения. Настройте чувствительность обнаружения и порог для резкого нарастания звука, задав чувствительность и порог интенсивности звука.

#### **Sensitivity («Чувствительность»)**

Чем меньше значение, тем более значительным должно быть изменение для срабатывания детекции. Диапазон от 1 до 100.

#### **Sound Intensity Threshold («Пороговое значение интенсивности звука»)**

Фильтрация звука в окружающей среде. Чем громче звук окружающей среды, тем выше должно быть значение интенсивности. Можно отрегулировать данный параметр в соответствии с условиями среды. Диапазон от 1 до 100.

### **Sudden Decrease of Sound Intensity Detection («Детекция внезапного спада интенсивности звука»)**

Обнаружение внезапного спада интенсивности звука в области наблюдения. Необходимо установить чувствительность обнаружения [1-100].

- 6. Установите расписание постановки на охрану. См. раздел *[Настройка расписания](#page-88-0)  [постановки на охрану](#page-88-0)*.
- 7. Настройте действия привязки. Смотрите раздел *[Настройка действий привязки](#page-89-0)* .

<span id="page-88-0"></span>8. Нажмите **Apply** («Применить»).

# **6.3 Настройка расписания постановки на охрану**

### **Шаги**

- 1. Нажмите **Arming Schedule** («Расписание постановки на охрану»).
- 2. Нажмите **Edit** («Редактировать»).
- 3. Выберите день недели и задайте временной период. Для каждого дня можно установить до 8 периодов времени.

# **Примечание**

Временные периоды не должны повторяться или пересекаться.

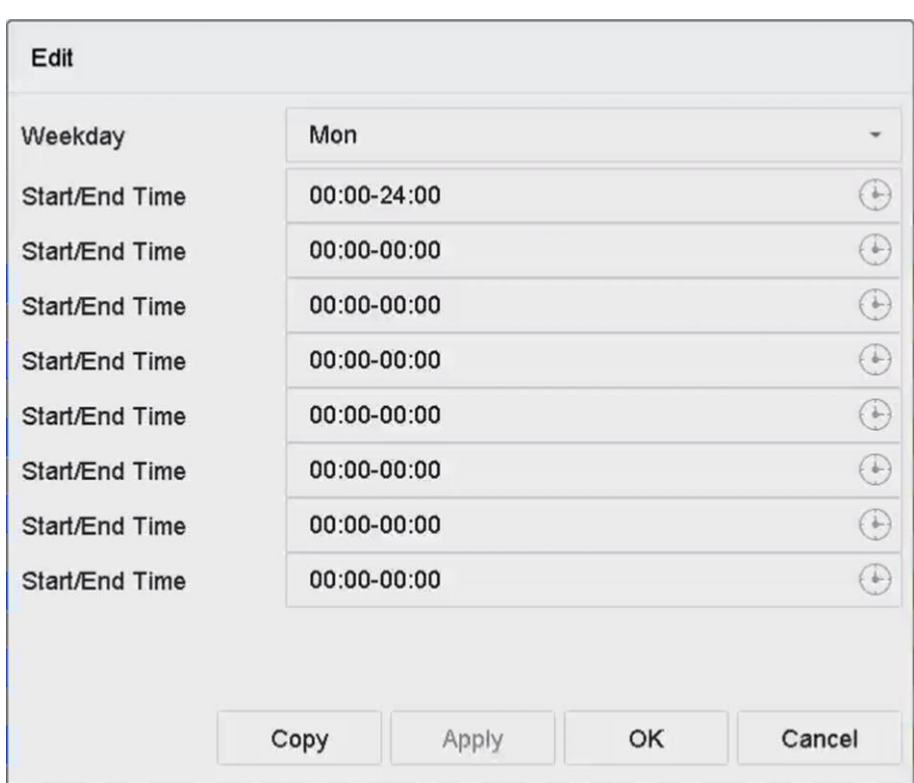

#### **Рисунок 6-9 Настройка расписания постановки на охрану**

- 4. Нажмите **Copy** («Копировать»), чтобы скопировать настройки расписания постановки на охрану текущего дня на другой день (дни).
- 5. Нажмите **Apply («Применить»)** для сохранения настроек.

# <span id="page-89-0"></span>**6.4 Настройка действий привязки**

Связанные с тревогой действия активируются при возникновении тревоги или исключения, в том числе: отображение подсказки о событии, полноэкранный режим, звуковое предупреждение (бипер), уведомление центра наблюдения, активация тревожного выхода и отправка Email.

# **6.4.1 Настройка полноэкранного режима с автоматическим переключением**

При срабатывании тревоги локальный монитор отображает в полноэкранном режиме видеоизображение с тревожного канала, настроенного для полноэкранного мониторинга. Когда тревога срабатывает одновременно в нескольких каналах, необходимо настроить время задержки автопереключения.

# **Примечание**

Автоматическое переключение прекратится, как только сигнал тревоги исчезнет, и вернется к интерфейсу просмотра в реальном времени.

### **Шаги**

- 1. Перейдите в меню **System** → **Live View** → **General** («Система → Просмотр в режиме реального времени  $\rightarrow$  Общие настройки»).
- 2. Установите выход события и время задержки.

### **Вывод событий**

Выберите выход для отображения тревожного видео.

#### **Время задержки полноэкранного режима**

Установите время для отображения тревожного события в секундах. Если сигналы тревоги запускаются одновременно в нескольких каналах, их полноэкранные изображения будут переключаться с интервалом в 10 секунд (время задержки по умолчанию).

- 3. Перейдите в интерфейс Linkage Action («Действия привязки») обнаружения тревоги (например, обнаружение движения, детектор саботажа, детекция лиц и т. д.).
- 4. Выберите действие привязки сигнала тревоги **Full Screen Monitoring** («Полноэкранный режим»).
- 5. Выберите канал (ы) для полноэкранного режима.

# **6.4.2 Настройка звуковых предупреждений**

Данная функция позволяет видеорегистратору выдавать звуковой сигнал при обнаружении тревоги.

# **Шаги**

- 1. Перейдите в меню **System** → **View** → **General** («Система → Просмотр → Общие настройки»).
- 2. Включите аудиовыход и установите громкость.
- 3. Перейдите в интерфейс Linkage Action («Действия привязки») обнаружения тревоги (например, обнаружение движения, детектор саботажа, детекция лиц и т. д.).
- 4. Выберите действие привязки тревог **Audio Warning** («Звуковое предупреждение»).

# **6.4.3 Уведомление центра мониторинга**

Видеорегистратор может направить исключение или тревогу на удаленный тревожный хост, когда происходит событие. Тревожный хост относится к ПК, на котором установлено клиентское программное обеспечение (например, iVMS-4200, iVMS-5200).

# **Шаги**

- 1. Перейдите в меню **System** → **Network** → **Advanced** → **More Settings** («Система → Сеть → Расширенные функции  $\rightarrow$  Подробные настройки»).
- 2. Установите Alarm Host IP («IP-адрес тревожного хоста») и Alarm Host Port («Порт тревожного хоста»).
- 3. Перейдите в интерфейс Linkage Action («Действия привязки») обнаружения тревоги (например, обнаружение движения, детектор саботажа, детекция лиц и т. д.).
- 4. Выберите **Notify Surveillance Center** («Уведомление центра мониторинга»).

# **6.4.4 Настройка привязки Email**

Видеорегистратор может отправлять электронное письмо с информацией о тревоге пользователю или пользователям.

- 1. Перейдите в меню **System** → **Network** → **Advanced** → **Email** («Система → Сеть → Расширенные функции»).
- 2. Настройте параметры email.
- 3. Нажмите **Apply** («Применить»).
- 4. Перейдите в интерфейс Linkage Action («Действия привязки») обнаружения тревоги (например, обнаружение движения, детектор саботажа, детекция лиц и т. д.).
- 5. Выберите **Send Email** («Отправить Email») в действии привязки тревоги.

# **6.4.5 Срабатывание тревожного выхода**

Срабатывание тревожного выхода может быть вызвано обнаружением движения, детектором саботажа, детекцией лиц, обнаружением пересечения линии и любыми другими событиями.

# **Шаги**

- 1. Перейдите в интерфейс Linkage Action («Действия привязки») интерфейса обнаружения тревог. (например, обнаружение движения, детекция лиц, обнаружение пересечения линии, обнаружение вторжения и т. д.).
- 2. В меню **Trigger Alarm Outputs**(«Срабатывание тревожного выхода») выберите тревожные выходы для срабатывания.
- 3. Перейдите в меню **System → Event → Normal Event → Alarm Output** («Настройки → События  $\rightarrow$  Основные события  $\rightarrow$  Тревожный выход»).
- 4. Выберите в списке файл тревожного выхода.

# **6.4.6 Настройка привязки PTZ-камеры**

Система может запускать действия PTZ (например, предустановку/ патрулирование/ шаблон) при возникновении тревожного события или VCA-событий.

### **Перед началом**

Подключенная PTZ-камера или скоростная купольная камера должны поддерживать привязку PTZ.

### **Шаги**

- 1. Перейдите в интерфейс Linkage Action («Действия привязки») интерфейса обнаружения тревог или VCA-событий (например, детекция лиц, обнаружение пересечения линии, обнаружение вторжения и т. д.).
- 2. Выберите **PTZ Linkage** («Привязка PTZ»).
- 3. Выберите камеру для выполнения действий PTZ.
- 4. Выберите номер предустановки / патруля / шаблона для вызова при возникновении тревожных событий.

# **Примечание**

За одну операцию можно устанавливать только один тип PTZ для действия привязки.

# **6.4.7 Настройка аудиотревоги и светового сигнала тревоги**

Для определенных камер можно установить действие привязки тревоги в качестве аудиотревоги или светового сигнала тревоги.

### **Перед началом**

● Используемая камера должна поддерживать функцию аудиотревоги или светового

сигнала тревоги.

● Предварительно проверьте параметры аудиовыхода и настройки громкости.

- 1. Перейдите в интерфейс Linkage Action («Действия привязки») обнаружения тревоги (например, обнаружение движения).
- 2. Настройте необходимые параметры:**Audio and Light Alarm Linkage** («Параметры аудиотревоги и светового сигнала тревоги»).
- 3. Нажмите **Apply** («Применить»).

# **Раздел 7 Управление файлами**

# <span id="page-93-0"></span>**7.1 Поиск файлов**

Укажите подробные условия поиска видео и изображений.

# **Шаги**

- 1. Перейдите в меню **File Management** → **All Files/Human Files/Vehicle Files** («Управление  $\phi$ айлами  $\rightarrow$  Все файлы/Изображения людей/Изображения ТС»).
- 2. Укажите подробные условия, включая время, камеру, тип события и т. д.

# **Примечание**

- Для всех файлов можно выбрать: **Time («Время»)**, **Camera («Камера»)**, **File Type** («Тип файла»), **Event type** («Тип события»).
- Для изображений людей можно выбрать: **Time («Время»)**, **Camera («Камера»)**, **File Type** («Тип файла»).
- Для изображений ТС можно выбрать: **Time («Время»)**, **Camera («Камера»)**, **File Type**, («Тип файла»), **Plate No.** («Номерной знак ТС»), **Area/Countr**y **(«Регион/страна»).**
- 3. Нажмите Search («Поиск»), чтобы отобразить результаты. Отобразятся найденные файлы.
- 4. Выберите **Target Picture** («Целевое изображение») или **Source Picture** («Исходное изображение») в строке меню, чтобы отобразить только связанные изображения.
	- Целевое изображение: отображение результатов поиска (изображений ТС) крупным планом.
	- Исходное изображение: отображение результатов поиска исходных изображений, снятых камерой.

# **7.2 Экспорт файлов**

Экспортируйте файлы для резервного копирования на USB-устройство или жесткий диск eSATA.

- 1. Выполните поиск файлов. См. раздел *[Поиск файлов](#page-93-0)*.
- 2. Выберите файлы.
- 3. Нажмите **Export** («Экспорт»).
- 4. Опционально: Для изображений транспортных средств, проверьте резервную копию статистики номерных знаков, после чего перейдите к экспорту статистических данных номерных знаков.
- 5. Выберите файл для экспорта **Video and log** («Видео и журнал») и нажмите **ОК**.
- 6. Выберите устройство резервного копирования и путь к папке.
- 7. Нажмите **OK**.

# **7.3 Интеллектуальный поиск**

Выполните поиск изображений фигуры человека, лиц и ТС в меню **File Management** → **Smart Search** («Управлении файлами → Интеллектуальный поиск»). См. разделы *Поиск изображений фигуры человека, Поиск изображений лиц* и *[Поиск изображений ТС](#page-80-0)*.

# **Раздел 9 Хранение**

# **9.1 Управление устройством хранения**

# **9.1.1 Управление локальным жестким диском**

# <span id="page-95-0"></span>**Настройка групп жестких дисков**

Можно управлять несколькими жесткими дисками в группах. Видео с указанных каналов может быть записано на определенную группу жестких дисков через настройки жесткого диска.

### **Шаги**

- 1. Перейдите в меню **Storage** → **Storage Device** («Хранение → Режим хранения»).
- 2. Выберите **Mode** («Режим»): **Group** («Группа»).
- 3. Нажмите **Apply** («Применить»).
- 4. Перейдите в меню **Storage** → **Storage Device** («Хранение → Устройство хранения»).
- 5. Выберите жесткий диск.

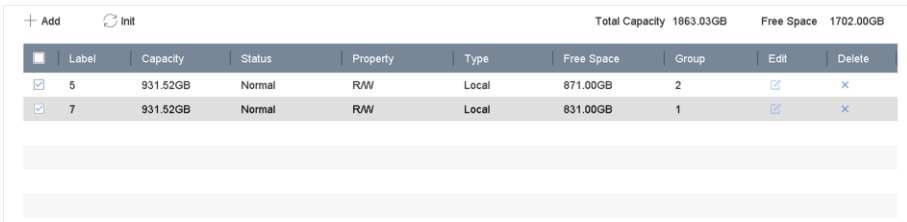

### **Рисунок 9-1 Устройство хранения**

6. Нажмите  $\boxtimes$  для входа в интерфейс параметров локального жесткого диска.

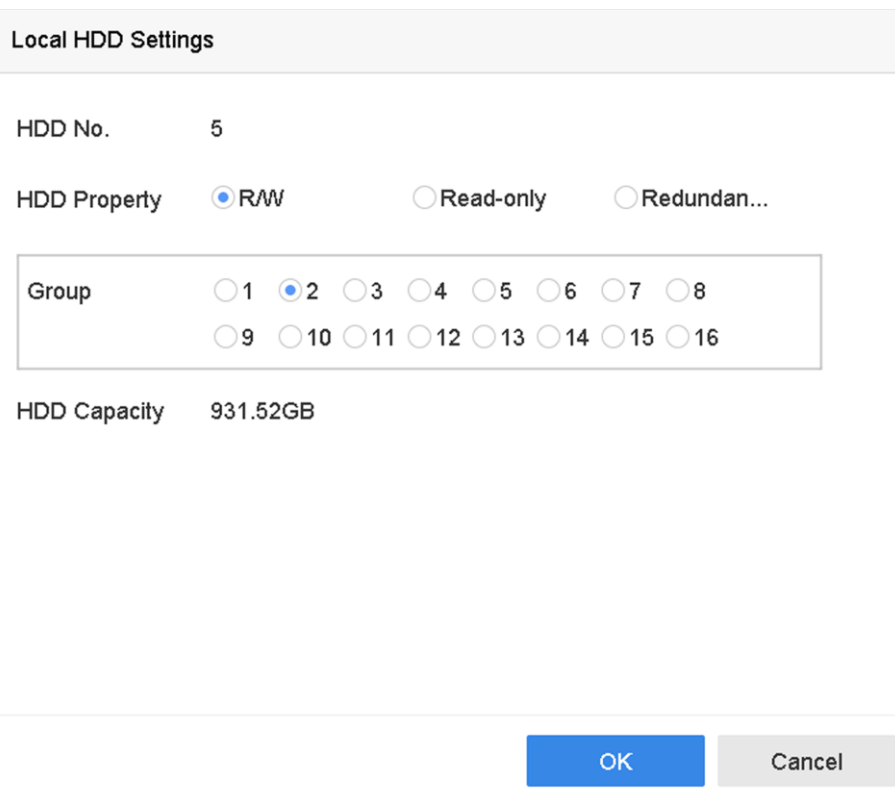

**Рисунок 9-2 Параметры локального жесткого диска**

- 7. Выберите номер группы для жесткого диска.
- 8. Нажмите **OK**.

## $\lfloor \mathbf{i} \rfloor$  Примечание

Если номер группы жестких дисков изменился, перегруппируйте для них камеры.

9. Перейдите в меню **Storage** → **Storage Mode** («Хранение → Режим хранения»).

- 10. Выберите номер группы из списка.
- 11. Выберите соответствующую камеру (ы) для сохранения видео и изображений в группе жестких дисков.
- 12. Нажмите **Apply** («Применить»).

## **Настройка свойств HDD**

Можно выбрать один из следующих свойств HDD: чтение/запись, только чтение или резервное хранение.

#### **Перед началом**

Установите режим хранения в группах жестких дисков. Для более подробной информации см. раздел *[Настройка групп жестких дисков](#page-95-0)*.

### **Шаги**

1. Перейдите в меню **Storage** → **Storage Device** («Хранение → Устройство хранения»).

- 2. Нажмите  $\boxtimes$  на необходимо жестком диске.
- 3. Выберите свойство HDD.

### **Чтение/Запись**

Поддержка чтения и записи.

#### **Только чтение**

Файлы на жестком диске, открытые только для чтения, не могут быть перезаписаны.

#### **Резервное хранение**

Хранение изображений и видеофайлов на резервном жестком диске. Способствует повышению безопасности и надежности данных. Должен быть как минимум еще один жесткий диск, который находится в состоянии чтения/записи.

4. Нажмите **OK**.

# **Настройка квоты HDD**

Для каждой камеры можно настроить выделенную квоту для хранения видео или изображений.

### **Шаги**

- 1. Перейдите в меню **Storage** → **Storage Mode** («Хранение → Режим хранения»).
- 2. Выберите **Mode** («Режим»): **Quota** («Квота»).
- 3. Выберите камеру для настройки квоты.
- 4. Введите объем памяти в текстовые поля **Max. Record Capacity (GB)** («Максимальный объем записи (ГБ)») и **Max. Picture Capacity** («Максимальный объем изображений (ГБ)»).
- 5. Нажмите **Copy to** («Копировать в»), чтобы скопировать параметры квоты текущей камеры на другие камеры.
- 6. Нажмите **Apply** («Применить»).

## **Примечание**

- Если для квоты установлено значение 0, все камеры будут использовать общую емкость жесткого диска для видео и изображений.
- Перезагрузите видеорегистратор, чтобы активировать новые настройки.

# **9.1.2 Добавление сетевого диска**

Добавьте выделенный NAS или IP-диск SAN к устройству, чтобы использовать его в качестве сетевого жесткого диска. Можно добавить до 8 сетевых дисков.

- 1. Перейдите в меню **Storage** → **Storage Device** («Хранение → Устройство хранения»).
- 2. Нажмите **Add** («Добавить»).

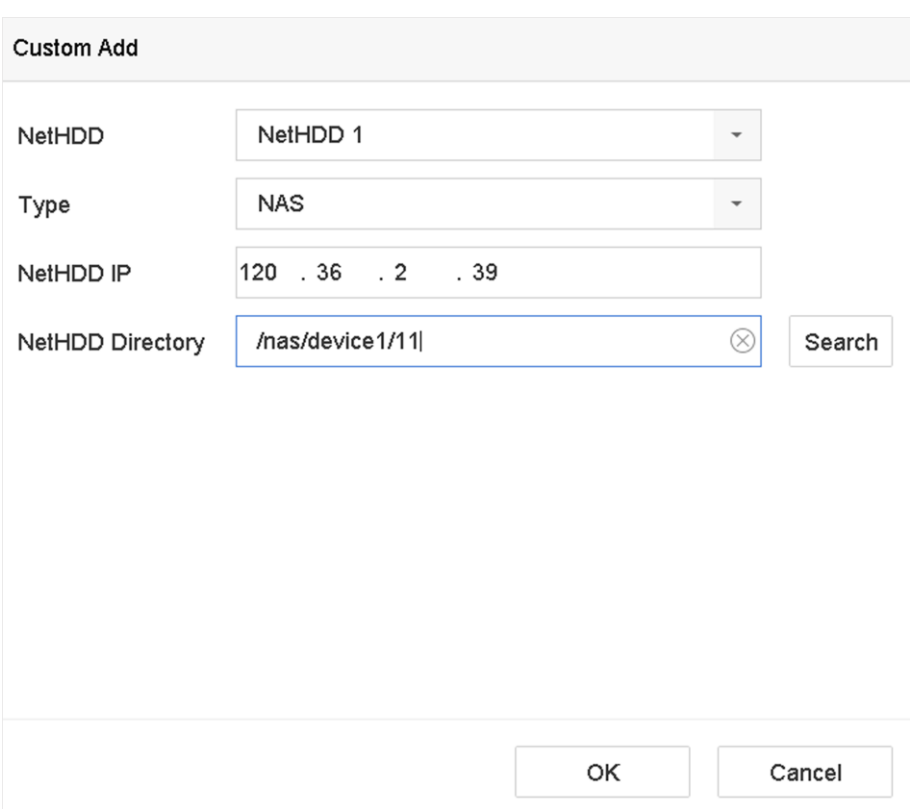

### **Рисунок 9-3 Добавление диска**

- 3. Выберите тип сетевого жесткого диска.
- 4. Введите IP-адрес сетевого диска и нажмите Search («Поиск») для поиска доступного сетевого жесткого диска.
- 5. Выберите необходимый сетевой диск.
- 6. Нажмите **OK**.
- 7. Добавленный сетевой диск будет отображен в списке жестких дисков. Выберите добавленный сетевой диск и нажмите Init («Инициировать»).

# **Раздел 10 Настройка параметров сети**

# **10.1 Настройка DDNS**

Для доступа в сеть можно использовать динамический DNS Connect. Доступны следующие режимы DDNS: DynDNS, PeanutHull и NO-IP.

### **Перед началом**

Зарегистрируйте службы DynDNS, PeanutHull или NO-IP у своего интернет-провайдера перед настройкой параметров DDNS.

### **Шаги**

1. Перейдите в меню **System** → **Network** → **TCP/IP** → **DDNS («Система → Сеть → TCP/IP»).**

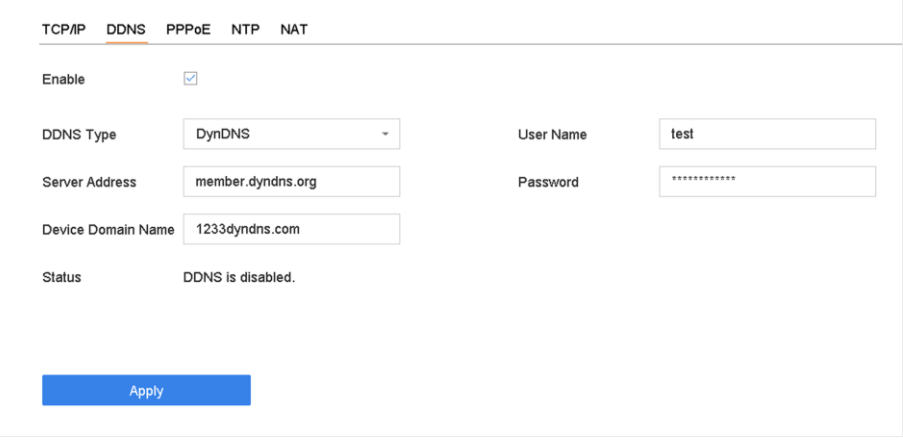

**Рисунок 10-1 Настройки DDNS**

- 2. Нажмите **Enable** («Включить»).
- 3. Выберите тип DDNS в значении DynDNS.
- 4. Введите **Server Address** («Адрес сервера») DynDNS (например, members.dyndns.org).
- 5. В текстовом поле **Domain** («Домен») введите доменное имя, полученное на сайте DynDNS.
- 6. Введите **User Name** («Имя пользователя») и **Password** («Пароль»), зарегистрированные на сайте DynDNS.
- 7. Нажмите **Apply** («Применить»).

# **10.2 17.3 Настройка PPPoE**

Если устройство подключено к сети Интернет через PPPoE, необходимо настроить имя пользователя и пароль соответственно в разделе **System** → **Network** → **TCP/IP** → **PPPoE**  («Система → Сеть → ТСР/IР → РРРоЕ»).

Обратитесь к своему интернет-провайдеру для получения подробной информации о PPPoE.

# **10.3 Настройка перенаправления портов (NAT)**

Предусмотрены два способа сопоставления портов для реализации удаленного доступа через межсегментную сеть, UPnP™ и ручное сопоставление.

## **Перед началом**

Если необходимо включить функцию UPnP ™ устройства, необходимо включить функцию UPnP ™ маршрутизатора, к которому подключено устройство. Когда установлен многоадресный режим, маршрут по умолчанию устройства должен находиться в том же сегменте сети, что и IP-адрес LAN маршрутизатора.

Функция Universal Plug and Play (UPnP ™) позволяет устройству беспрепятственно обнаруживать присутствие других сетевых устройств в сети и создавать функциональные сетевые службы для обмена данными, сообщениями и т. Д. Функция UPnP ™ обеспечивает быстрое подключение устройства к глобальной сети через маршрутизатор без перенаправления портов.

### **Шаги**

1. Перейдите в меню **System** → **Network** → **TCP/IP** → **NAT («Система → Сеть → TCP/IP → NAT»).**

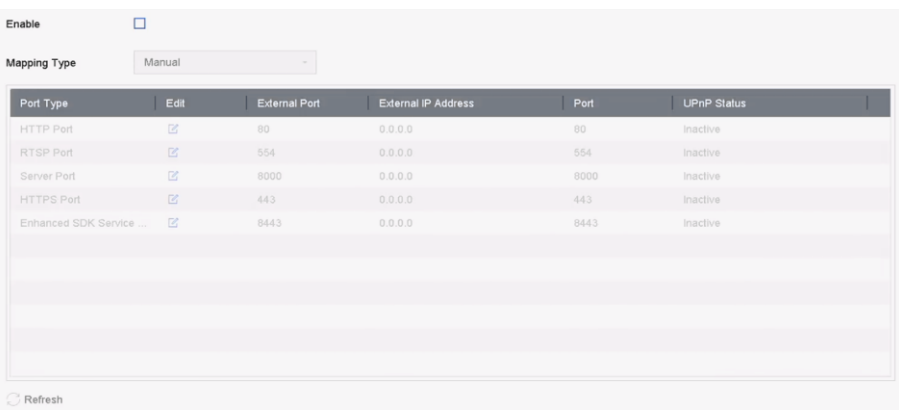

### **Рисунок 10-2 Настройка перенаправления портов**

- 2. Нажмите **Enable** («Включить»).
- 3. Выберите **Mapping Type** («Тип перенаправления»): **Manual** («Вручную») или **Auto** («Автоматический»).
	- **Auto** («Автоматический»): При автоматическом режиме элементы перенаправления портов доступны только для чтения, а внешние порты устанавливаются маршрутизатором автоматически.
	- **Manual («Вручную»):** Если выбран режим «Вручную», можно редактировать внешний порт, нажав для активации **External Port Settings** («Настройки внешнего порта»).

## $\downarrow$  Примечание

● Используйте номер порта по умолчанию или измените его в соответствии с фактическими требованиями.

- Внешний порт указывает номер порта для сопоставления портов в маршрутизаторе.
- Значение номера порта RTSP должно быть 554 или от 1024 до 65535, тогда как значение других портов должно быть от 1 до 65535, и значения должны отличаться друг от друга. Если несколько устройств настроены для настроек UPnP™ под одним и тем же маршрутизатором, значение номера порта для каждого устройства должно быть уникальным.
- 4. Войдите на страницу настройки виртуального сервера маршрутизатора; введите значение внутреннего порта в поле **Internal Source Port** («Порт внутреннего источника»), значение внешнего порта в поле **External Source Port** («Порт внешнего источника»), и другую необходимую информацию.

# **Примечание**

- Каждый элемент должен соответствовать порту устройства, включая порт сервера, порт http, порт RTSP и порт https.
- Интерфейс настройки виртуального сервера ниже предназначен только для справки. Параметры интерфейса могут отличаться в зависимости от производителя маршрутизатора. При возникновении сложностей с настройкой виртуального сервера, обратитесь к производителю маршрутизатора.

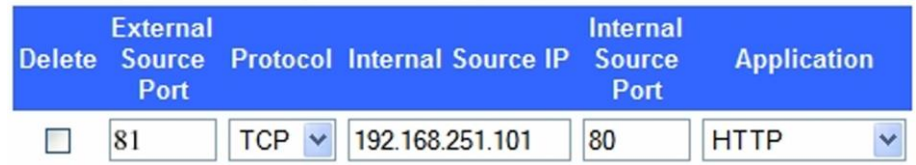

#### **Рисунок 10-3 Настройка виртуального сервера**

# **10.4 Настройка Wi-Fi**

Используйте Wi-Fi-адаптер для подключения устройства к беспроводной сети использующие чипсет mt7601u или rtl8818eus.

#### **Перед началом**

Подготовьте подходящий Wi-Fi-адаптер и вставьте его в USB-интерфейс на задней панели.

### **Шаги**

1. Перейдите на вкладку **System** → **Network** → **TCP/IP** → **Wi-Fi («Система → Сеть** → **TCP/IP** → **Wi-Fi**).

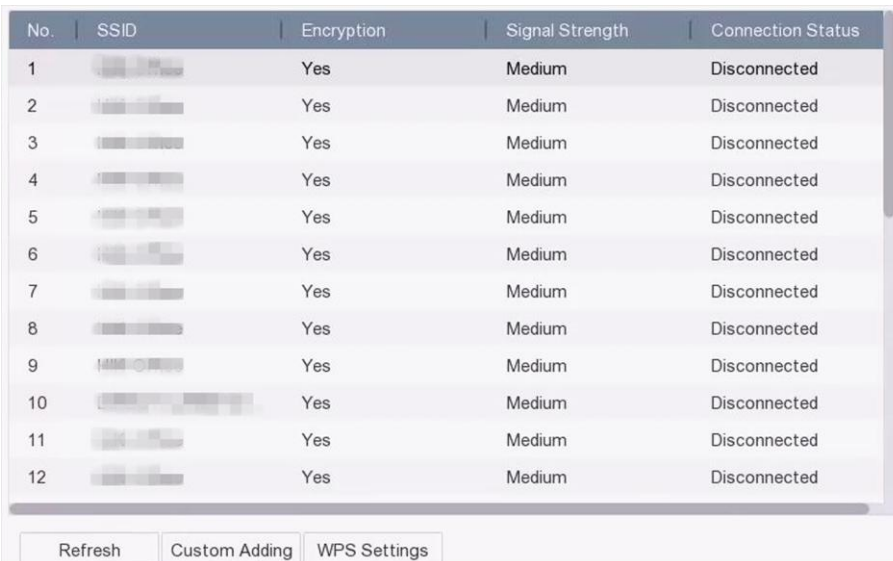

### **Рисунок 10-4 Подключение к беспроводной сети**

- 2. Поставьте галочку **Enable Wi-Fi («Включить Wi-Fi»).**
- 3. Подключите устройство к беспроводной сети.

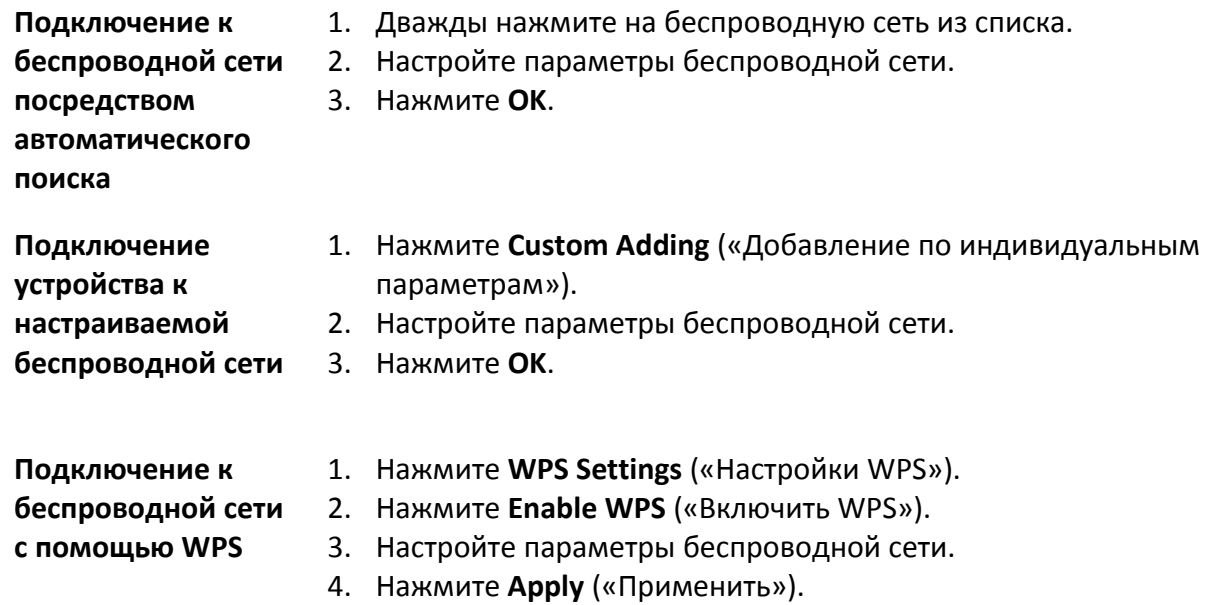

После подключения к доступной беспроводной сети можно просмотреть результат подключения в разделе **Connection Status** («Состояние подключения»).

- 4. Перейдите в меню **System** → **Network** → **TCP/IPTCP/IP («Система → Сеть → TCP/IP → TCP/IP»).**
- 5. Выберите NIC и Default Route («Маршрут по умолчанию») в значении WLAN0.
- 6. Настройте параметры сети.
- 7. Нажмите **Apply** («Применить»).

# **10.5 Настройка SNMP**

Настройте параметры SNMP для получения информации о состоянии устройства.

### **Перед началом**

Загрузите ПО SNMP для получения информации об устройстве через порт SNMP. После установки trap-порта и trap-адреса, устройство может отправлять тревожные события и сообщения об исключениях в центр мониторинга.

### **Шаги**

1. Перейдите в меню **System** → **Network** → **Advanced** → **SNMP** («Система → Сеть → Расширенные функции → **SNMP**»).

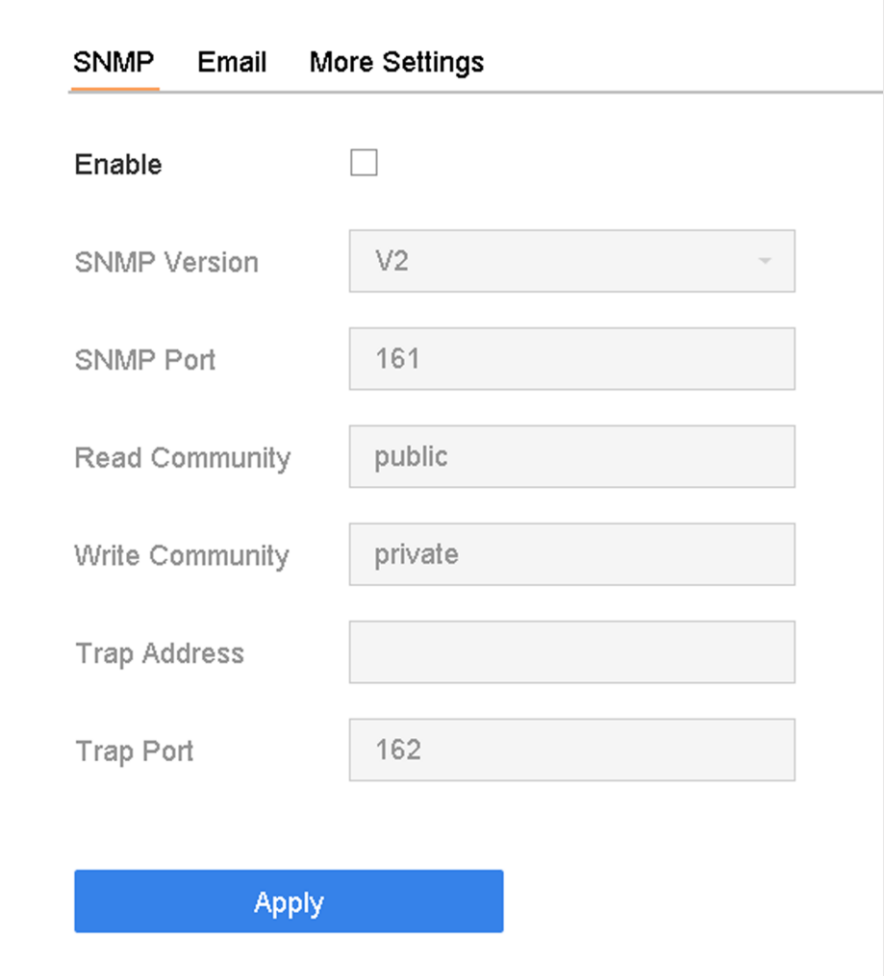

## **Рисунок 10-5 Настройки SNMP**

- 2. Нажмите **Enable** («Включить»). Появится сообщение, уведомляющее о возможной угрозе безопасности. Нажмите **Yes** («Да»), чтобы продолжить.
- 3. При необходимости настройте параметры SNMP.

### **Trap-адрес**

IP-адрес хоста SNMP.

### **Trap-порт**

Порт хоста SNMP.

4. Нажмите **Apply** («Применить»).

# **10.6 Настройка параметров Email**

Систему можно настроить на отправку уведомлений по электронной почте всем назначенным пользователям, когда происходит определенное событие, например, при обнаружении тревоги или движения, изменении пароля администратора и т.д.

### **Перед началом**

Устройство должно быть подключено к локальной сети (LAN), содержащей e-mail-сервер SMTP. Сеть также должна быть подключена к интрасети или к сети Интернет в зависимости от расположения учетных записей электронной почты, на которые необходимо отправлять уведомления.

### **Шаги**

1. Перейдите в меню **System** → **Network** → **Advanced** → **Email** («Система → Сеть → Расширенные функции  $\rightarrow$  Email»).

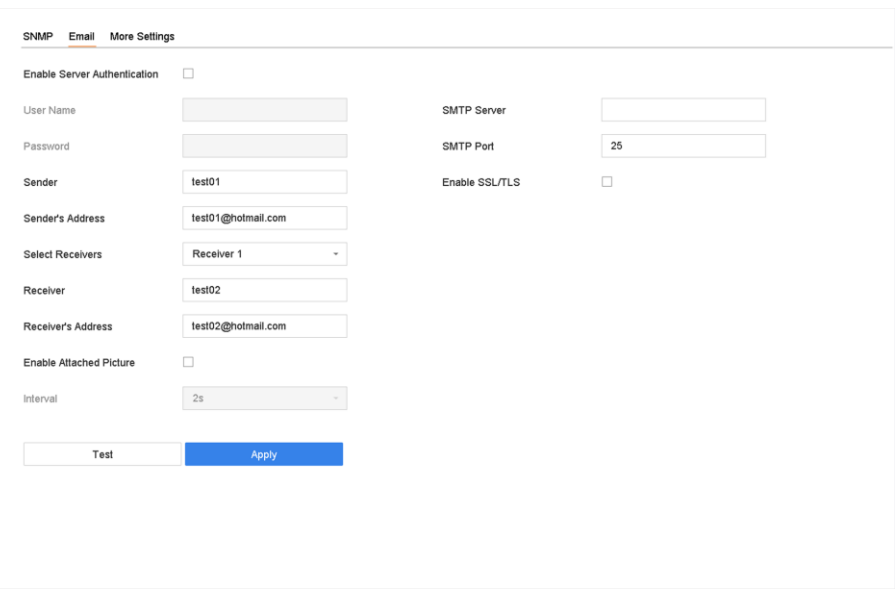

### **Рисунок 10-6 Настройка параметров Email**

2. Настройте параметры электронной почты.

### **Активация аутентификации сервера**

Установите флажок, чтобы включить эту функцию, если сервер SMTP требует аутентификации пользователя, и введите имя пользователя и пароль соответственно.

#### **SMTP-сервер**

IP-адрес или имя хоста (например, smtp.263xmail.com) SMTP-сервера.

#### **SMTP-порт**

SMTP-порт. По умолчанию, порт TCP/IP, используемый для SMTP, – 25.

### **Активация SSL/TLS**

Поставьте галочку для включения SSL/TLS, если этого требует SMTP-сервер.

### **Отправитель**

Введите имя отправителя.

### **Адрес отправителя**

Введите e-mail адрес отправителя.

### **Выбор получателя**

Выберите получателя. Можно настроить до 3 получателей.

### **Получатель**

Введите имя получателя.

### **Адрес получателя**

Введите e-mail-адрес получателя.

### **Активация функции вложения изображений**

Установите флажок для отправки электронного письма с вложенными изображениями тревог. Интервал - это время между отправкой двух последовательных изображений тревог.

- 3. Нажмите **Apply** («Применить»).
- 4. Опционально: Нажмите Test («Тест»), чтобы отправить проверочное электронное письмо.

# **10.7 Конфигурация портов**

Настройте разные типы портов для включения соответствующих функций.

### **Шаги**

1. Перейдите в меню **System** → **Network** → **Advanced** → **More Settings** («Система → Сеть → Расширенные функции  $\rightarrow$  Подробные настройки»).

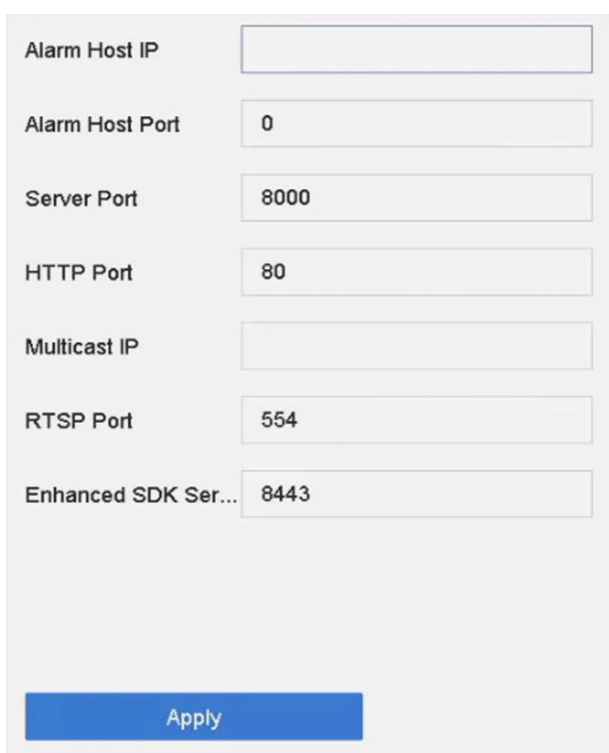

### **Рисунок 10-7 Конфигурация портов**

2. Настройте необходимые параметры порта.

### **IP / порт хоста тревоги**

Устройство отправит тревожное событие или сообщение об исключении на хост при срабатывании тревоги. На удаленном хосте тревоги должно быть установлено программное обеспечение CMS. IP-адрес тревожного хоста - это IP-адрес удаленного ПК, на котором установлено программное обеспечение CMS (например, iVMS-4200), а порт тревожного хоста (7200 по умолчанию) должен совпадать с портом мониторинга тревог, настроенным в программном обеспечении.

#### **Порт сервера**

Порт сервера (8000 по умолчанию) должен быть настроен для доступа к удаленному клиентскому программному обеспечению. Допустимый диапазон значений порта составляет от 2000 до 65535.

#### **Порт HTTP**

Порт HTTP (80 по умолчанию) должен быть настроен для удаленного доступа через веб-интерфейс.

#### **Многоадресная IP-рассылка**

Многоадресную рассылку можно настроить для включения просмотра в режиме реального времени для камер, количество которых превышает максимально допустимое для сети. IP-адрес многоадресной рассылки охватывает IP-адрес класса D в диапазоне от 224.0.0.0 до 239.255.255.255, и рекомендуется использовать IP-адрес в диапазоне от 239.252.0.0 до 239.255.255.255. При добавлении устройства в

программное обеспечение CMS адрес многоадресной рассылки должен быть таким же, как и у устройства.

### **Порт RTSP**

RTSP (потоковый протокол реального времени) - это протокол управления сетью, предназначенный для управления серверами потоковых мультимедийных данных. Порт 554 по умолчанию.

### **Расширенный сервисный порт SDK**

Расширенная служба SDK использует протокол TLS, что обеспечивает более безопасную передачу данных. Порт по умолчанию - 8443.

3. Нажмите **Apply** («Применить»).

# **10.8 Конфигурация ONVIF**

Протокол ONVIF позволяет подключаться к камерам сторонних производителей. У добавленных учетных записей пользователей должно быть разрешение на подключение других устройств по протоколу ONVIF.

### **Шаги**

- 1. Перейдите в меню **System** → **System Service** → ONVIF («Система → Системные службы → ONVIF»).
- 2. Поставьте галочку **Enable ONVIF** («Включить ONVIF») для включения управления доступом.

## **Примечание**

Протокол ONVIF по умолчанию отключен.

- 3. Нажмите **Add** («Добавить»).
- 4. Введите имя пользователя и пароль.

# **Предостережения**

РЕКОМЕНДУЕТСЯ ИСПОЛЬЗОВАТЬ НАДЕЖНЫЙ ПАРОЛЬ – Настоятельно рекомендуется использовать надежный пароль (не менее 8 символов, включая буквы верхнего регистра, буквы нижнего регистра, цифры и специальные символы). Также рекомендуется регулярно обновлять пароль. Ежемесячная или еженедельная смена пароля позволит сделать использование продукта безопасным.

- 5. Выберите тип пользователя: **Media User («Медиа пользователь»)**, **Operator («Оператор»)** или **Admin («Администратор»)**.
- 6. Нажмите **OK**.
# **Раздел 11 Управление пользователями и безопасностью**

# **11.1 Управление учетными записями пользователей**

Имя пользователя-администратора - admin; пароль устанавливается при первом запуске устройства. Администратор имеет право добавлять и удалять пользователей и настраивать параметры пользователей.

# **11.1.1 Добавление пользователя**

#### **Шаги**

- 1. Перейдите в меню **System** → **User** («Система → Пользователь»).
- 2. Нажмите **Add** («Добавить»), чтобы войти в интерфейс разрешений операции.
- 3. Введите пароль администратора и нажмите **OK**.
- 4. В интерфейсе добавления пользователя введите информацию для нового пользователя.

# **Предостережения**

РЕКОМЕНДУЕТСЯ ИСПОЛЬЗОВАТЬ НАДЕЖНЫЙ ПАРОЛЬ — для усиления защиты продукта настоятельно рекомендуется использовать надежный пароль (не менее 8 символов, включая буквы верхнего регистра, буквы нижнего регистра, цифры и специальные символы). Также рекомендуется регулярно сбрасывать пароль. Ежемесячная или еженедельная смена пароля позволит повысить уровень безопасности при использовании продукта.

#### **Уровни пользователя/хоста**

Установите уровень пользователя: Operator («Оператор») или Guest («Гость»). Пользователи каждого уровня имеют разные права.

- Оператор: Оператор по умолчанию имеет разрешение на двустороннюю аудиосвязь в интерфейсе удаленной конфигурации и все рабочие разрешения в интерфейсе конфигурации камеры.
- Гость: Пользователь-гость не имеет разрешения на двустороннюю аудиосвязь в удаленной конфигурации и по умолчанию имеет разрешение только на локальное / удаленное воспроизведение в интерфейсе конфигурации камеры.

#### **MAC-адрес пользователя**

MAC-адрес удаленного ПК, с которого выполняется вход на устройство. Если он настроен и включен, система предоставляет доступ к устройству только удаленному

пользователю с указанным МАС-адресом.

5. Нажмите ОК.

Добавленный новый пользователь будет отображен в списке.

## 11.1.2 Редактирование параметров учетной записи администратора

Для учетной записи администратора можно изменить пароль и графический ключ.

#### Шаги

- 1. Перейдите в меню System → User («Система → Пользователь»).
- 2. Выберите администратора из списка.
- 3. Нажмите Modify («Изменить»).

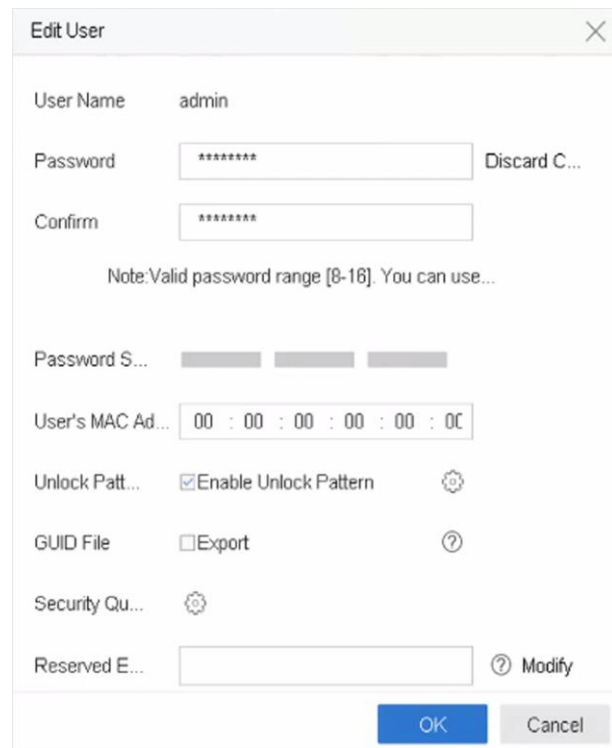

#### Рисунок 11-1 Редактирование параметров пользователя (администратор)

- 4. При необходимости отредактируйте информацию о пользователе с правами администратора, в том числе, задайте новый пароль администратора (требуется надежный пароль) и МАС-адрес.
- 5. Измените графический ключ для учетной записи администратора.
	- 1) Установите флажок Enable Unlock Pattern («Включить графический ключ»), чтобы разрешить использование графического ключа при входе на устройство.
	- 2) При помощи мыши нарисуйте графический ключ из 9 точек на экране. Отпустите кнопку мыши, чтобы завершить рисунок.
- 6. Установите флажок Export of GUID File («Экспортировать GUID-файл»), чтобы экспортировать GUID-файл для учетной записи администратора.

# $\mathbb{R}$  Примечание

При изменении пароля администратора экспортируйте новый GUID-файл на подключенный USB-накопитель в интерфейсе импорта/экспорта для будущего сброса пароля.

- 7. Настройте контрольный вопрос для сброса пароля.
- 8. Настройте параметры зарезервированного адреса электронной почты для сброса пароля.
- 9. Нажмите ОК для сохранения настроек.

# 11.1.3 Редактирование параметров учетной записи оператора/гостя

При необходимости измените информацию о пользователе, включая имя пользователя, пароль, уровень доступа и МАС-адрес.

#### Шаги

- 1. Перейдите в меню System → User («Система → Пользователь»).
- 2. Выберите пользователя из списка и нажмите Modify («Изменить»).

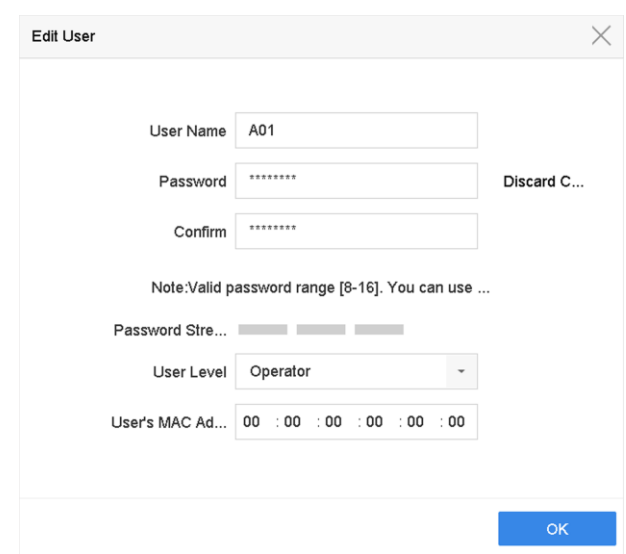

Рисунок 11-2 Редактирование параметров учетной записи оператора/гостя

- 3. При необходимости отредактируйте информацию о пользователе, в том числе, задайте новый пароль (требуется надежный пароль) и МАС-адрес.
- 4. Нажмите ОК.

# 11.2 Управление разрешениями пользователей

## 11.2.1 Настройка разрешений пользователя

Добавленному пользователю можно назначить различные разрешения, включая

разрешения на локальное и удаленное управление устройством.

#### **Шаги**

- 1. Перейдите в меню **System** → **User** («Система → Пользователь»).
- 2. Выберите пользователя из списка и нажмите  $\heartsuit$ ,чтобы перейти в интерфейс настройки разрешений.

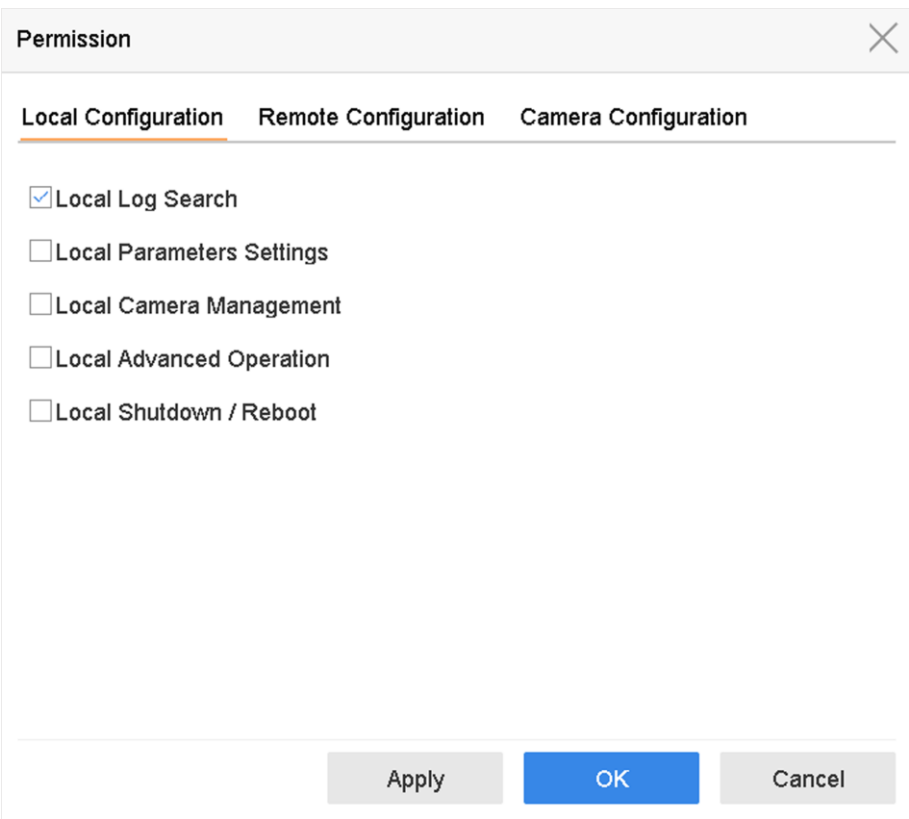

#### **Рисунок 11-3 Интерфейс настройки разрешений пользователей**

- 3. Установите разрешения пользователя на локальную/удаленную настройку системы и настройку камеры.
	- 1) Задайте локальные настройки.

#### **Локальный поиск записей журнала**

Поиск и просмотр записей журнала и системной информации устройства.

#### **Настройки локальных параметров**

Настройка параметров, восстановление заводских параметров по умолчанию, а также импорт/экспорт файлов конфигурации.

#### **Локальное управление камерой**

Добавление, удаление и редактирование параметров IP-камер.

#### **Локальное управление с расширенными функциями**

Управление жестким диском (инициализация жесткого диска, настройка свойств жесткого диска), обновление прошивки системы, очистка тревожного входа/выхода.

#### **Локальное выключение, перезагрузка**

Выключение или перезагрузка устройства.

#### 2) Задайте удаленные настройки

#### **Удаленный поиск записей журнала**

Удаленный просмотр журналов, сохраненных на устройстве.

#### **Удаленная настройка параметров**

Удаленная настройка параметров, восстановление заводских настроек по умолчанию, а также импорт/экспорт файлов конфигурации.

#### **Удаленное управление камерой**

Удаленное добавление, удаление и редактирование параметров IP-камер.

#### **Удаленное управление серийным интерфейсом**

Настройка портов RS-232 и RS-485.

#### **Удаленное управление видеовыходом**

Отправка сигналов дистанционного управления кнопками.

#### **Двусторонняя аудиосвязь**

Управление двусторонней аудиосвязью между удаленным клиентским ПО и устройством.

#### **Удаленное управление сигнализацией**

Удаленная постановка на охрану (уведомление удаленного клиентского ПО о тревогах и исключениях) и управление тревожным выходом.

#### **Удаленное управление с расширенными функциями**

Удаленное управление жестким диском (инициализация жесткого диска, настройка свойств жесткого диска), обновление прошивки системы, очистка тревожного входа/выхода.

#### **Удаленное выключение/перезагрузка**

Удаленное выключение или перезагрузка устройства.

#### 3) Задайте настройки камеры

#### **Удаленный просмотр в режиме реального времени**

Удаленный просмотр видео в режиме реального времени с выбранных камер.

#### **Локальное управление вручную**

Локальный запуск/остановка записи вручную и вывод сигнала тревоги выбранной камеры (камер).

#### **Удаленное управление вручную**

Удаленный запуск/остановка записи вручную и вывод сигнала тревоги выбранной камеры (камер).

#### **Локальное воспроизведение**

Локальное воспроизведение записанных файлов выбранной камеры (камер).

#### **Удаленное воспроизведение**

Удаленное воспроизведение записанных файлов выбранной камеры (камер).

#### **Локальное управление PTZ-камерами**

Локальное управление перемещением PTZ-камеры.

#### **Удаленное управление PTZ-камерами**

Удаленное управление перемещением PTZ-камеры.

#### **Локальный экспорт видеофайлов**

Локальный экспорт записанных файлов выбранной камеры (камер).

#### **Локальный просмотр в режиме реального времени**

Локальный просмотр видео в режиме реального времени с выбранной камеры (камер).

4. Нажмите **OK** для сохранения настроек.

## **11.2.2 Настройка разрешения просмотра в режиме реального времени на экране блокировки**

Пользователь с правами администратора может установить разрешение на просмотр в режиме реального времени для определенных камер в статусе блокировки экрана устройства.

- Пользователь с правами администратора может применить это разрешение к учетным записям пользователей.
- Когда обычный пользователь (оператор или гость) не имеет разрешения на локальный просмотр в режиме реального времени с определенной камеры (камер), разрешение на просмотр в режиме реального времени для таких камер в состоянии заблокированного экрана настроить невозможно (просмотр в режиме реального времени по умолчанию не разрешен).

- 1. Перейдите в меню **System** → **User** («Система → Пользователь»).
- 2. Нажмите **Live View Permission on Lock Screen**. («**Разрешения просмотра в режиме реального времени на экране блокировки»)**.
- 3. Введите пароль администратора и нажмите **Next** («Далее»).

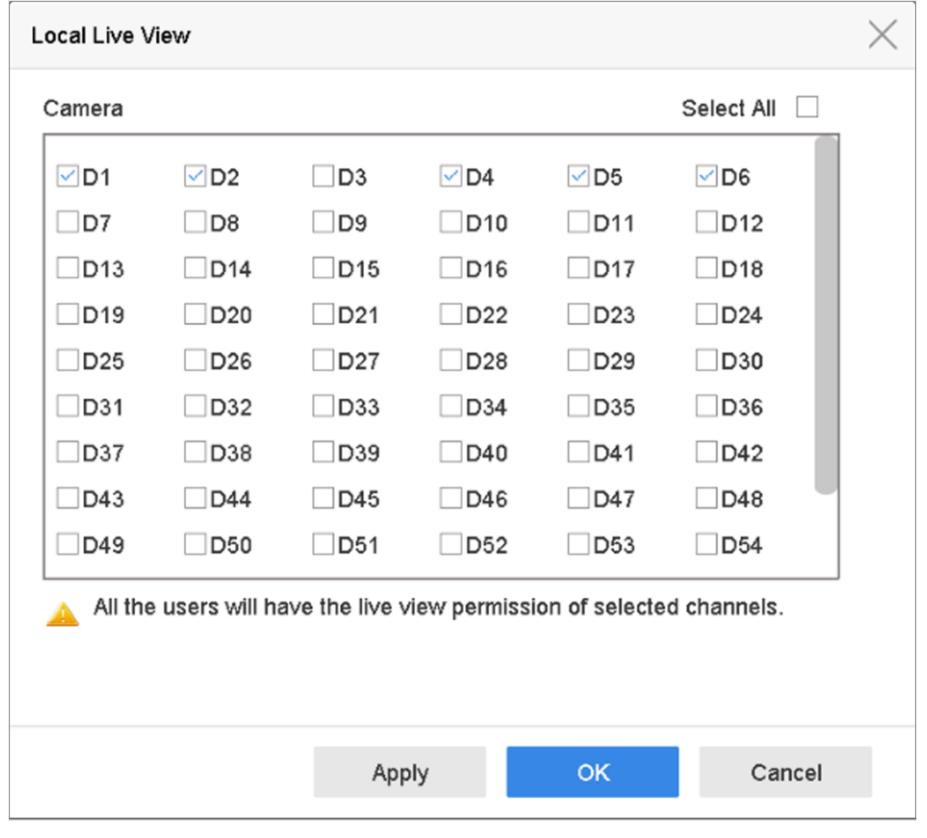

**Рисунок 11-4 Настройка разрешения просмотра в режиме реального времени на экране блокировки**

- 4. Установите разрешения. Выберите камеры, чтобы разрешить просмотр в режиме реального времени, когда текущая учетная запись пользователя не используется.
- 5. Нажмите **OK**.

# **11.3 Настройка уровня безопасности пароля**

# **11.3.1 Экспорт GUID-файла**

Если пользователь забыл свой пароль, он/она может сбросить пароль с помощью GUID-файла. Обеспечьте безопасность пароля.

- 1. Установите флажок **Export** («Экспорт») и нажмите **ОК**, чтобы экспортировать GUID-файл при активации устройства или редактировании учетной записи администратора.
- 2. Вставьте USB-накопитель в устройство и экспортируйте GUID-файл на USB-накопитель.

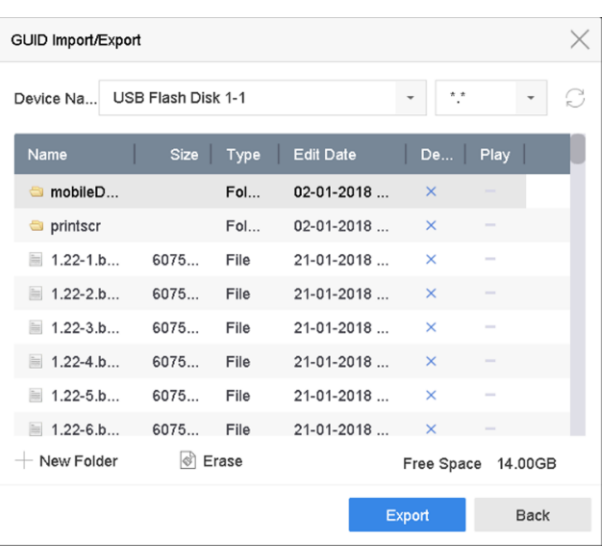

**Рисунок 11-5 Экспорт GUID-файла**

- 3. Выберите устройство.
- 4. Выберите каталог на устройстве.
- 5. Нажмите **Export** («Экспорт»).

# **11.3.2 Настройка контрольных вопросов**

Контрольные вопросы могут помочь пользователю сбросить пароль, если он/она забудет пароль или столкнется с проблемами безопасности.

- 1. Нажмите **Security Question Configuration** («Настройка контрольных вопросов») при активации устройства или редактировании учетной записи администратора.
- 2. Выберите три контрольных вопроса из раскрывающегося списка и введите ответы.

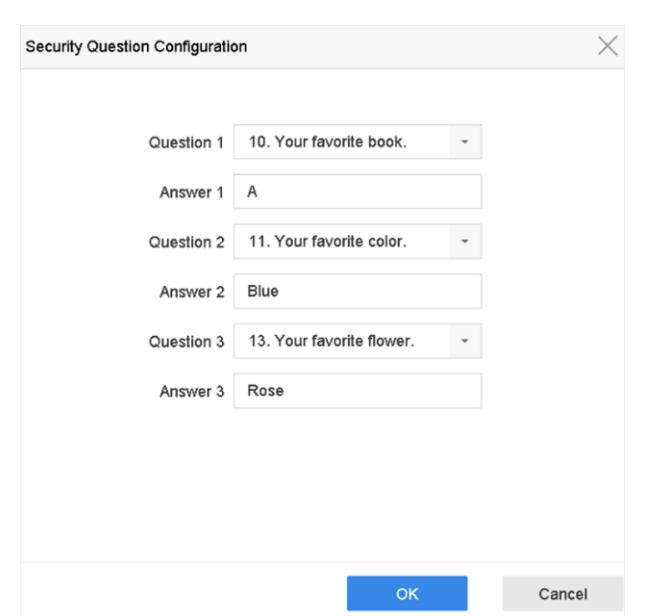

**Рисунок 11-6 Настройка контрольных вопросов**

<span id="page-116-0"></span>3. Нажмите **OK**.

# **11.3.3 Настройка параметров зарезервированного адреса электронной почты**

Зарезервированный адрес электронной почты может помочь пользователю сбросить пароль, если он/она забудет пароль или столкнется с проблемами безопасности.

- 1. Установите флажок **Reserved E-mail** («Зарезервированный адрес электронной почты») при активации устройства или нажмите **Modify** («Изменить») при редактировании учетной записи администратора.
- 2. Введите адрес электронной почты.

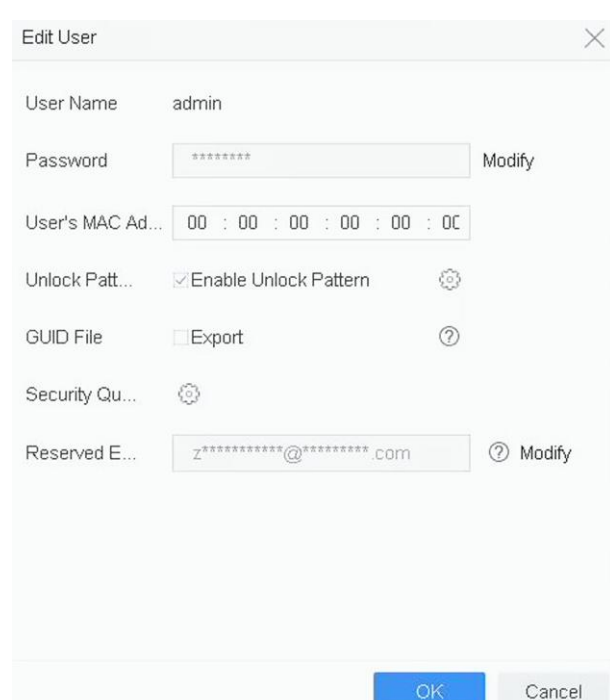

**Рисунок 11-7 Настройка параметров зарезервированного адреса электронной почты**

3. Нажмите **OK**.

# **11.4 Сброс пароля**

Если пользователь забыл пароль администратора, он/она может сбросить пароль одним из следующих способов: с помощью GUID-файла, с помощью контрольных вопросов или зарезервированного адреса электронной почты.

## **11.4.1 Сброс пароля с помощью GUID-файла**

#### **Перед началом**

GUID-файл необходимо экспортировать и сохранить на USB-накопителе после активации устройства или редактирования учетной записи администратора.

#### **Шаги**

- 1. На странице входа в систему нажмите **Forgot Password** («Забыли пароль»).
- 2. В поле **Password Reset Type** («Метод сброса пароля») выберите **Verify by GUID** («Подтвердить с помощью GUID-файла»).

## **Примечание**

Пожалуйста, вставьте USB-накопитель с GUID-файлом в устройство перед сбросом пароля.

3. Выберите GUID-файл с USB-накопителя и нажмите Import («Импорт»), чтобы импортировать файл на устройство.

## $\lfloor \mathbf{i} \rfloor$  Примечание

Если пользователь импортировал неправильный GUID-файл 7 раз, он/она не сможет сбросить пароль в течение 30 минут.

- 4. После успешного импорта GUID-файла войдите в интерфейс сброса пароля, чтобы задать новый пароль администратора.
- 5. Нажмите **OK** для сохранения нового пароля. Экспортируйте новый GUID-файл на USB-накопитель для будущего сброса пароля.

# $\left[\begin{matrix} \vdots \\ \vdots \end{matrix}\right]$ Примечание

После установки нового пароля исходный GUID-файл будет недействительным. Новый GUID-файл следует экспортировать для будущего сброса пароля. Перейдите на вкладку User → User Management («Пользователь → Управление пользователями»), чтобы отредактировать пользователя с правами администратора и экспортировать GUID-файл.

## **11.4.2 Сброс пароля по контрольным вопросам**

#### **Перед началом**

Настройте контрольные вопросы при активации устройства или редактировании учетной записи администратора. (См. Раздел 17.3.2 Настройка контрольных вопросов).

#### **Шаги**

- 1. На странице входа в систему нажмите **Forgot Password** («Забыли пароль»).
- 2. Выберите способ сброса пароля **Verify by Security Question** («Подтвердить с помощью контрольных вопросов»).
- 3. Введите правильные ответы на три контрольных вопроса.
- 4. Нажмите **OK**.
- 5. Создайте новый пароль администратора в интерфейсе сброса пароля.

# **11.4.4 Сброс пароля с помощью зарезервированного адреса электронной почты**

#### **Перед началом**

Настройте контрольные вопросы при активации устройства или редактировании учетной записи администратора. (См. раздел *[Настройка параметров зарезервированного адреса](#page-116-0)  [электронной почты](#page-116-0)*)

#### **Шаги**

1. На странице входа в систему нажмите **Forgot Password** («Забыли пароль»).

- 2. На странице восстановления пароля выберите Verify by Reserved Email («Подтвердить с помощью зарезервированного адреса электронной почты»).
- 3. Нажмите ОК.
- 4. Нажмите Next («Далее»), чтобы перейти к правовой информации. С помощью смартфона сканируйте QR-код и прочтите правовую информацию.
- 5. Получите проверочный код.
- Отправьте QR-код на email-сервер.
	- 1. Вставьте USB-накопитель в устройство.
	- 2. Нажмите Export («Экспортировать»), чтобы экспортировать QR-код на USB-накопитель.
	- 3. Отправьте QR-код по адресу *pw\_recovery@device-service.com* в качестве вложения.
- 6. Проверьте зарезервированный адрес электронной почты. Код подтверждения будет отправлен в течение 5 минут.
- 7. Введите проверочный код.
- 8. Нажмите ОК для сохранения нового пароля.

# **Раздел 12 Управление системой**

# **12.1 Настройка устройства**

#### **Шаги**

- 1. Перейдите в меню **System** → **General** («Система → Основное»).
- 2. Установите следующие параметры:

#### **Язык**

Язык по умолчанию - английский.

#### **Стандарт сигнала на выходе**

Настройте стандарт на значение NTSC или PAL, который должен совпадать со стандартом видеовхода.

#### **Разрешение**

Настройте разрешение видеовыхода.

#### **Наименование устройства**

Измените наименование устройства.

#### **№ устройства**

Измените серийный номер устройства. Номер устройства может быть установлен в диапазоне от 1 до 255, номер по умолчанию - 255. Данный номер используется для пульта дистанционного управления и управления с клавиатуры.

#### **Автоматический выход**

Установите максимальный период бездействия. Например, если период бездействия составляет 5 минут, система выйдет из текущего рабочего меню на экран просмотра в режиме реального времени через 5 минут бездействия.

#### **Скорость указателя мыши**

Установите скорость указателя мыши. Доступна настройка 4 уровней.

#### **Мастер установки**

Включите/отключите мастер установки при запуске устройства.

#### **Использование пароля**

Включение/отключение использования пароля для входа.

3. Нажмите **Apply («Применить»)** для сохранения настроек.

# **12.2 Настройка времени**

# **12.2.1 Синхронизация времени вручную**

## **Шаги**

- 1. Перейдите в меню **System** → **General** («Система → Основное»).
- 2. Настройка даты и времени.
- 3. Нажмите **Apply («Применить»)** для сохранения настроек.

# **12.2.2 NTP-синхронизация**

На устройстве можно настроить подключение к серверу протокола сетевого времени (NTP), чтобы обеспечить точность даты и времени системы.

## **Шаги**

- 1. Перейдите в меню **System** → **Network** → **TCP/IP** → **NAT («Система → Сеть → TCP/IP → NAT»).**
- 2. Нажмите **Enable** («Включить»).
- 3. Настройте необходимые параметры NTP.

## **Интервал (мин)**

Интервал времени между двумя действиями синхронизации с NTP-сервером.

## **NTP-сервер**

IP-адрес NTP-сервера.

## **NTP-порт**

Порт NTP сервера.

4. Нажмите **Apply** («Применить»).

# **12.2.3 Синхронизация перехода на летнее время**

DST (переход на летнее время) относится к периоду, когда часы переводятся на один час вперед. В некоторых регионах мира это приводит к увеличению количества солнечных часов по вечерам в месяцы, когда погода самая теплая.

Часы переводят вперед на определенный период (в зависимости от установленной погрешности DST) в начале DST и перемещают назад на тот же период при возвращении к стандартному времени (ST).

## **Шаги**

- 1. Перейдите в меню **System** → **General** («Система → Основное»).
- 2. Поставьте галочку **Enable DST** («Включить DST»).
- 3. Выберите режим перехода на летнее время: **Auto («Автоматически»)** или **Manual** («Вручную»).

## **Auto («Автоматически»)**

Включение периода летнего времени по умолчанию в соответствии с часовым поясом.

### Manual («Вручную»)

Настройка времени начала и окончания DST, а также погрешности DST.

- 4. Настройте DST Bias («Погрешность DST»). Установите смещение времени (30/60/90/120 минут) от стандартного времени.
- 5. Нажмите Apply («Применить») для сохранения настроек.

# 12.3 Определение состояния сети

# 12.3.1 Мониторинг сетевого трафика

Мониторинг сетевого трафика - это процесс проверки, анализа и управления сетевым трафиком на предмет любых отклонений или процессов, которые могут повлиять на производительность, доступность и / или безопасность сети.

### Шаги

- 1. Перейдите на вкладку Maintenance  $\rightarrow$  Network  $\rightarrow$  Traffic («Обслуживание  $\rightarrow$  Сеть  $\rightarrow$ Трафик»).
- 2. При необходимости можно проверить состояние сетевого трафика в режиме реального времени, в том числе MTU (максимальный размер передаваемого блока данных) и пропускную способность сети.

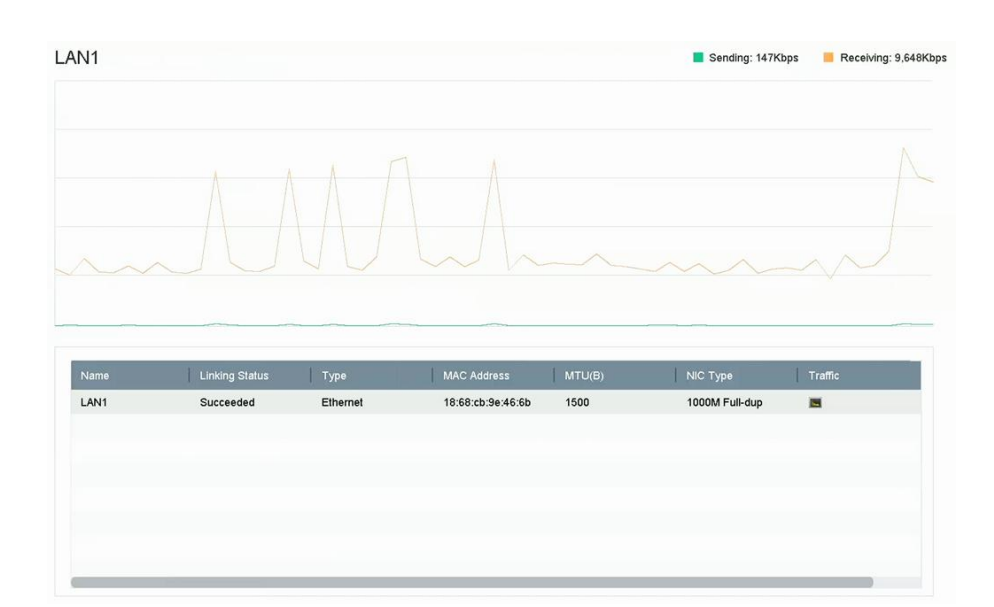

Рисунок 12-1 Сетевой трафик

## 12.3.2 Проверка задержек сигнала в сети и потери пакетов

Задержки в сети могут быть вызваны медленным откликом устройства, когда информация о больших объемах данных не ограничивается во время передачи по определенному

сетевому протоколу, например, TCP/IP. Проверка потери пакетов предназначена для определения количества потерь сетевых пакетов, что представляет собой соотношение потерянных пакетов данных и общего количества переданных пакетов данных.

#### **Шаги**

- 1. Перейдите на вкладку **Maintenance** → **Network** → **Detection** («Обслуживание → Сеть → Определение»).
- 2. Выберите сетевую карту, нажав **Select NIC** («Выберите сетевую карту»).
- 3. Введите IP-адрес получателя в поле **Destination Address**.
- 4. Нажмите **Test** («Проверить»).

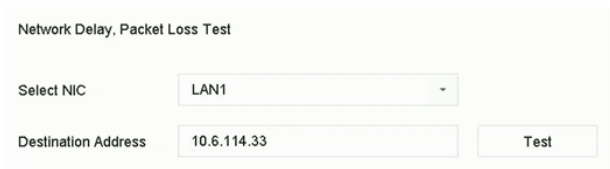

**Рисунок 12-2 Проверка задержек сигнала в сети и потери пакетов**

## **12.3.3 Экспорт сетевого пакета**

После успешного подключения видеорегистратора к сети, можно использовать USB-накопитель для экспорта сетевого пакета.

#### **Перед началом**

Подготовьте USB-накопитель для экспорта сетевого пакета.

#### **Шаги**

1. Вставьте USB-накопитель.

2. Перейдите на вкладку Maintenance  $\rightarrow$  Network  $\rightarrow$  Detection («Обслуживание  $\rightarrow$  Сеть  $\rightarrow$ Определение»).

- 3. Выберите сетевую карту, нажав Select NIC («Выберите сетевую карту»).
- 4. Выберите USB-накопитель в поле **Device Name** («Имя устройства»). Нажмите **Refresh** («Обновить»), если подключенное локальное устройство резервного копирования не отображается.

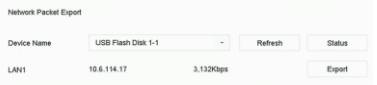

#### **Рисунок 12-3 Экспорт сетевого пакета**

- 5. Опционально. Нажмите **Status** («Состояние»), чтобы просмотреть состояние сети.
- 6. Нажмите **Export** («Экспорт»).

# **Примечание**

По умолчанию будут экспортированы данные размером 1 МБ за одну операцию.

# **12.3.4 Статистика сетевых ресурсов**

Удаленный доступ, включая веб-браузер и клиентское программное обеспечение, потребляет выходную полосу пропускания. Просмотрите статистику пропускной способности в режиме реального времени.

## **Шаги**

1. Перейдите на вкладку **Maintenance** → **Network** → **Stat** («Обслуживание → Сеть → Статистика»).

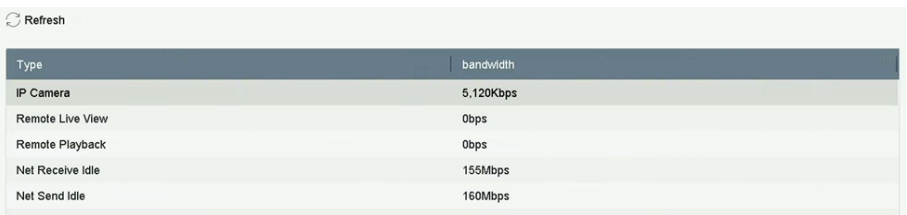

#### **Рисунок 12-4 Статистика сетевых ресурсов**

- 2. Просмотрите статистику пропускной способности IP-камеры, при удаленном просмотре в режиме реального времени, при удаленном воспроизведении, статистику незадействованной полосы пропускания и т. д.
- 3. Опционально: Нажмите **Refresh** («Обновить»), чтобы получить актуальные данные.

# **12.4 Обслуживание устройства хранения**

# **12.4.1 Обнаружение поврежденных секторов**

- 1. Перейдите на вкладку **Maintenance** → **HDD Operation** → **Bad Sector Detection** («Обслуживание → Управления жесткими дисками → Обнаружение поврежденных секторов»).
- 2. Из выпадающего списка выберите номер жесткого диска, который необходимо настроить.
- 3. Выберите тип определения: **All Detection** («Обнаружение всех областей») или **Key Area Detection** («Обнаружение ключевых областей»).
- 4. Нажмите **Self-Test** («Внутренняя диагностика»), чтобы начать обнаружение.

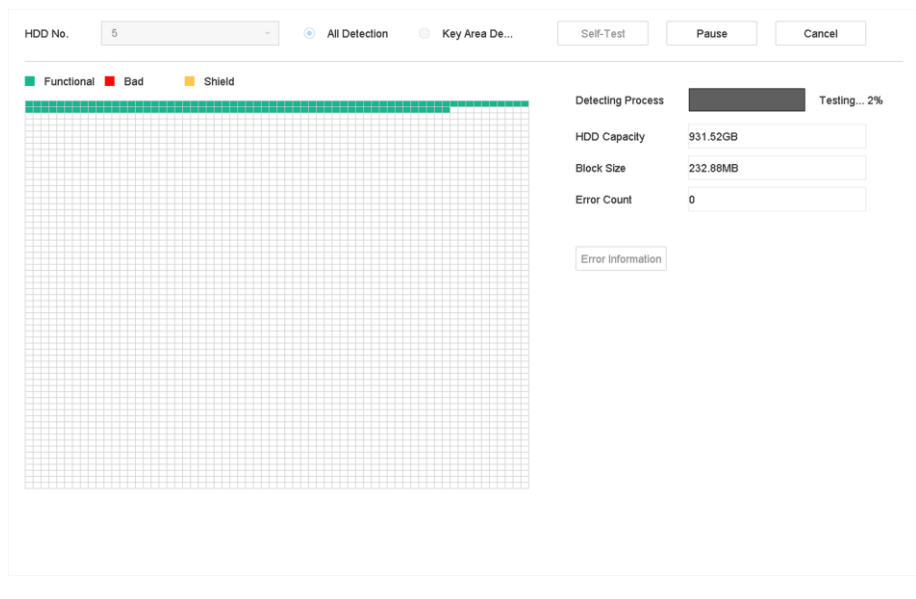

**Рисунок 12-5 Обнаружение поврежденных секторов**

# **Примечание**

Можно приостановить/возобновить или отменить обнаружение. После завершения проверки нажмите **Error information** («Информация об ошибке»), чтобы просмотреть подробную информацию о повреждениях секторах.

# **12.4.2 Функция S.M.A.R.T.**

При диагностике используется функция S.M.A.R.T. и методы обнаружения поврежденных секторов. Функция S.M.A.R.T. (функция автоматического мониторинга, анализа и отчетности) представляет собой системы мониторинга жестких дисков для обнаружения различных показателей надежности с целью предупреждения сбоев.

- 1. Перейдите на вкладку **Maintenance** → **HDD Operation** → **S.M.A.R.T**. («Обслуживание → Управление жесткими дисками  $\rightarrow$  S.M.A.R.T.»).
- 2. Выберите жесткий диск, чтобы просмотреть его S.M.A.R.T. функции.
- 3. Настройте **Self-Test Type** («Тип внутренней диагностики»).
- 4. Нажмите **Self-Test** («Внутренняя диагностика»), чтобы запустить анализ жесткого диска.

| Self-Test Type   | Short Test            | $\scriptstyle\rm w$ | Self-Test       | Not tested          |       |       |           |
|------------------|-----------------------|---------------------|-----------------|---------------------|-------|-------|-----------|
| Temperature 36   |                       |                     | Self-Evaluation | Pass                |       |       |           |
| Working Time 390 |                       |                     | All-Evaluation  |                     |       |       |           |
| S.M.A.R.T Infor  |                       |                     |                 |                     |       |       |           |
| ID               | <b>Attribute Name</b> | <b>Status</b>       | Flags           | <b>Threshold</b>    | Value | Worst | Raw Value |
|                  |                       |                     |                 |                     |       |       |           |
| 0x1              | Raw Read Error R      | OK                  | 2f              | 51                  | 200   | 200   | 8         |
|                  | Spin Up Time          | OK                  | $27\,$          | 21                  | 113   | 107   | 7316      |
| 0x3<br>0x4       | Start/Stop Count      | OK                  | 32              | 0                   | 98    | 98    | 2657      |
|                  | Reallocated Sector    | OK                  | 33              | 140                 | 200   | 200   | 0         |
| 0x5<br>0x7       | Seek Error Rate       | OK                  | 2e              | 0                   | 200   | 200   | 0         |
| 0x9              | Power-on Hours C      | OK                  | 32              | $\mathsf{O}\xspace$ | 88    | 88    | 9369      |
| Oxa              | Spin Up Retry Count   | OK                  | 32              | 0                   | 100   | 100   | 0         |

**Рисунок 12-6 Интерфейс настроек S.M.A.R.T.**

# **Примечание**

Чтобы использовать жесткий диск, когда не удалось провести S.M.A.R.T.-диагностику, установите флажок **Continue to use the disk when self-evaluation is failed** («Продолжить использовать диск без диагностики»).

Будет отображена соответствующая S.M.A.R.T. информация, что позволит проверить состояние жесткого диска.

## **12.4.3 Проверка состояния жесткого диска**

Просмотрите состояние работоспособности жесткого диска Seagate от 4 ТБ до 8 ТБ по состоянию после 1 октября 2017 года. Используйте эту функцию для устранения проблем с жестким диском. Данная функция показывает более подробное состояние жесткого диска, чем S.M.A.R.T.-функция.

- 1. Перейдите на вкладку **Maintenance** → **HDD Operation** → **Health Detection** («Обслуживание
	- $\rightarrow$  Управление жесткими дисками → Проверка состояния»).

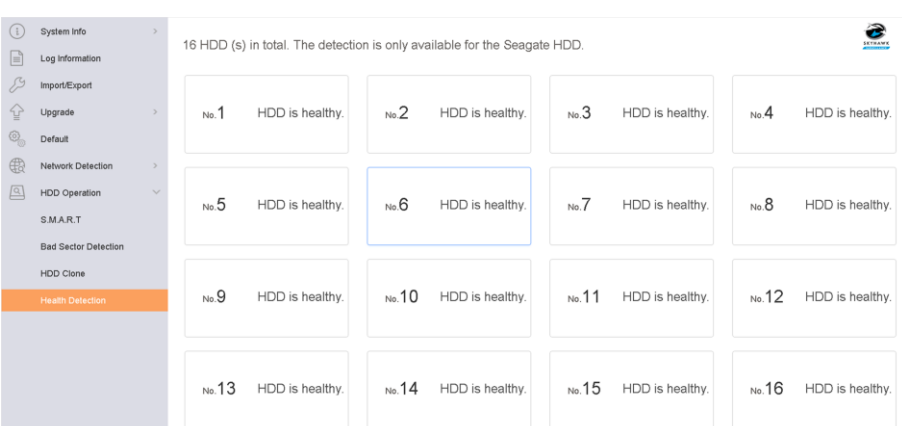

#### **Рисунок 12-7 Проверка состояния жесткого диска**

2. Нажмите на жесткий диск, чтобы просмотреть подробную информацию.

## **12.4.4 Настройка клонирования диска**

Выберите жесткие диски для клонирования на жесткий диск eSATA.

#### **Перед началом**

Подключите eSATA к устройству.

#### **Шаги**

1. Перейдите на вкладку **Maintenance** → **HDD Operation** → **HDD Clone** («Обслуживание → Управление жесткими дисками → Клонирование диска»).

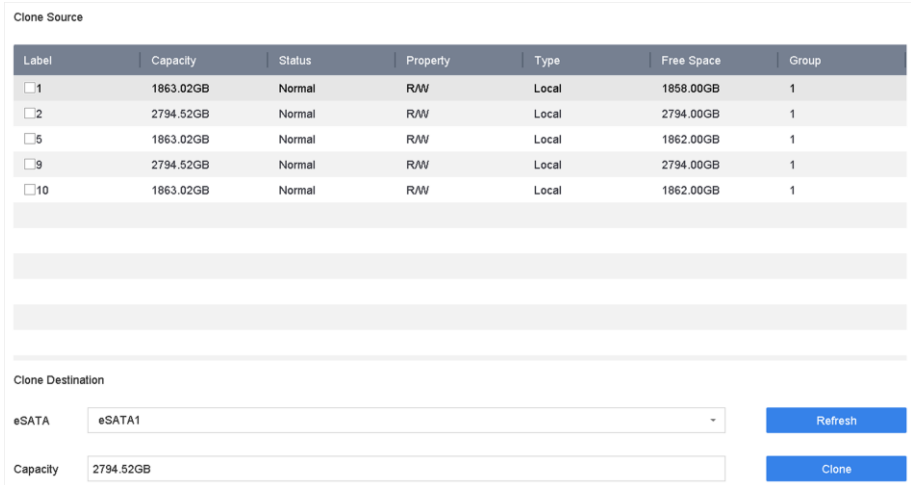

#### **Рисунок 12-8 Клонирование жесткого диска**

- 2. Выберите жесткий диск для клонирования. Емкость выбранного жесткого диска должна соответствовать емкости места назначения клонирования.
- 3. Нажмите **Clone** («Клонировать»).
- 4. Нажмите **Yes** («Да») во всплывающем окне сообщения, чтобы начать клонирование.

## 12.4.5 Восстановление базы данных

Данная функция поможет восстановить все базы данных, что способствует повышению скорости работы системы после обновления.

#### Шаги

- 1. Перейдите в меню Storage → Storage Device («Хранение → Устройство хранения»).
- 2. Выберите диск.
- 3. Нажмите Repair Database («Восстановить базу данных»).
- 4. Нажмите Yes («Да»).

# $\mathbf{I}$  Примечание

• При восстановлении базы данных будут восстановлены все базы данных. Существующие данные не будут затронуты, но функции локального поиска и воспроизведения будут недоступны во время восстановления. При этом можно выполнять функции поиска и воспроизведения удаленно через веб-браузер, клиентское программное обеспечение и т. д.

• Не вынимайте диск и не выключайте устройство во время восстановления.

Процесс восстановления можно просмотреть во вкладке Status («Состояние»).

| $+$ Add | $\bigcirc$ Init | <b>Repair Database</b> |            |       | Total Capacity 3726.03GB |       | Free Space 3148,00GB |               |
|---------|-----------------|------------------------|------------|-------|--------------------------|-------|----------------------|---------------|
| Label   | Capacity        | <b>Status</b>          | Property   | Type  | Free Space               | Group | Edit                 | <b>Delete</b> |
| 8       | 3726.03GB       | Repairing 73%          | <b>RAN</b> | Local | 3148,00GB                |       | <b>Contract</b>      | $\times$      |

Рисунок 12-9 Восстановление базы данных

# 12.5 Обновление устройства

Прошивку устройства можно обновить с помощью локального устройства резервного копирования или удаленного FTP-сервера.

# 12.5.1 Обновление с помощью локального устройства резервного копирования

#### Перед началом

Подключите устройство к локальному устройству, содержащему файл обновления прошивки.

- 1. Перейдите на вкладку Maintenance  $\rightarrow$  Upgrade («Обслуживание  $\rightarrow$  Обновление»).
- 2. Нажмите Local Upgrade («Обновление с помощью локального устройства»).

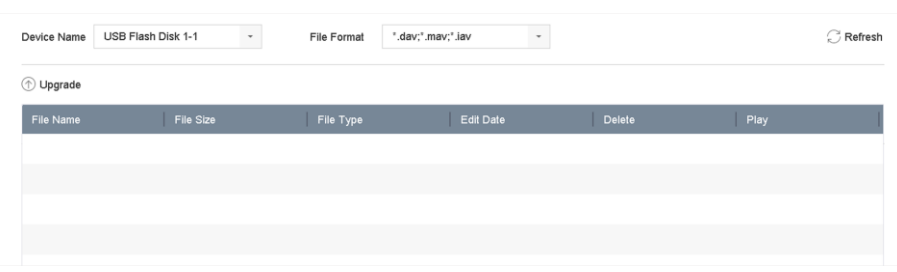

#### **Рисунок 12-10 Интерфейс обновления с помощью локального устройства**

- 3. Выберите файл обновления прошивки на запоминающем устройстве.
- 4. Нажмите Upgrade («Обновить»), чтобы начать обновление.

После завершения обновления устройство автоматически перезагрузится для активации новой прошивки.

## **12.5.2 Обновление с помощью FTP-сервера**

#### **Перед началом**

Проверьте сетевое соединение ПК (на котором запущен FTP-сервер) и устройства. Запустите FTP-сервер на ПК и скопируйте прошивку в соответствующий каталог ПК.

#### **Шаги**

- 1. Перейдите на вкладку **Maintenance → Upgrade** («Обслуживание → Обновление»).
- 2. Нажмите **FTP**, чтобы перейти на соответствующую вкладку.

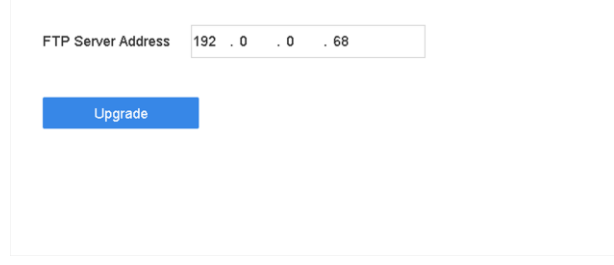

#### **Рисунок 12-11 Интерфейс обновления с помощью FTP-сервера**

- 3. Введите **FTP Server Address** («Адрес FTP-сервера»).
- 4. Нажмите Upgrade («Обновить»), чтобы начать обновление.
- 5. После завершения обновления устройство автоматически перезагрузится для активации новой прошивки.

## **12.5.3 Обновление через веб-интерфейс**

Обновить устройство можно через веб-интерфейс.

После входа в систему через веб-браузер перейдите в меню **Configuration** → **System** → **Maintenance** → **Upgrade** («Конфигурация → Система → Обслуживание → Обновление»). Нажмите **Browse** («Просмотреть»), чтобы загрузить прошивку и обновить устройство.

## **12.5.4 Обновление через приложение Hik-Connect**

После входа в систему Hik-Connect устройство будет периодически проверять наличие последней версии прошивки в Hik-Connect. Если доступно обновление, устройство направит уведомление при входе пользователя в систему. Также можно вручную проверить наличие последней версии прошивки.

#### **Перед началом**

Убедитесь, что устройство успешно подключено к Hik-Connect. Для загрузки прошивки необходимо установить хотя бы один жесткий диск для чтения и записи.

#### **Шаги**

- 1. Перейдите на вкладку **Maintenance** → **Upgrade** → **Online Upgrade** («Обслуживание → Обновление → Обновление в режиме онлайн»).
- 2. Установите флажок Check Upgrade («Проверить доступные обновления»), чтобы вручную проверить и загрузить последнюю версию прошивки с Hik-Connect.

## **Примечание**

Устройство будет автоматически проверять наличие последней версии прошивки каждые 24 часа. Если устройство обнаружит доступное обновление, пользователь получит соответствующее сообщение при входе в систему.

- 3. Опционально: включите **Download Latest Package Automatically** («Автоматически загружать последний пакет»), чтобы автоматически загружать последний пакет прошивки.
- 4. Нажмите **Upgrade Now** («Обновить сейчас»).

# **12.6 Импорт/экспорт файлов конфигурации устройства**

Файлы конфигурации устройства можно экспортировать на локальное устройство для резервного копирования. Файлы конфигурации одного устройства можно импортировать на несколько устройств, если необходимо настроить идентичные параметры.

#### **Перед началом**

Подключите запоминающее устройство к устройству. Убедитесь, что устройство хранения содержит файл конфигурации устройства.

#### **Шаги**

1. Перейдите на вкладку **Maintenance** → **Import/Export** («Обслуживание → Импорт/экспорт»).

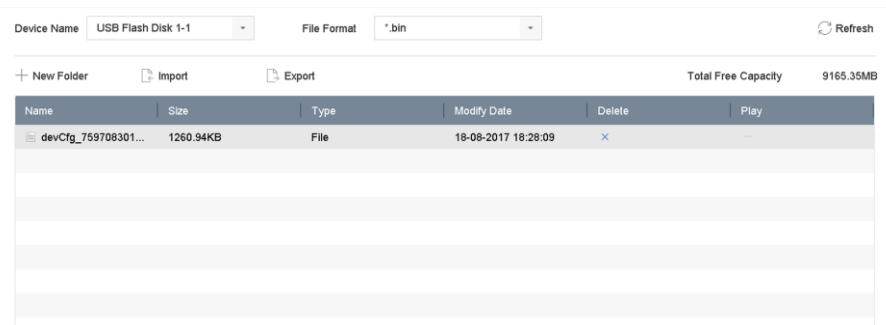

#### **Рисунок 12-12 Импорт/экспорт файла конфигурации**

- 2. Экспортируйте или импортируйте файлы конфигурации устройства.
- Нажмите **Export** («Экспортировать»), чтобы экспортировать файлы конфигурации на выбранное локальное устройство резервного копирования.
	- Чтобы импортировать файл конфигурации, выберите файл на выбранном устройстве резервного копирования и нажмите **Import** («Импортировать»).

# **Примечание**

После завершения импорта файлов конфигурации устройство автоматически перезагрузится.

# **12.7 Поиск и экспорт файлов журнала**

Информация о работе устройства, тревогах и ошибках может храниться в файлах журнала, которые можно просматривать и экспортировать в любое время.

#### **Шаги**

1. Перейдите в меню **Maintenance** → **Log Information** («Обслуживание → Информация журнала»).

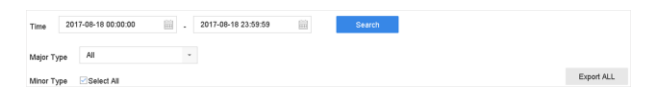

#### **Рисунок 12-13 Интерфейс поиска по журналу**

- 2. Задайте условия поиска в журнале, включая время, основной и второстепенный тип файла.
- 3. Нажмите Search («Поиск»), чтобы начать поиск в файлах журнала.
- 4. Соответствующие файлы журнала отобразятся в списке, как показано ниже.

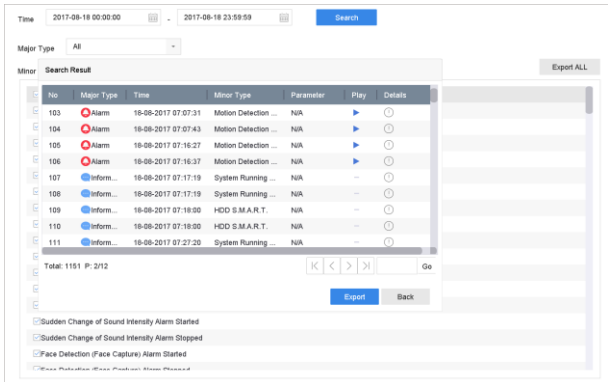

#### **Рисунок 12-14 Результаты поиска по журналу**

# **Примечание**

За одну операцию поиска можно отобразить до 2000 файлов журнала.

#### 5. Сопутствующие действия:

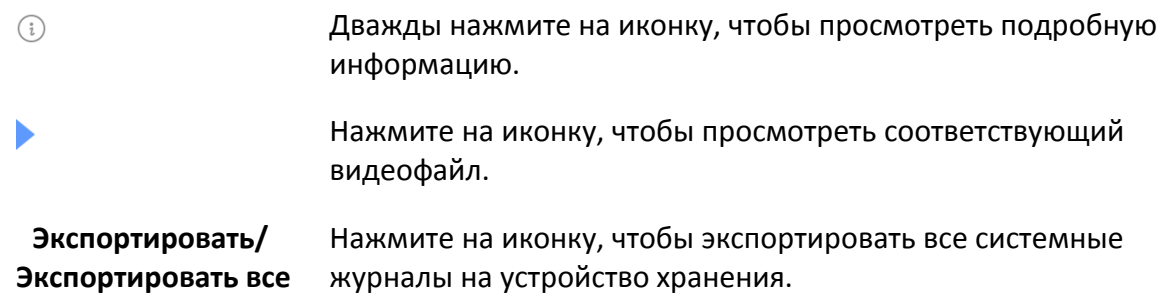

# **12.8 Восстановление настроек**

#### **Шаги**

1. Перейдите на вкладку **Maintenance** → **Default** («Обслуживание → Настройки по умолчанию»).

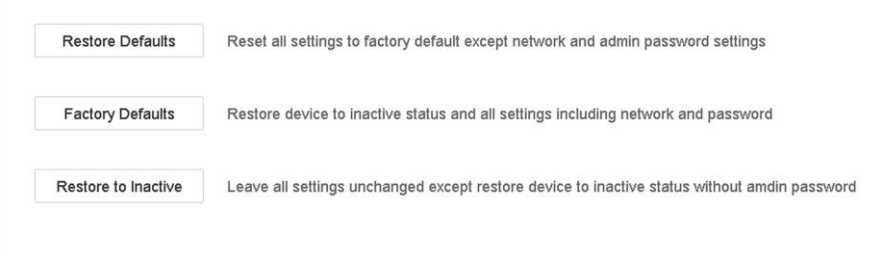

**Рисунок 12-15 Восстановление настроек по умолчанию**

2. Выберите тип восстановления из следующих трех вариантов:

**Восстановление настроек по умолчанию**

Восстановите все параметры, кроме сети, включая IP-адрес, маску подсети, шлюз, MTU, рабочий режим NIC, маршрут по умолчанию, порт сервера и т. д., и параметры учетной записи пользователя, до настроек по умолчанию.

#### **Восстановление заводских настроек**

Восстановление всех параметров до заводских настроек.

#### **Деактивация устройства**

Деактивация видеорегистратора.

## **Примечание**

Видеорегистратор автоматически перезагрузится после восстановления настроек по умолчанию.

# **12.9 Управление безопасностью**

## **12.9.1 Аутентификация RTSP**

При просмотре в режиме реального времени можно обезопасить поток данных, установив аутентификацию RTSP.

#### **Шаги**

1. Перейдите в меню **System** → **System Service** → **System Service** («Система → Системные службы»).

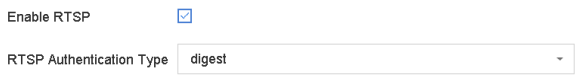

#### **Рисунок 12-16 Аутентификация RTSP**

2. Выберите **RTSP Authentication Type** («Тип аутентификации RTSP»).

#### $\lfloor$  $\mathbf{i}\rfloor$  Примечание

Можно выбрать два типа аутентификации: если выбран **digest** («дайджест»), то получить доступ к видеопотоку по протоколу RTSP через IP-адрес можно только по запросу с дайджест-аутентификацией. По соображениям безопасности рекомендуется выбрать **digest** («дайджест») в качестве типа аутентификации.

#### 3. Нажмите **Apply** («Применить»).

4. Перезагрузите устройство, чтобы настройки вступили в силу.

## **12.9.2 Аутентификация HTTP**

Если необходимо включить службу HTTP, настройте HTTP-аутентификацию для повышения

безопасности доступа.

#### Шаги

1. Перейдите на вкладку Maintenance  $\rightarrow$  System Service  $\rightarrow$  System Service («Обслуживание  $\rightarrow$ Системные службы»).

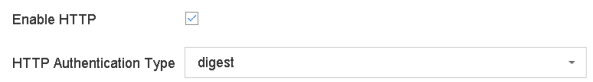

#### Рисунок 12-17 Аутентификация HTTP

- 2. Установите галочку Enable HTTP («Включить HTTP»).
- 3. Выберите HTTP Authentication Type («Тип аутентификации HTTP»).

# $\Im$  Примечание

Можно выбрать два типа аутентификации. По соображениям безопасности рекомендуется выбрать digest («дайджест») в качестве типа аутентификации.

- 4. Нажмите Apply («Применить») для сохранения настроек.
- 5. Перезагрузите устройство, чтобы настройки вступили в силу.

## 12.9.3 Отключение служб SADP

Отключите службу SADP для повышения безопасности доступа, например, в небезопасной сетевой среде.

Перейдите в System → System Service → System Service («Система → Системные службы → Системные служба» и снимите флажок Enable SADP («Включить SADP»), чтобы отключить службу.

# **Раздел 13 Приложение**

# **13.1 Список совместимых адаптеров питания**

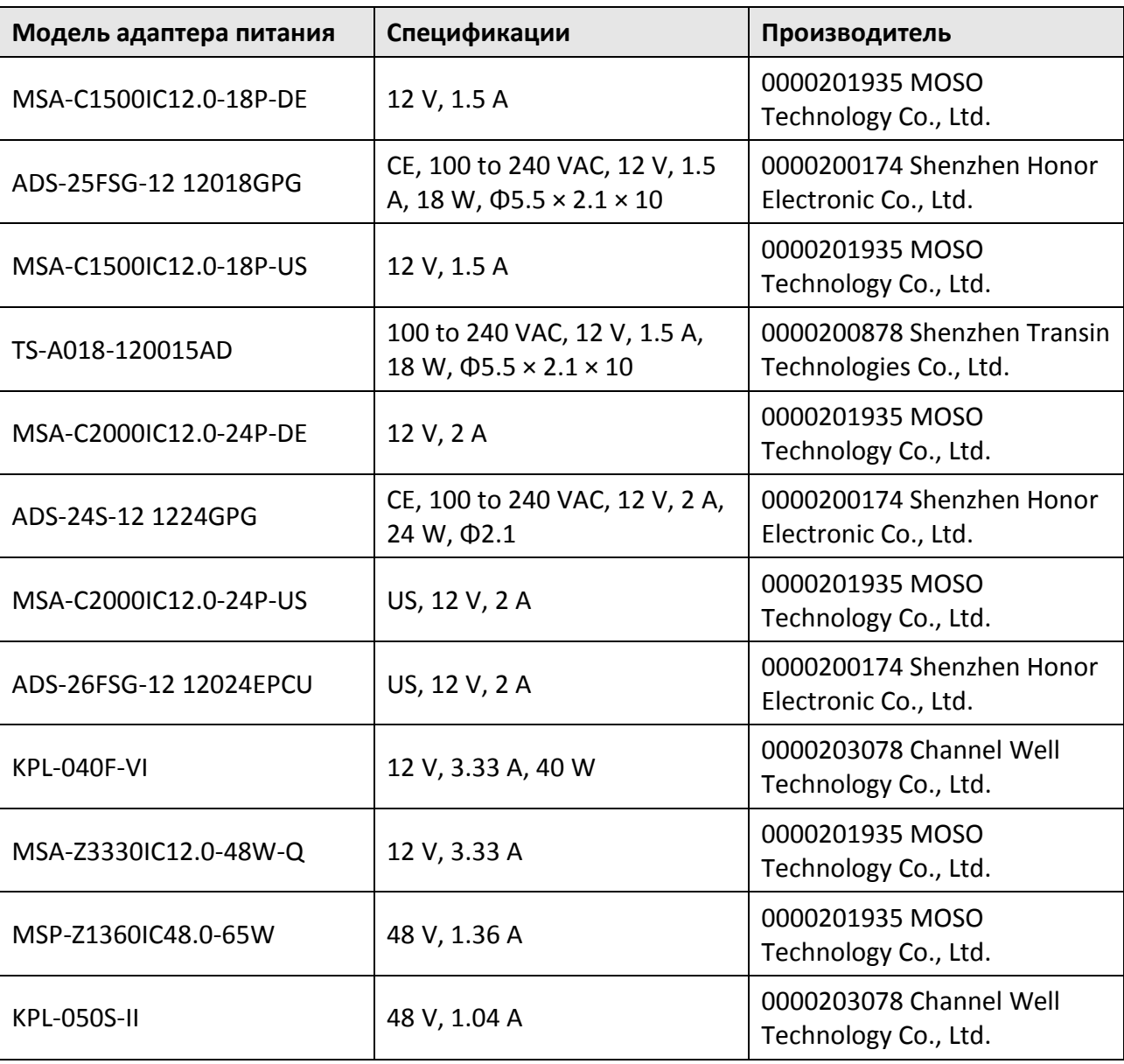

Используйте только адаптеры питания, перечисленные ниже.

# **13.2 Глоссарий**

## **Двойной поток**

Двойной поток - это технология, используемая для локальной записи видео высокого разрешения при передаче потока с более низким разрешением по сети. Два потока генерируются DVR, причем основной поток имеет максимальное разрешение 1080P, а дополнительный поток - максимальное разрешение CIF.

## **DVR**

Акроним от **Digital Video Recorder** («Цифровой видеорегистратор»). Цифровой видеорегистратор - это устройство, которое может принимать видеосигналы от аналоговых камер, сжимать сигнал и сохранять его на своих жестких дисках.

## **HDD**

Акроним от **Hard Disk Drive** («Жесткий диск»). Носитель данных, который хранит их в цифровом виде на пластинах с магнитными поверхностями.

## **DHCP**

Протокол динамической настройки узла (DHCP) - это протокол сетевого приложения, используемый устройствами (клиентами DHCP) для получения информации о конфигурации для работы в IP-сети.

## **HTTP**

Акроним от **Hypertext Transfer Protocol** («Протокол передачи гипертекста»). Протокол для передачи гипертекстовых запросов и информации между серверами и браузерами по сети.

## **PPPoE**

Протокол PPPoE представляет собой сетевой протокол для инкапсуляции кадров РРР через Ethernet. Он используется в основном с услугами ADSL, когда отдельные пользователи подключаются к приемопередатчику ADSL (модему) через Ethernet и в простых сетях Metro Ethernet.

## **DDNS**

Динамический DNS - это метод, протокол или сетевая служба, которые предоставляют возможность сетевому устройству, например, маршрутизатору или компьютерной системе, использующей Internet Protocol Suite, уведомлять сервер доменных имен об изменениях, предоставлять информацию в режиме реального времени об активных DNS-настройках имен хоста, адресов или другой информации, хранящейся в DNS.

## **Гибридный DVR**

Гибридный DVR сочетает в себе функции DVR и NVR.

## **NTP**

Акроним от Network Time Protocol («Протокол сетевого времени»). Протокол предназначен для синхронизации часов компьютеров по сети.

#### **NTSC**

Акроним от National Television System Committee («Национальный комитет по телевизионным системам»). NTSC - это стандарт аналогового телевидения, используемый в таких странах, как США и Япония. Каждый кадр сигнала NTSC состоит из 525 строк развертки при 60 Гц.

#### **NVR**

Акроним от Network Video Recorder («Сетевой видеорегистратор»). Сетевым видеорегистратором может быть ПК или встроенная система, используемая для централизованного управления и хранения IP-камер, купольных IP-камер и других цифровых видеорегистраторов.

#### **PAL**

Акроним от Phase Alternating Line («Построчное изменение фазы»). PAL также является еще одним видеостандартом, используемым в системах телевещания во многих частях мира. Сигнал PAL состоит из 625 строк развертки при 50 Гц.

#### **PTZ**

Акроним от Pan, Tilt, Zoom («Поворот, наклон, масштабирование»). РТZ-камеры - это моторизированные системы, которые позволяют камере поворачиваться влево и вправо, наклоняться вверх и вниз, а также увеличивать и уменьшать масштаб.

#### **USB**

Акроним от Universal Serial Bus («Универсальная последовательная шина»). USB - это стандарт последовательной шины с функцией plug-and-play для подключения устройств к главному компьютеру.

# 13.3 Часто задаваемые вопросы

# 13.3.1 Почему на части каналов отображается сообщение «Нет ресурсов» или отображается черный экран при просмотре в режиме реального времени?

#### Причина

- 1. Некорректные настройки разрешения дополнительного потока или битрейта.
- 2. Не удалось подключиться к дополнительному потоку.

#### Решение

1. Перейдите в меню Camera  $\rightarrow$  Video Parameters  $\rightarrow$  Sub-Stream («Камера  $\rightarrow$  Параметры видео  $\rightarrow$  Дополнительный поток»). Выберите канал, уменьшите разрешение и макс. битрейт (разрешение должно быть меньше 720р, макс. битрейт меньше 2048 Кбит / с).

## **Примечание**

Если появляется уведомление, что видеорегистратор не поддерживает эту функцию, войдите в систему и настройте параметры видео через веб-браузер.

2. Настройте корректное разрешение дополнительного потока и макс. битрейт (разрешение должно быть меньше 720p, макс. битрейт меньше 2048 Кбит / с), затем удалите канал и снова добавьте его.

# **13.3.2 Почему видеорегистратор сообщает о ненадежном пароле после добавления IP-камеры?**

### **Причина**

Установлен ненадежный пароль.

#### **Решение**

Измените пароль IP-камеры.

#### **Предупреждение**

РЕКОМЕНДУЕТСЯ ИСПОЛЬЗОВАТЬ НАДЕЖНЫЙ ПАРОЛЬ – Настоятельно рекомендуется использовать надежный пароль (не менее 8 символов, включая буквы верхнего регистра, буквы нижнего регистра, цифры и специальные символы). Также рекомендуется регулярно обновлять пароль. Ежемесячная или еженедельная смена пароля позволит сделать использование продукта безопасным.

## **13.3.3 Почему видеорегистратор не поддерживает тип потока?**

## **Причина**

Формат кодирования камеры не соответствует формату видеорегистратора.

## **Решение**

Если камера использует H.265 / MJPEG для кодирования, но видеорегистратор не поддерживает H.265 / MJPEG, измените формат кодирования камеры на формат, поддерживаемый видеорегистратором.

## **13.3.4 Как улучшить качество воспроизводимого изображения?**

#### **Причина**

Некорректные настройки параметров записи.

#### **Решение**

Перейдите в меню **Camera** → **Video Parameters** («Камера → Параметры видео»). Увеличьте

разрешение и макс. битрейт и повторите запись.

# **13.3.5 Почему на аналоговом канале наложена надпись «NO VIDEO» при просмотре в режиме реального времени?**

## **Причина**

- 1. Разъем видеовхода ослаблен, что приводит к слабому видеосигналу.
- 2. Несоответствие стандарта входа/выхода видео.
- 3. Слишком большое расстояние передачи.
- 4. Повреждение кабеля вызывает слабый видеосигнал.
- 5. Сломан видеовход видеорегистратора.

## **Решение**

- 1. Убедитесь, что разъемы надежно подключены.
- 2. Перейдите в меню **System** → **General** («Система → Основное»). Проверьте стандарт выхода.
- 3. Убедитесь, что расстояние между аналоговой камерой и видеомагнитофоном не превышает допустимого значения.
- 4. Проверьте кабель на предмет повреждений.
- 5. Попробуйте другие BNC-разъемы, если они работают корректно.

# **13.3.6 Как убедиться, что видеорегистратор использует H.265 для записи видео?**

## **Решение**

Проверьте, является ли тип кодирования на панели инструментов просмотра в режиме реального времени H.265.

# **13.3.7 Почему временная шкала при воспроизведении не постоянна?**

## **Причина**

- 1. Когда видеорегистратор использует функцию записи событий, он записывает видео только при возникновении события. Следовательно, видео не может быть непрерывным.
- 2. Возникает ошибка, например, устройство отключено, ошибка жесткого диска, ошибка записи, отключение IP-камеры и т. д.

## **Решение**

- 1. Убедитесь, что установлен тип записи непрерывная запись.
- 2. Перейдите в меню **Maintenance** → **Log Information** («Обслуживание → Информация

журнала»). Выполните поиск в файлах журнала во время просмотра видео. Проверьте устройство на наличие непредвиденных событий, таких как ошибка жесткого диска, ошибка записи и т. д.

# **13.3.8 При добавлении IP-камеры возникает сообщение, что сеть недоступна.**

### **Причина**

- 1. Некорректно указан IP-адрес или порт IP-камеры.
- 2. Отключено соединение между видеорегистратором и камерой.

### **Решение**

- 1. Перейдите в меню **Camera** → **Camera** → **IP Camera («**Камера → IP-камера»). Нажмите на выбранной камере и измените ее IP-адрес и порт. Убедитесь, что видеорегистратор и камера используют один и тот же порт.
- 2. Перейдите в меню **Maintenance** → **Network** → **Detection («**Обслуживание → Сеть → Проверка»). Введите IP-адрес IP-камеры в поле Destination Address и нажмите Test («Проверить»), чтобы проверить наличие сети.

## **13.3.9 Почему IP-адрес IP-камеры изменяется автоматически?**

### **Причина**

Когда IP-камера и видеорегистратор используют один и тот же коммутатор, но в разных подсетях, видеорегистратор меняет IP-адрес IP-камеры на адрес в той же подсети.

## **Решение**

При добавлении камеры нажмите **Custom Add** («Добавление по индивидуальным параметрам»).

# **13.3.10 Почему видеорегистратор уведомляет о конфликте IP-адресов?**

## **Причина**

Видеорегистратор использует тот же IP-адрес, что и другие устройства.

#### **Решение**

Измените IP-адрес видеорегистратора. Убедитесь, что IP-адрес видеорегистратора отличается от адреса других устройств.

# **13.3.11 Почему изображение застревает, когда видеорегистратор воспроизводит видео с одно- или многоканальных камер?**

## **Причина**

Ошибка записи/чтения жесткого диска.

## **Решение**

Экспортируйте видео и воспроизводите его на других устройствах. Если на другом устройстве видео воспроизводится нормально, замените жесткий диск и повторите попытку.

# **13.3.12 Почему видеорегистратор издает звуковой сигнал после включения?**

## **Причина**

- 1. Передняя панель не закреплена (для устройства со съемной передней панелью).
- 2. Ошибка или отсутствие жесткого диска.

## **Решение**

1. Если устройство издает непрерывные звуковые сигналы и передняя панель устройства съемная, убедитесь, что передняя панель закреплена.

2. Если устройство издает прерывистые звуковые сигналы (3 длинных, 2 коротких), например, при ошибке жесткого диска, проверьте, установлен ли жесткий диск в устройстве. Если диск не установлен, перейдите в меню **System → Event → Normal Event**

**→ Exception** («Система → События → Обычное событие → Ошибки») и снимите галочку Event Hint Configuration («Настроить предупреждения о событиях»), чтобы отключить подсказку о событии ошибки жесткого диска.

Проверьте инициализацию жесткого диска. Если диск не инициализирован, перейдите в меню **Storage > Storage Device** («Хранение → Устройство хранения»), чтобы инициализировать жесткий диск.

Проверьте работоспособность жесткого диска. Замените диск и повторите операцию.

# **13.3.13 Почему после настройки обнаружения движения отсутствует запись видео?**

## **Причина**

- 1. Некорректное расписание записи.
- 2. Некорректная настройка события обнаружения движения.
- 3. Ошибка жесткого диска.

## **Решение**

1. Настройте расписание записи согласно инструкциям, перечисленным в разделе

*Настройка расписания записи/захвата.*

2. Выполните корректную настройку областей обнаружения. Настройте запуск каналов для обнаружения движения (см. Настройка обнаружения движения).

3. Убедитесь, что в устройстве установлен жесткий диск.

Проверьте инициализацию жесткого диска. Если диск не инициализирован, перейдите в меню **Storage > Storage Device** («Хранение → Устройство хранения»), чтобы инициализировать жесткий диск.

Проверьте работоспособность жесткого диска. Замените диск и повторите операцию.

# **13.3.14 Почему устройство не может управлять PTZ-камерой через коакситрон?**

## **Причина**

- 1. Камера не поддерживает коакситрон.
- 2. Некорректный протокол коакситрона.
- 3. На сигнал влияет оптический видеопередатчик.

## **Решение**

- 1. Убедитесь, что входящий видеосигнал является HDTVI и камера поддерживает коакситрон.
- 2. Убедитесь, что параметры протокола коакситрона заданы корректно, такие как скорость передачи и адрес.
- 3. Удалите оптический видеопередатчик и повторите операцию.

# **13.3.15 Почему PTZ-камера не отвечает через RS-485?**

## **Причина**

- 1. Кабель RS-485 подключен неправильно.
- 2. Нарушен интерфейс RS-485.
- 3. Некорректный протокол управления.

## **Решение**

- 1. Убедитесь, что кабель RS-485 подключен правильно.
- 2. Измените интерфейс RS-485 и повторите операцию.
- 3. Убедитесь, что протокол управления Pelco.

## **13.3.16 Почему при записи видео качество звука снижается?**

## **Причина**

- 1. Устройство ввода звука плохо влияет на прием звука.
- 2. Помехи при передаче.
- 3. Некорректные настройки звука.

#### **Решение**

1. Проверьте работоспособность входного аудиоустройства. Замените устройство и повторите операцию.

2. Проверьте линию передачи звука. Убедитесь, что все линии надежно подключены, и в них отсутствуют электромагнитные помехи.

3. Отрегулируйте громкость звука в соответствии с параметрами окружающей среды и входного аудиоустройства.
Поставщик систем безопасности TELECAMERA.RU

**hiwatch.ru**